# HP MINI Brugervejledning

© Copyright 2009 Hewlett-Packard Development Company, L.P.

Bluetooth er et varemærke tilhørende dets indehaver og anvendes af Hewlett-Packard Company under licens. Microsoft og Windows er amerikansk registrerede varemærker tilhørende Microsoft Corporation. SD-logoet er et varemærke tilhørende dets indehaver.

Oplysningerne indeholdt heri kan ændres uden varsel. De eneste garantier for HP's produkter og serviceydelser er angivet i de udtrykkelige garantierklæringer, der følger med sådanne produkter og serviceydelser. Intet heri må fortolkes som udgørende en yderligere garanti. HP er ikke erstatningspligtig i tilfælde af tekniske unøjagtigheder eller typografiske fejl eller manglende oplysninger i denne vejledning.

Første udgave: Januar 2009

Dokumentets bestillingsnummer: 504176-081

#### **Produktbemærkning**

Denne brugervejledning beskriver funktioner, der er fælles for de fleste modeller. Nogle funktioner er muligvis ikke tilgængelige på din computer.

# **Sikkerhedsadvarsel**

**ADVARSEL!** For at mindske risikoen for varmerelaterede skader eller overophedning af computeren må du ikke placere den direkte i skødet eller blokere ventilationsåbningerne. Du må kun bruge computeren på en hård, plan overflade. Sørg for, at luftstrømmen ikke blokeres af en anden hård overflade, f.eks. en tilstødende printer, eller af en blød overflade f.eks. puder, tæpper eller beklædning. Du må heller ikke lade vekselstrømsadapteren komme i kontakt med huden eller en blød overflade som puder, tæpper eller tøj under drift. Computeren og vekselstrømsadapteren overholder temperaturgrænserne for brugertilgængelige overflader, som defineret af International Standard for Safety of Information Technology Equipment (IEC 60950).

# Indholdsfortegnelse

#### 1 Funktioner

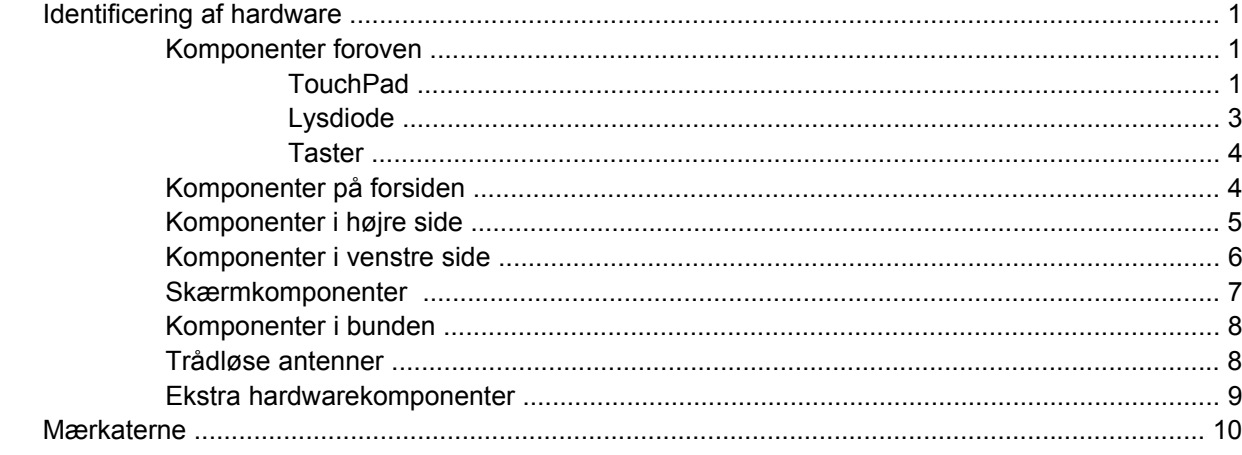

#### 2 Strømstyring

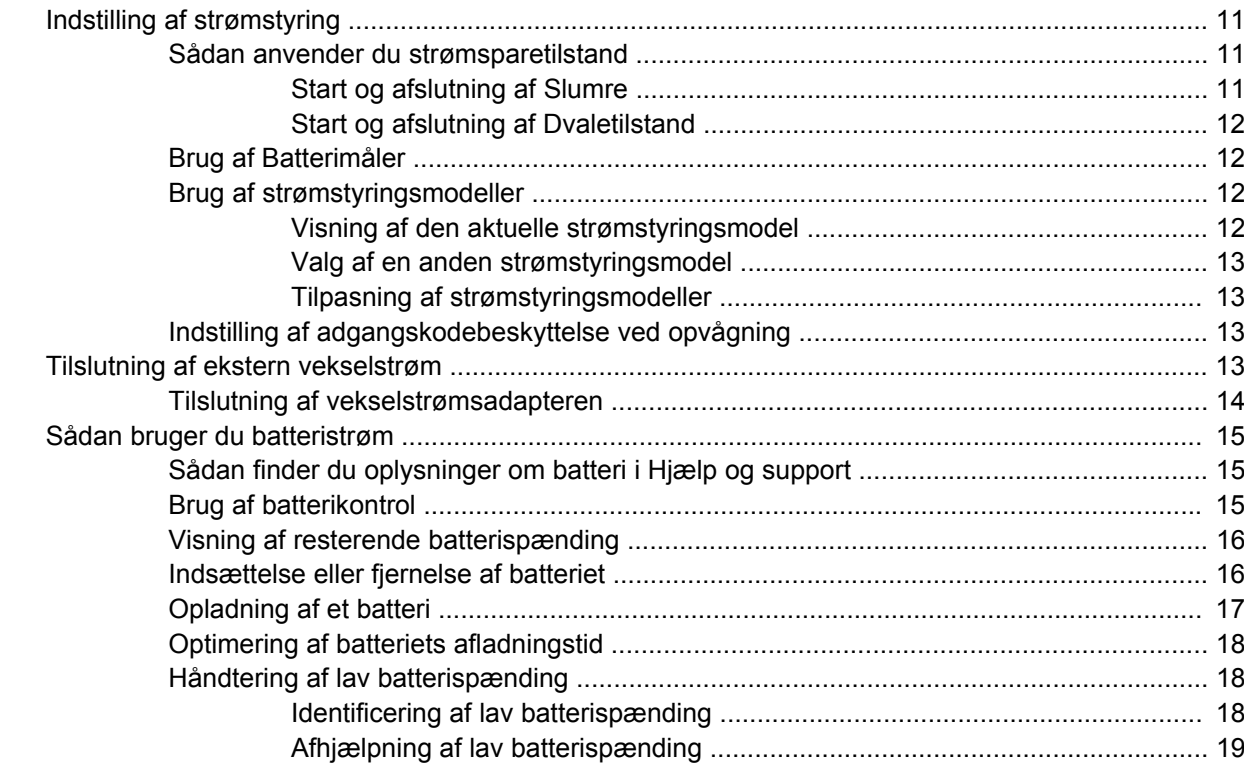

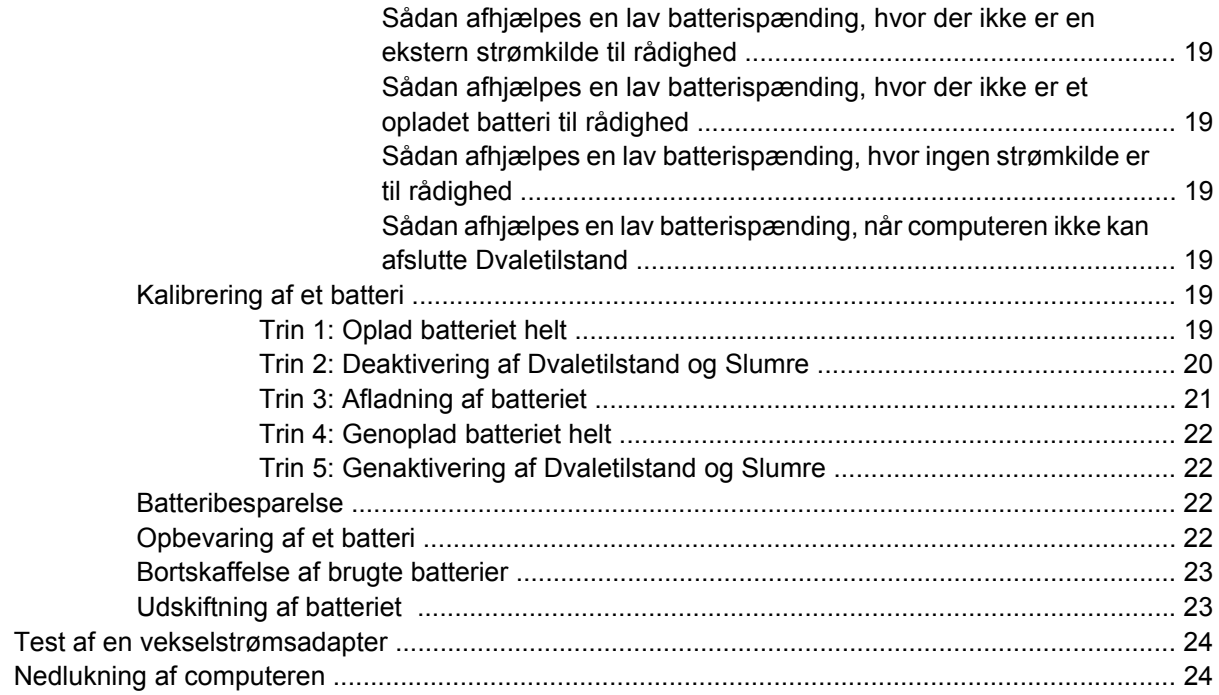

#### 3 Trådløs

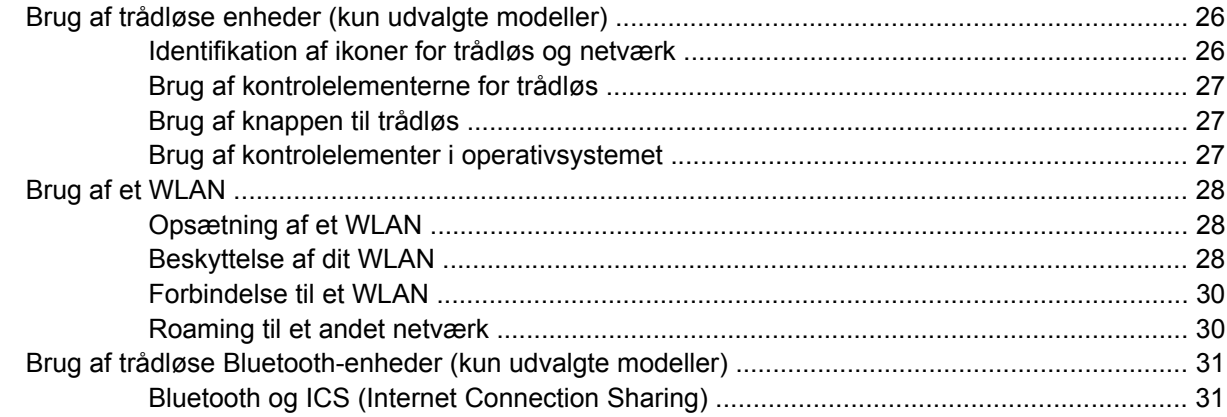

### 4 Multimedier

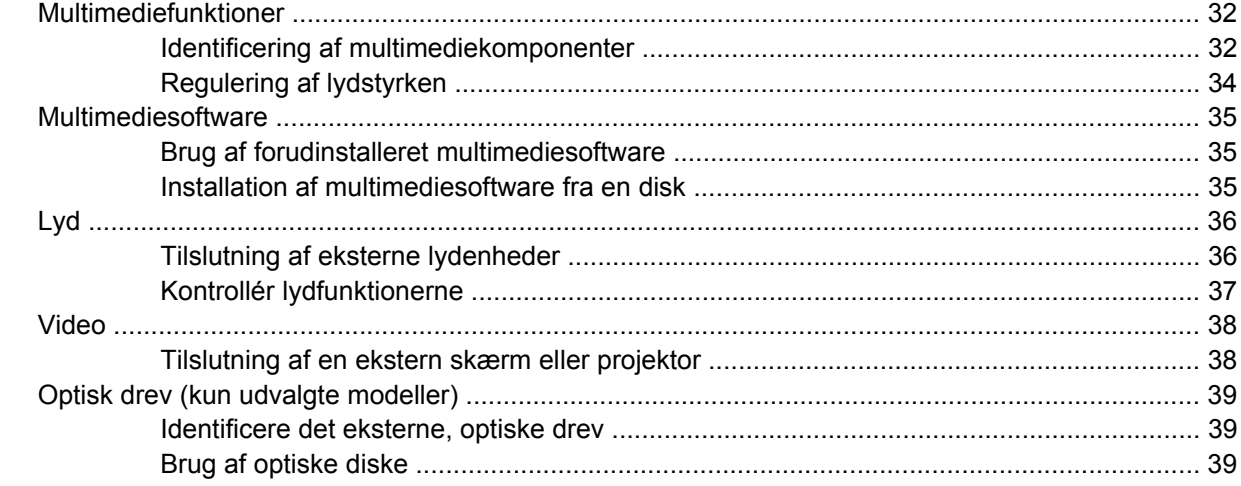

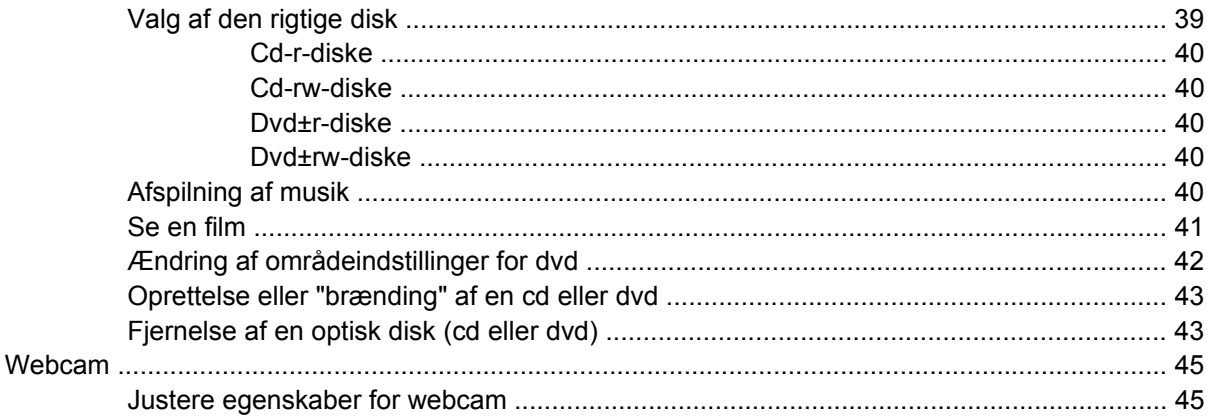

#### 5 Sikkerhed

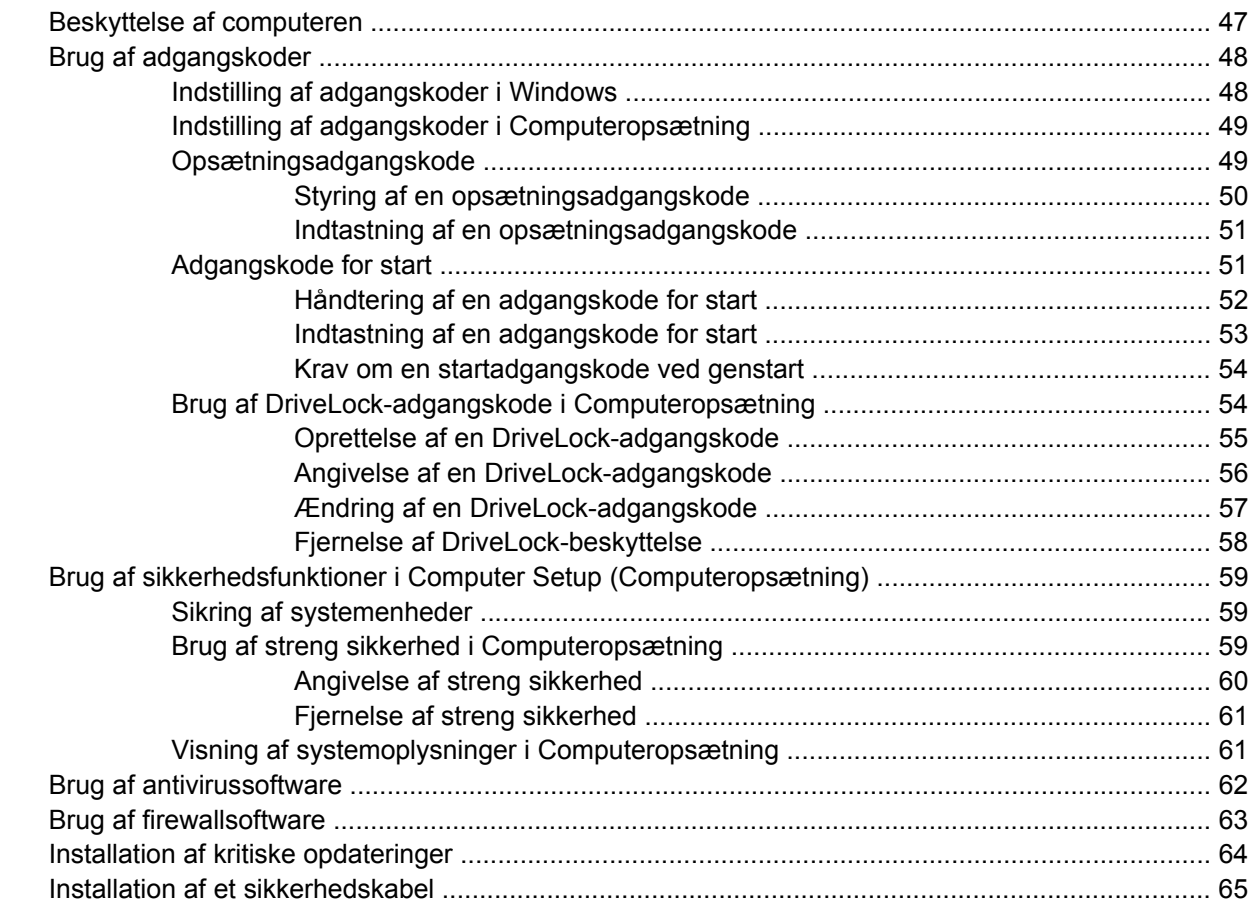

#### **6 Eksterne enheder**

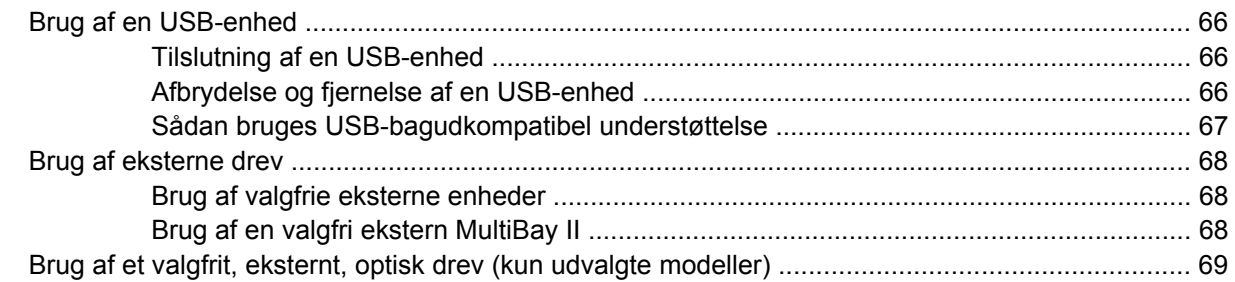

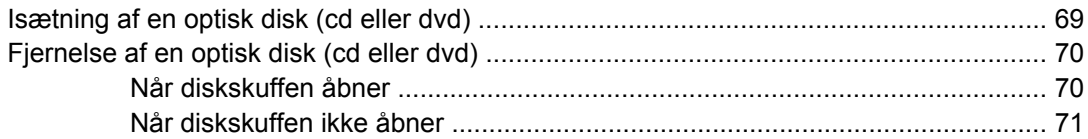

#### 7 Eksterne mediekort

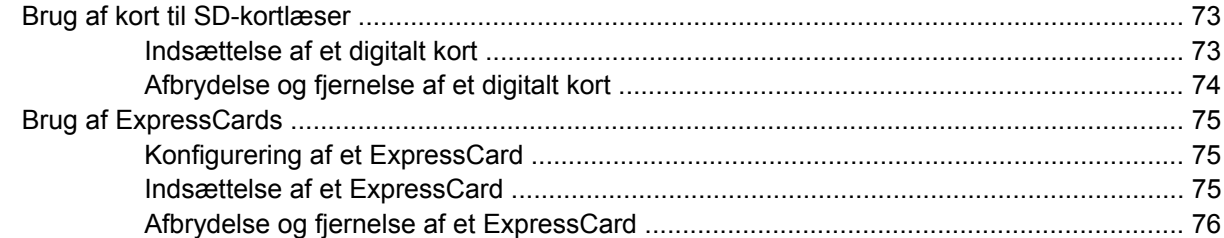

### 8 Pegeredskaber og tastatur

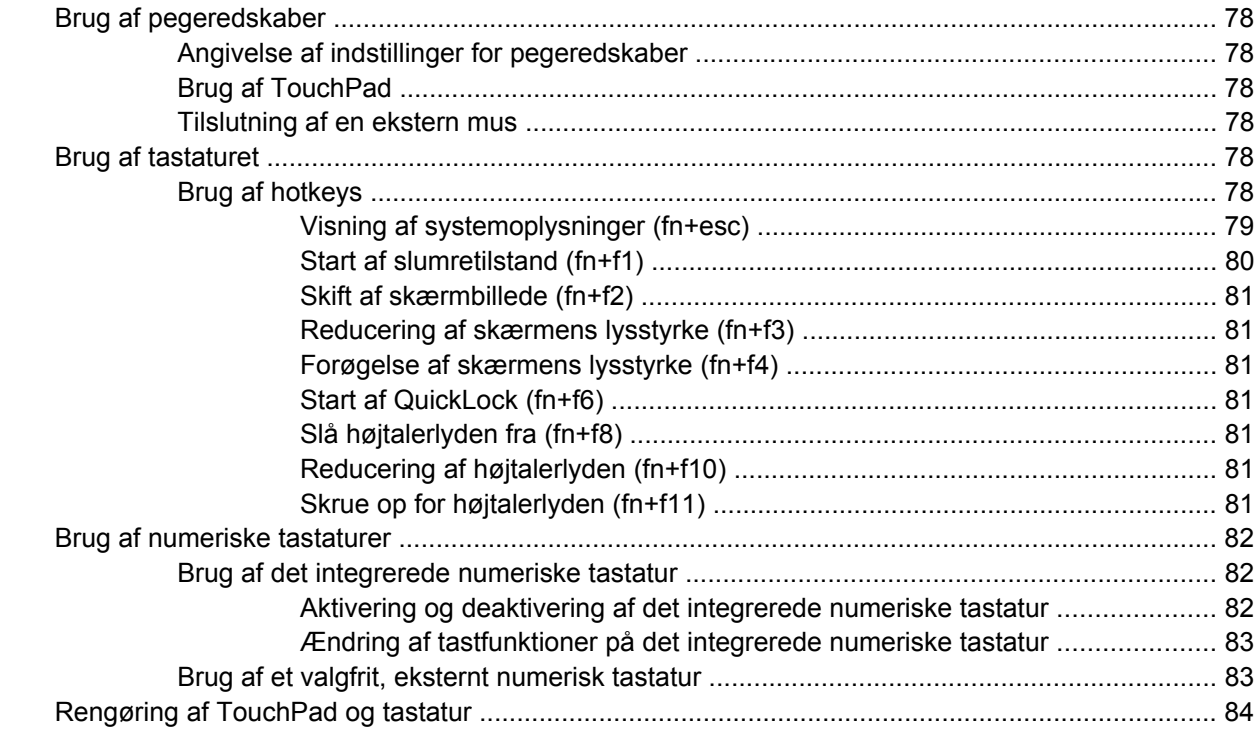

#### 9 Drev

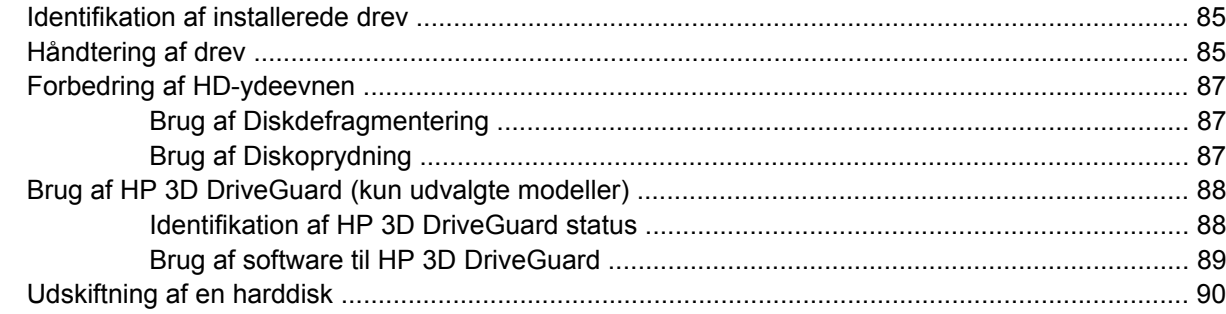

#### 10 Hukommelsesmoduler

#### 11 Computer Setup (Computeropsætning)

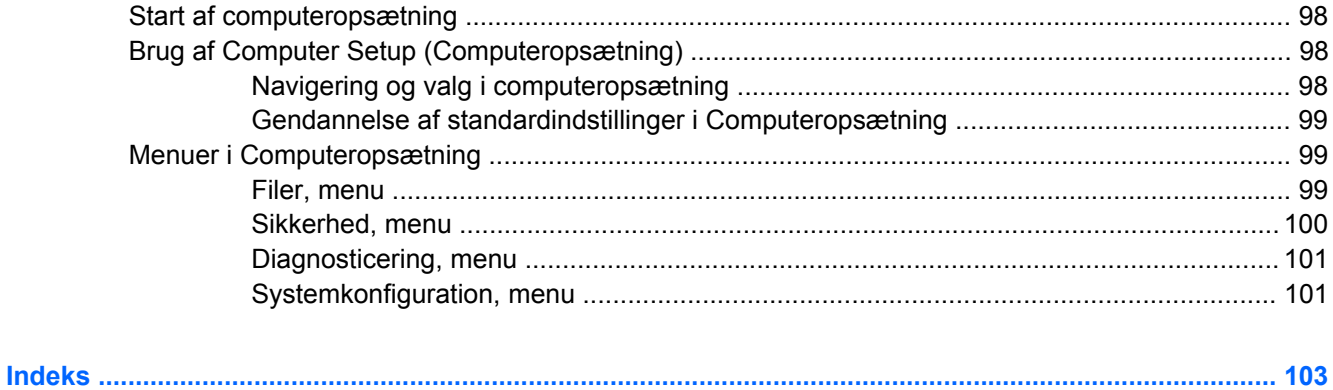

# <span id="page-10-0"></span>**1 Funktioner**

# **Identificering af hardware**

Computerens komponenter kan variere, afhængigt af land/område og model. Illustrationerne i dette kapitel viser standardfunktionerne på de fleste computermodeller.

Følg trinene nedenfor for at få vist en liste over installeret hardware på computeren:

- **1.** Vælg **Start > Computer > Systemegenskaber**.
- **2.** I venstre rude skal du klikke på **Enhedshåndtering**.

Du kan også tilføje hardware eller ændre enhedskonfigurationer ved hjælp af Enhedshåndtering.

**BEMÆRK:** Windows® indeholder funktionen Brugerkontokontrol til at forbedre sikkerheden på din computer. Du bliver måske bedt om tilladelse eller adgangskode til opgaver, som f.eks. installation af programmer, kørsel af hjælpeprogrammer eller ændring af Windows-indstillinger. Se Hjælp og support for yderligere oplysninger.

# **Komponenter foroven**

#### **TouchPad**

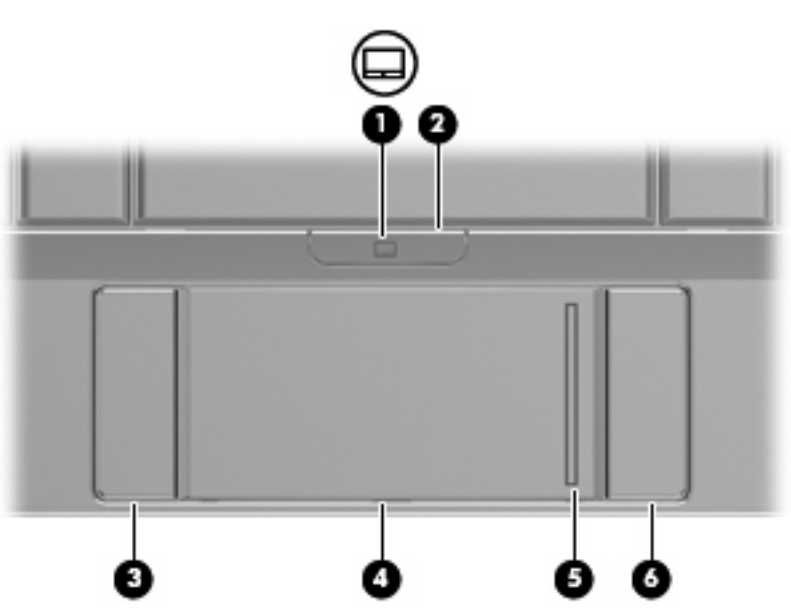

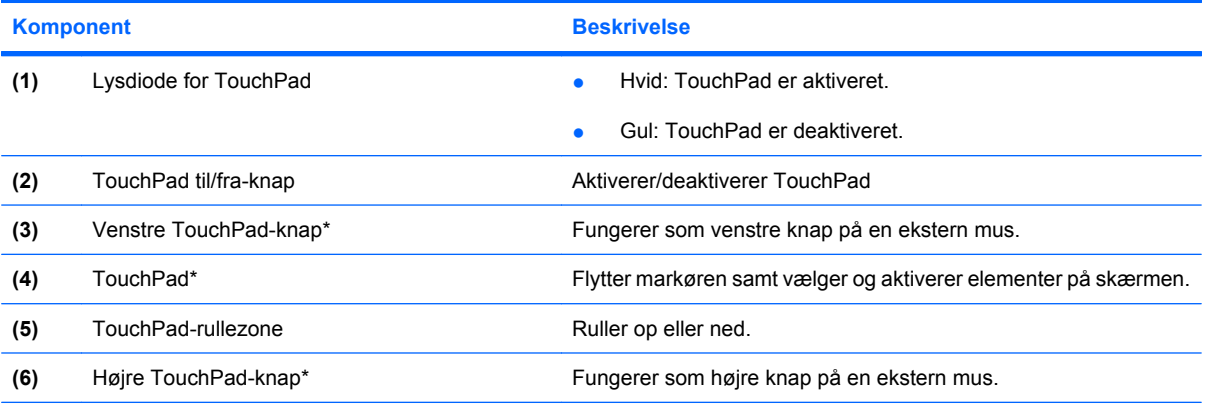

\*I denne tabel beskrives fabriksindstillingerne. Vælg **Start > Kontrolpanel > Hardware og lyd > Mus** for at få vist eller ændre indstillinger for pegeredskaber.

# <span id="page-12-0"></span>**Lysdiode**

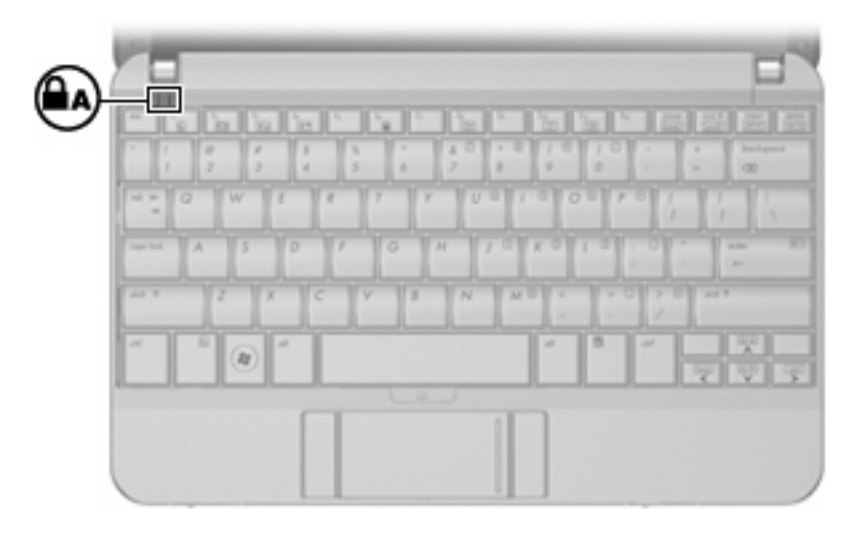

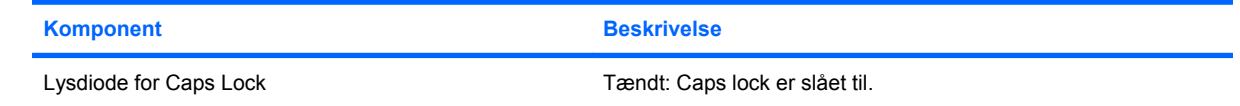

## <span id="page-13-0"></span>**Taster**

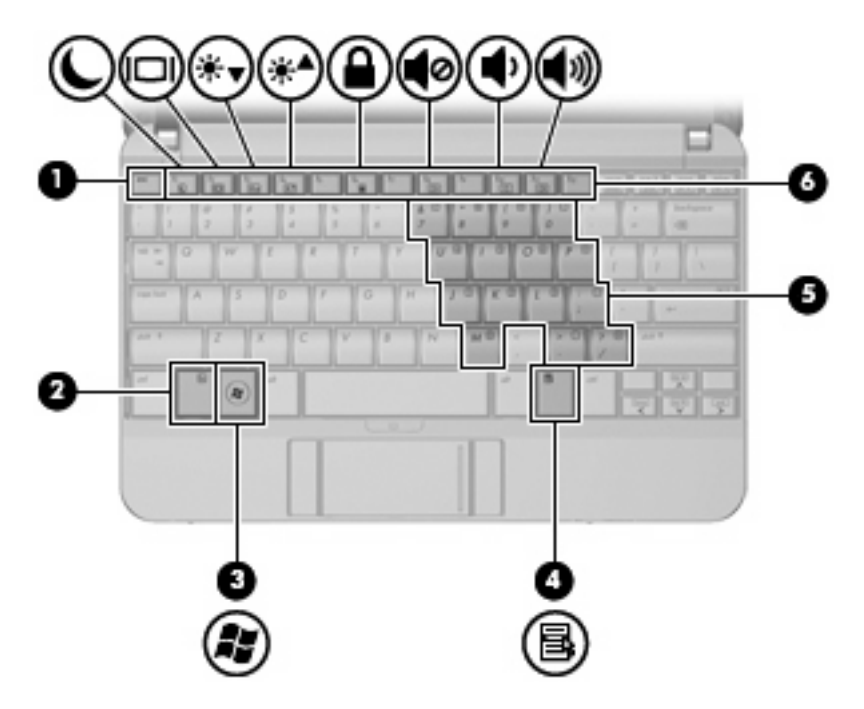

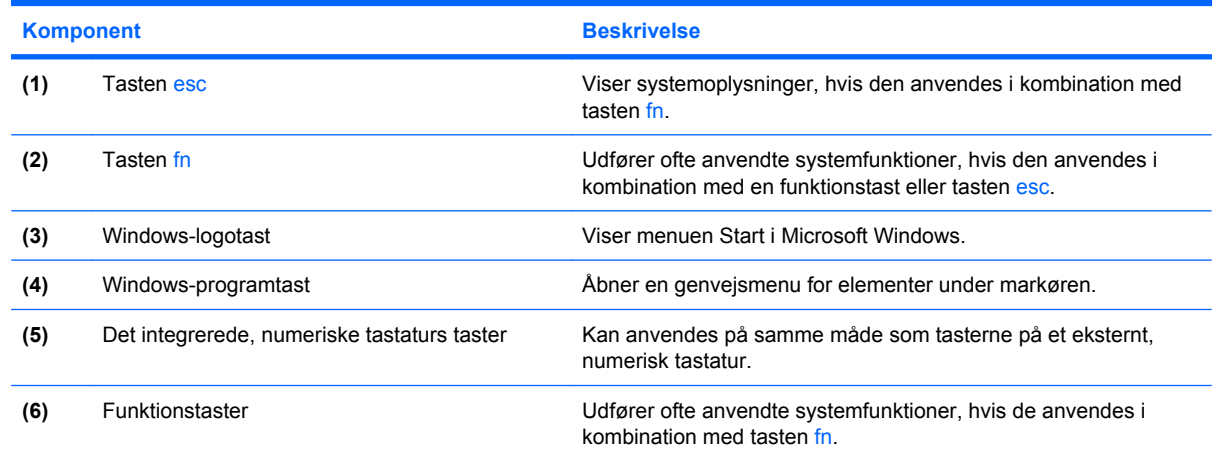

# **Komponenter på forsiden**

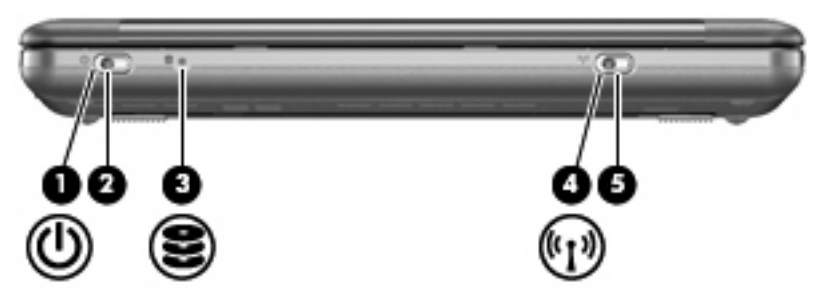

<span id="page-14-0"></span>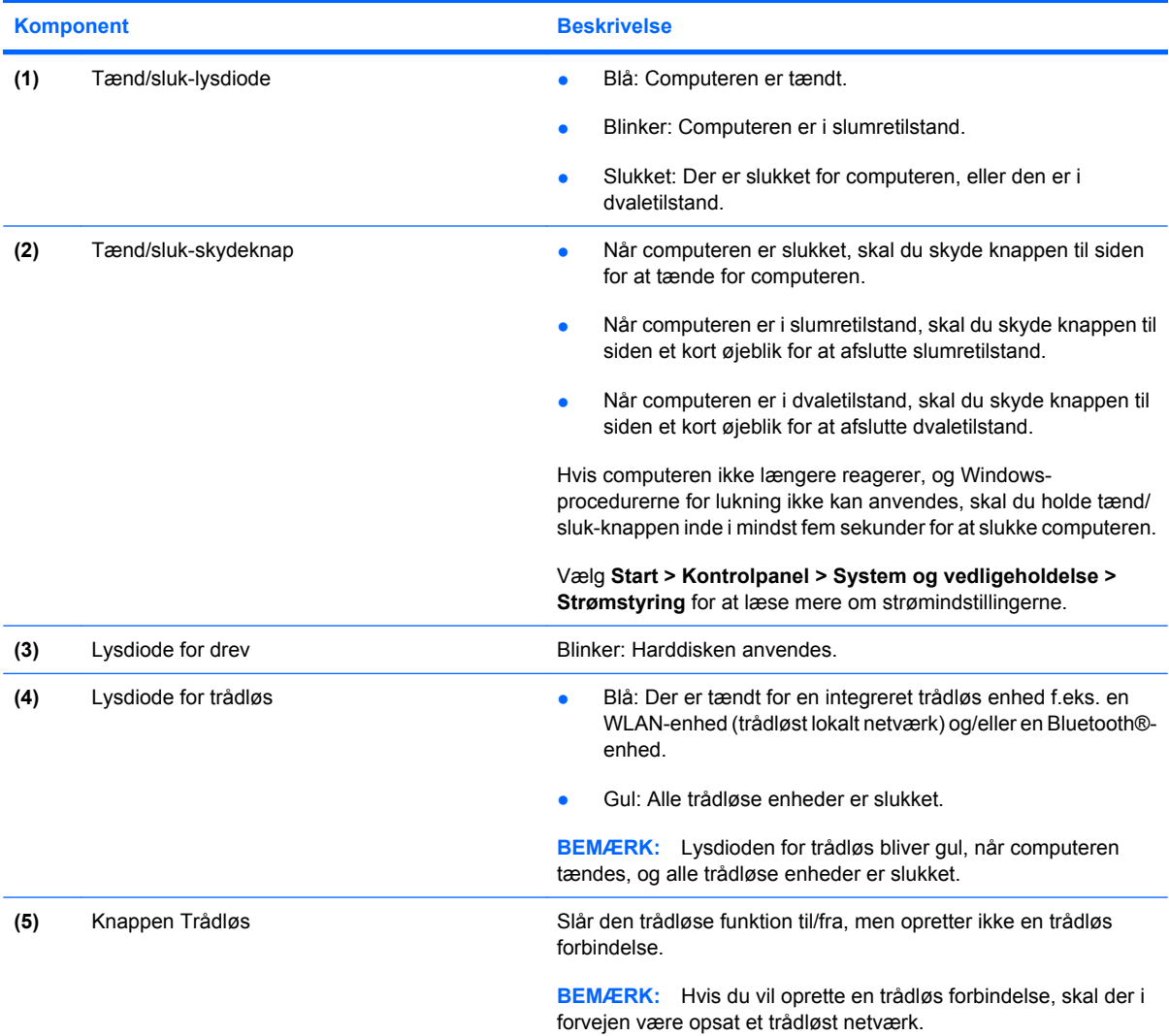

# **Komponenter i højre side**

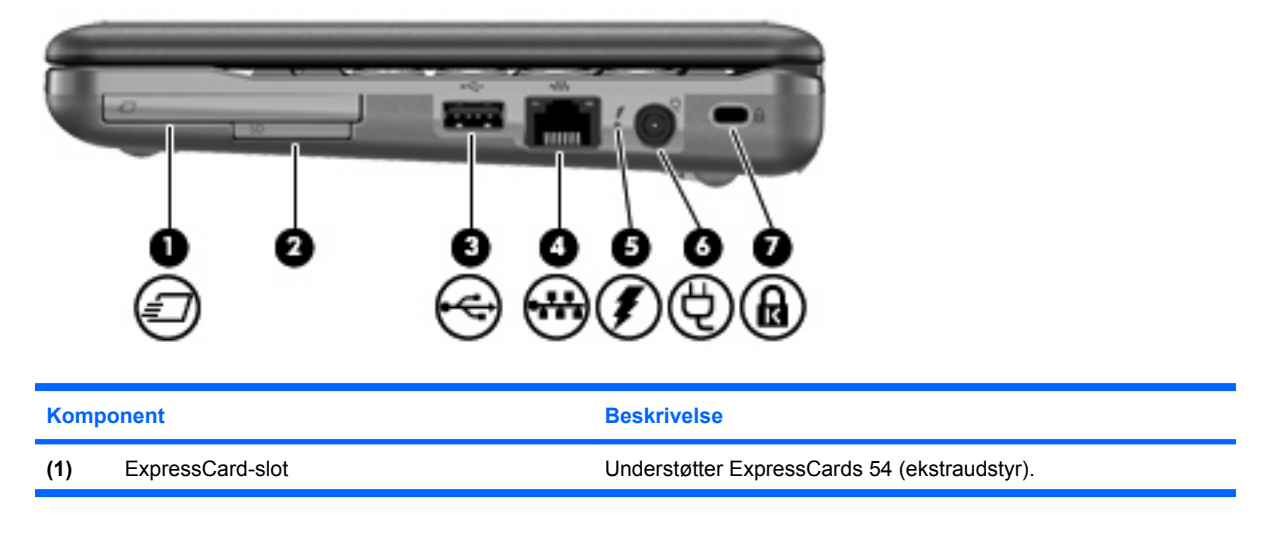

<span id="page-15-0"></span>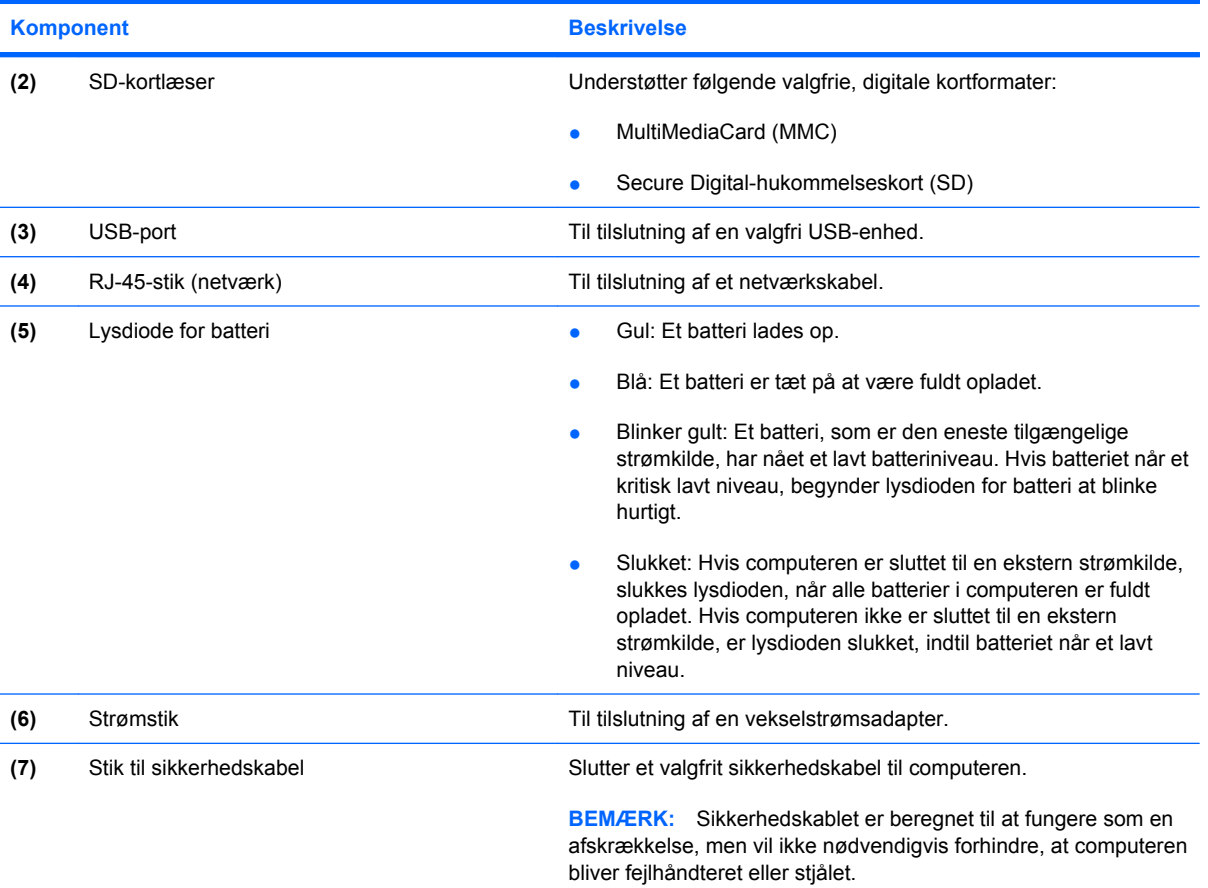

# **Komponenter i venstre side**

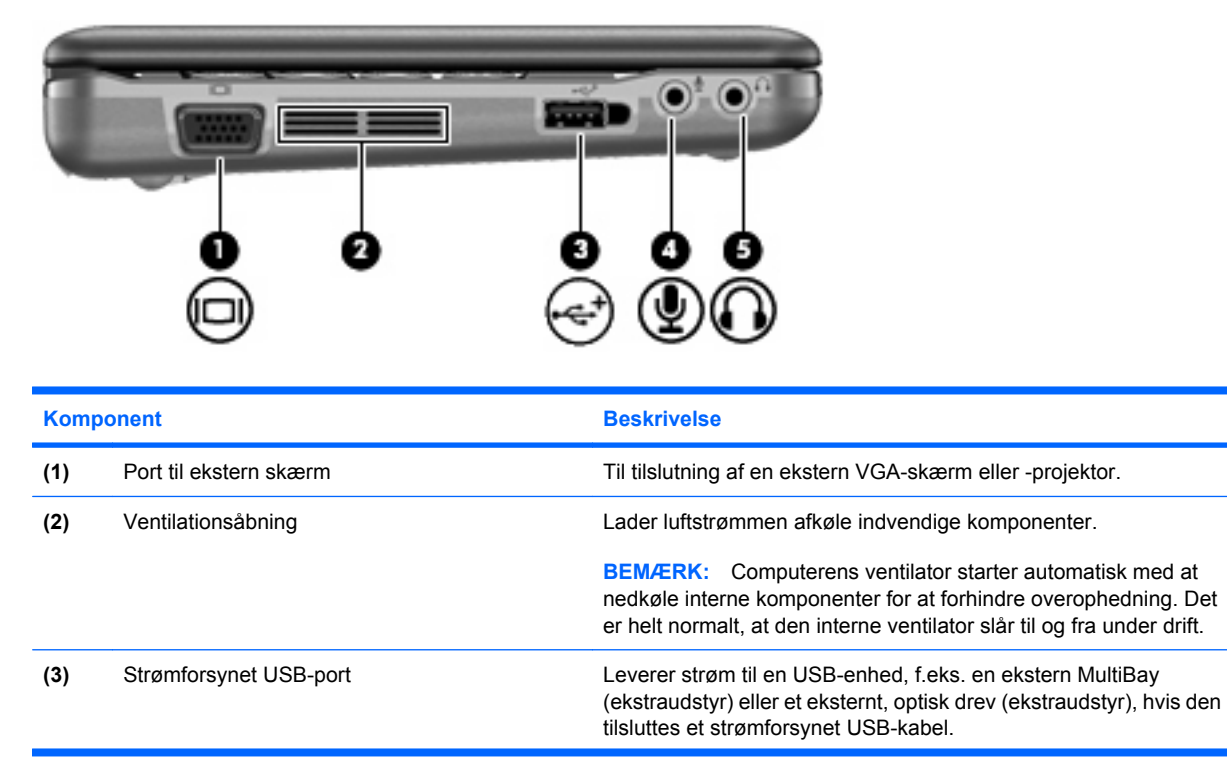

<span id="page-16-0"></span>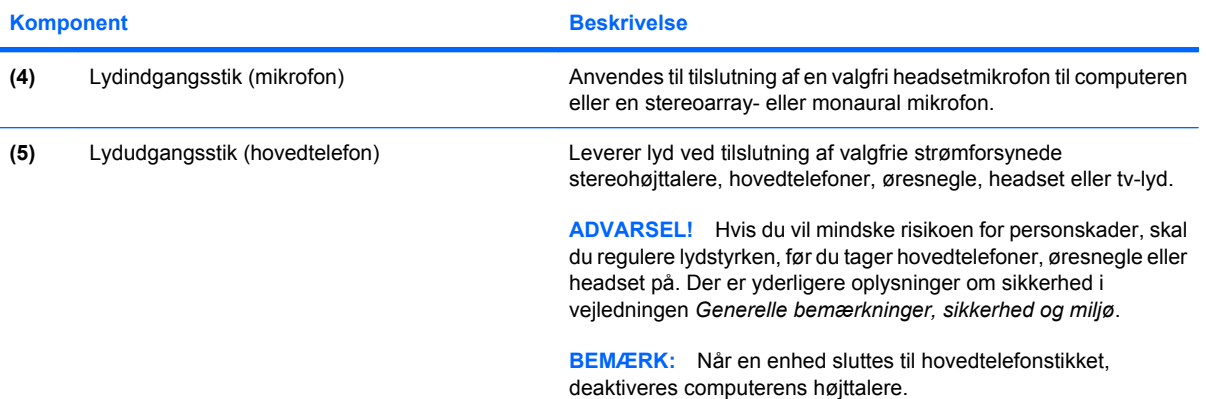

# **Skærmkomponenter**

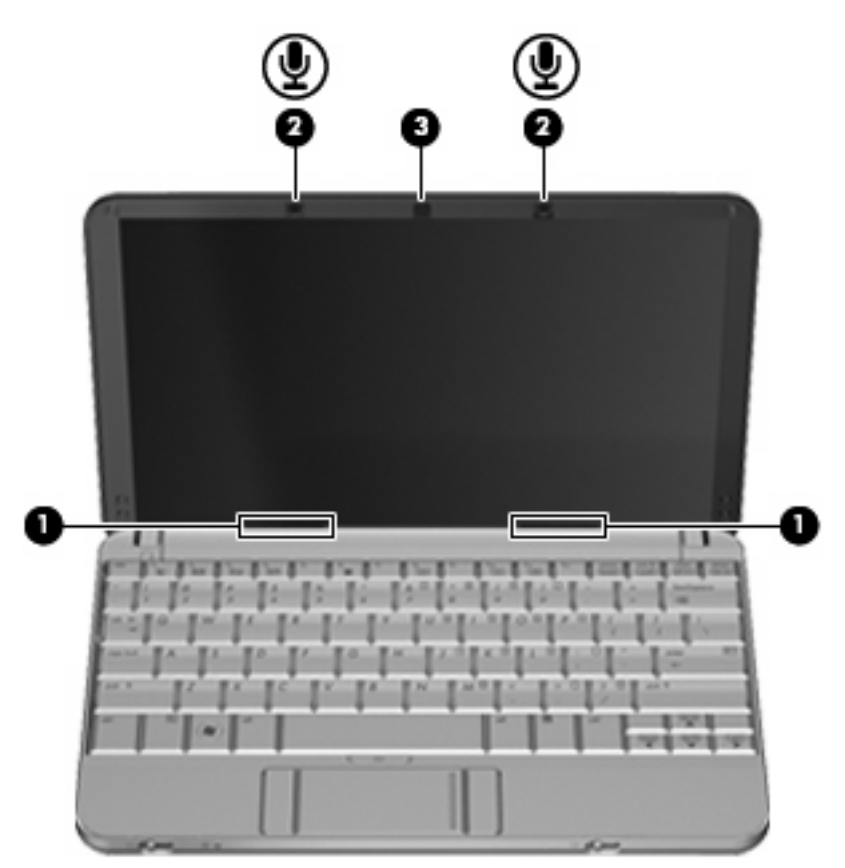

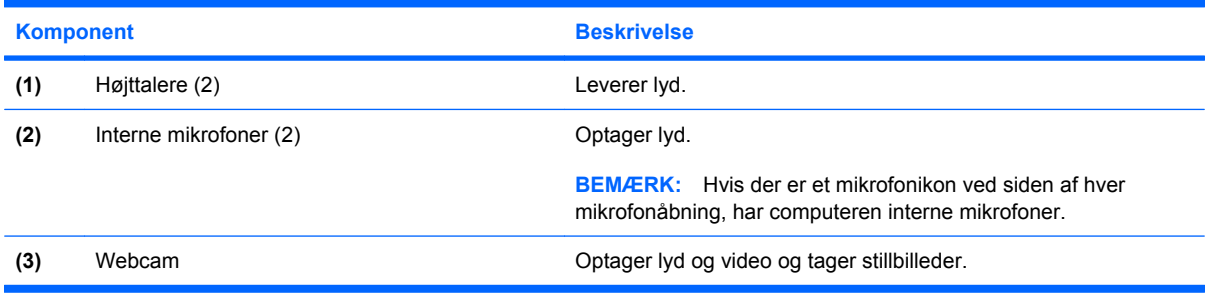

# <span id="page-17-0"></span>**Komponenter i bunden**

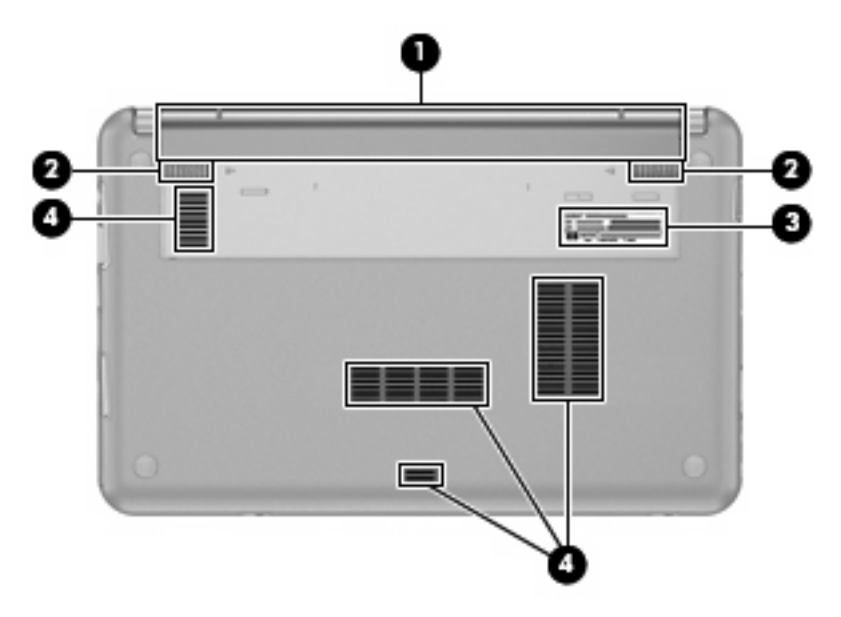

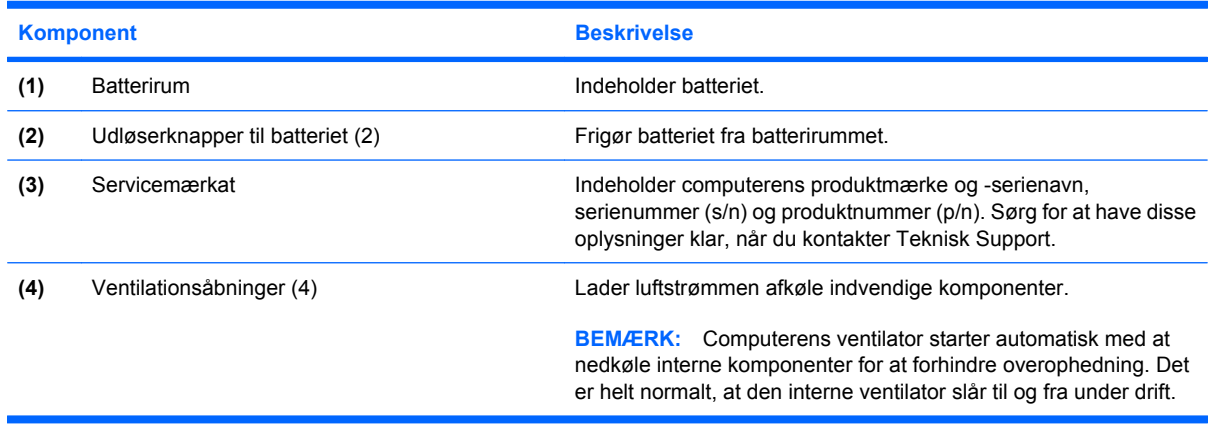

# **Trådløse antenner**

På udvalgte computermodeller er der mindst to antenner, som sender og modtager signaler fra en eller flere trådløse enheder. Disse antenner er ikke synlige udvendigt på computeren.

<span id="page-18-0"></span>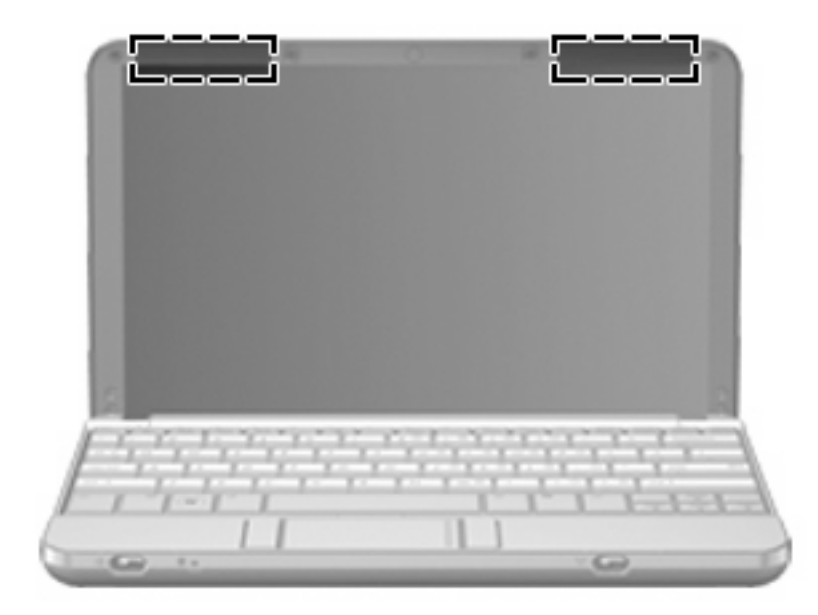

**BEMÆRK:** Hvis du vil opnå en optimal transmission, skal områderne umiddelbart omkring antennerne holdes fri for forhindringer.

Se afsnittet for det land/område, hvor du bor, i vejledningen *Generelle bemærkninger, sikkerhed og miljø*, hvis du ønsker oplysninger om bestemmelser vedrørende trådløs kommunikation. Disse bestemmelser findes i Hjælp og support.

### **Ekstra hardwarekomponenter**

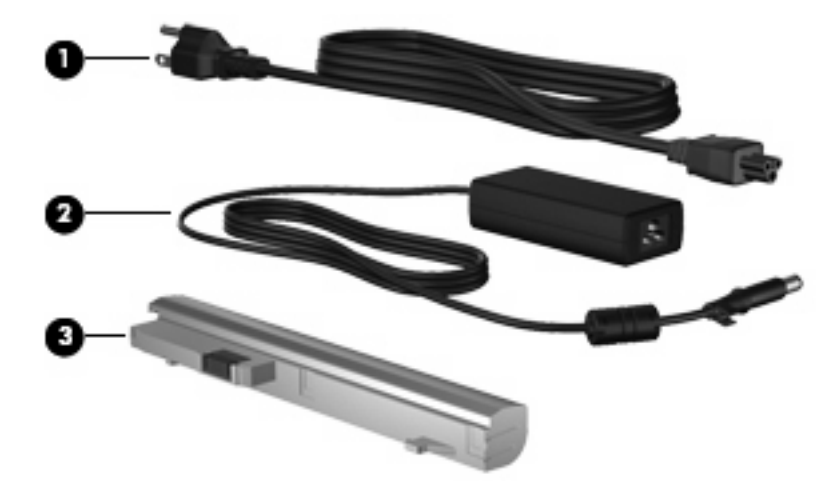

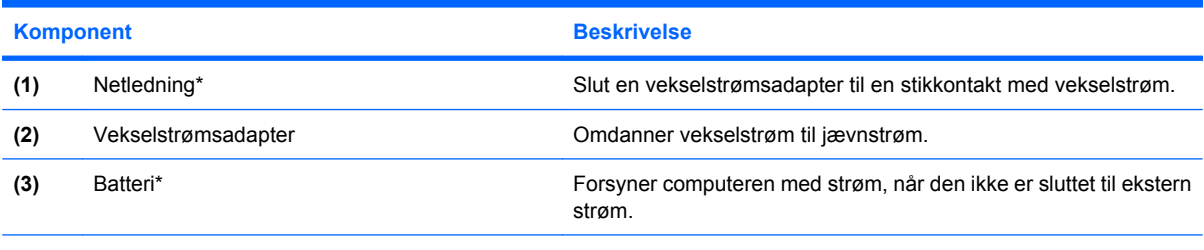

\*Batterier og netledninger ser forskellige ud i de forskellige lande/områder.

# <span id="page-19-0"></span>**Mærkaterne**

Mærkaterne på computeren indeholder oplysninger, du kan få brug for ved fejlfinding af systemproblemer, eller når du har computeren med på rejser til udlandet.

Servicemærkat – Indeholder vigtige oplysninger, herunder:

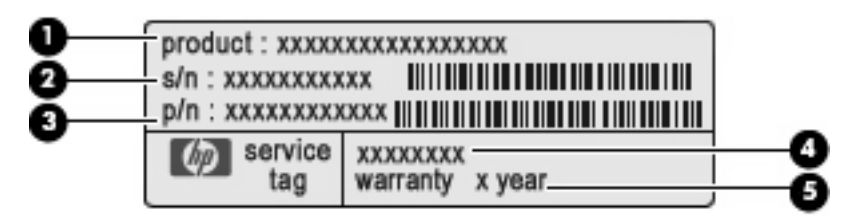

- Produktnavn **(1)**. Dette er produktnavnet, som er påsat fronten af computeren.
- Serienummer (s/n) **(2)**. Dette er et alfanumerisk id, som er enestående for hvert produkt.
- Bestillingsnummer/produktnummer (p/n) **(3)**. Dette nummer giver specifikke oplysninger om produktets hardwarekomponenter. Bestillingsnummeret hjælper en servicetekniker med at fastslå, hvilke komponenter og dele der er behov for.
- Modelbeskrivelse **(4)**. Dette er det vigtigste nummer, du skal bruge til at finde dokumenter, drivere og support til din computer.
- Garantiperiode **(5)**. Dette nummer beskriver garantiperiodens længde (i år) for denne computer.

Sørg for at have disse oplysninger klar, når du kontakter Teknisk Support. Servicemærkaten er fastgjort i bunden af computeren.

- Microsoft® Ægthedsbevis Indeholder Windows-produktnøglen. Du kan få brug for produktnøglen for at opdatere eller udføre fejlfinding på operativsystemet. Ægthedsbeviset er fastgjort i bunden af computeren.
- Mærkat med lovgivningsmæssige oplysninger Indeholder lovgivningsmæssige oplysninger om computeren. Mærkaten med lovgivningsmæssige oplysninger er fastgjort i bunden af computeren.
- Mærkat(er) for trådløs certificering (kun udvalgte modeller) Indeholder oplysninger om valgfrie, trådløse enheder og godkendelsesmærkningerne for nogle af de lande eller områder, hvor enhederne er godkendt til anvendelse. En valgfri enhed kan f.eks. være et WLAN (trådløst lokalt netværk) eller en valgfri Bluetooth®-enhed. Hvis computermodellen indeholder en eller flere trådløse enheder, følger der et eller flere certificeringsmærkater med computeren. Du kan få brug for disse oplysninger, når du rejser i udlandet. Mærkater for trådløs certificering er placeret på bunden af computeren.

# <span id="page-20-0"></span>**2 Strømstyring**

# **Indstilling af strømstyring**

## **Sådan anvender du strømsparetilstand**

Computeren har to strømbesparende tilstande, der er aktiveret fra fabrikken: Slumre- og Dvaletilstand.

Når Slumretilstand indledes, blinker lysdioen for tænd/sluk og skærmen ryddes. Dit arbejde gemmes i hukommelsen, hvilket giver dig mulighed for at afslutte Slumretilstanden hurtigere end at afslutte Dvaletilstanden. Hvis computeren er i Slumretilstand i en længere periode, eller hvis kritisk lavt batteriniveau indtræffer, mens computeren er i Slumretilstand, går computeren i Dvaletilstand.

Når Dvaletilstand indledes, gemmes dataene i en dvalefil på harddisken, hvorefter computeren lukkes.

- **FORSIGTIG:** Hvis du vil forhindre eventuel lyd- og videoforringelse eller tab af lyd- eller videoafspilningsfunktioner eller tab af oplysninger, skal du undlade at starte Slumre- eller Dvaletilstand under læsning af eller skrivning til en disk eller et eksternt mediekort.
- **BEMÆRK:** Du kan ikke starte nogen form for netværkstilslutning eller udføre computerfunktioner, mens computeren er i Slumre- eller Dvaletilstand.

#### **Start og afslutning af Slumre**

Systemet er indstillet fra fabrikken til at starte Slumre efter 15 minutters inaktivitet, når computeren kører på batteri og efter 30 minutters inaktivitet, når computeren kører på ekstern strøm.

Indstillinger for strøm og timeout kan ændres i Strømstyring i Kontrolpanel i Windows®.

Når computeren er tændt, kan du starte Slumre på følgende måder:

- Tryk fn+f1.
- Klik på **Start**, og klik derefter på knappen **Tænd/sluk**.
- Klik på **Start**, og klik derefter på pilen ved siden af knappen Lås og klik derefter på **Slumre**.

Sådan afsluttes Slumre:

Skub kortvarigt på tænd/sluk-knappen.

Når computeren afslutter Slumre, tændes lysdioderne for strøm, og dit arbejde vises igen på skærmen, hvor du stoppede det.

**BEMÆRK:** Hvis du har indstillet en adgangskode, der påkræves, når computeren afslutter Slumre, skal du indtaste din Windows-adgangskode, før dit arbejde igen vises på skærmen.

#### <span id="page-21-0"></span>**Start og afslutning af Dvaletilstand**

Systemet er indstillet fra fabrikken til at starte Dvaletilstand efter 120 minutters inaktivitet, når computeren kører på batteri og efter 1080 minutter (18 timer) inaktivitet, når computeren kører på ekstern strøm, eller når der er kritisk lav batterispænding.

Indstillinger for strøm og timeout kan ændres i Strømstyring i Kontrolpanel i Windows.

Sådan startes Dvaletilstand:

- **1.** Klik på **Start**, og klik derefter på pilen ved siden af knappen Lås.
- **2.** Klik på **Dvaletilstand**.

Sådan afsluttes Dvaletilstand:

▲ Skub kortvarigt på tænd/sluk-knappen.

Lysdioderne for strøm tændes, og dit arbejde vises igen på skærmen, hvor du stoppede det.

**BEMÆRK:** Hvis du har indstillet en adgangskode, der påkræves, når computeren afslutter Dvaletilstand, skal du indtaste din Windows-adgangskode, før dit arbejde igen vises på skærmen.

### **Brug af Batterimåler**

Batterimåleren er placeret i meddelelsesområdet yderst til højre på proceslinjen. Batterimåleren giver dig mulighed for hurtigt at få adgang til strømindstillinger, vise den resterende batterispænding og vælge en anden strømstyringsplan.

- Hvis du vil have vist den af resterende batterispænding og den aktuelle strømstyringsplan, skal du flytte markøren hen over ikonet Batterimåler.
- Hvis du vil have adgang til Strømindstillinger eller ændre strømstyringsplanen, skal du klikke på ikonet Batterimåler og vælge et punkt på listen.

Forskellige batterimålerikoner viser, om computeren kører på batteri eller på ekstern strøm. Ikonet viser også en meddelelse, hvis batteriet har nået en kritisk batterispænding.

Sådan skjules eller vises ikonet Batterimåler:

- **1.** Højreklik i proceslinjen, og klik derefter på **Egenskaber**.
- **2.** Klik på fanen **Meddelelsesområde**.
- **3.** Under **Systemikoner** skal du fjerne markeringen i afkrydsningsfeltet **Strøm** for at skjule ikonet Batterimåler eller markere afkrydsningsfeltet **Strøm** for at vise ikonet Batterimåler.
- **4.** Klik på **OK**.

### **Brug af strømstyringsmodeller**

En strømstyringsmodel er en samling systemindstillinger, der styrer, hvordan computeren anvender strøm. Strømstyringsmodeller kan hjælpe dig med at spare strøm eller maksimere ydelse.

Du kan ændre strømstyringsindstillinger eller oprette din egen strømstyringsmodel.

#### **Visning af den aktuelle strømstyringsmodel**

▲ Flyt markøren over ikonet Batterimåler i meddelelsesområdet yderst til højre på proceslinjen.

- eller -

#### Vælg **Start > Kontrolpanel > System og vedligeholdelse > Strømstyring**.

#### <span id="page-22-0"></span>**Valg af en anden strømstyringsmodel**

Klik på ikonet Batterimåler i meddelelsesområdet, og vælg derefter en strømstyringsmodel på listen.

- eller -

Vælg **Start > Kontrolpanel > System og vedligeholdelse > Strømstyring**, og vælg derefter en strømstyringsmodel på listen.

#### **Tilpasning af strømstyringsmodeller**

**1.** Klik på ikonet Batterimåler i meddelelsesområdet, og klik derefter på **Flere strømindstillinger**.

- eller -

Vælg **Start > Kontrolpanel > System og vedligeholdelse > Strømstyring**.

- **2.** Vælg en strømstyringsmodel og klik derefter på **Skift indstillinger for model**.
- **3.** Skift timeout-indstillingerne **Sluk for skærmen** og **Sæt computeren til slumring** efter behov.
- **4.** Hvis du vil ændre yderligere indstilling, skal du klikke på **Skift avancerede strømstyringsindstillinger** og foretage dine ændringer.

### **Indstilling af adgangskodebeskyttelse ved opvågning**

Følg disse trin for at indstille computeren til at bede om en adgangskode, når computeren afslutter Slumre- eller Dvaletilstand:

- **1.** Vælg **Start > Kontrolpanel > System og vedligeholdelse > Strømstyring**.
- **2.** I det venstre panel skal du klikke på **Der kræves en adgangskode, når computeren vågner**.
- **3.** Klik på **Rediger indstillinger, der i øjeblikket er utilgængelige**.
- **4.** Klik på **Kræv en adgangskode (anbefales)**.
- **5.** Klik på **Gem ændringer**.

# **Tilslutning af ekstern vekselstrøm**

Ekstern vekselstrøm leveres fra én af følgende enheder:

- **ADVARSEL!** For at mindske potentielle sikkerhedsproblemer må kun den vekselstrømsadapter, som fulgte med computeren, en ombytningsvekselstrømsadapter fra HP, eller en kompatibel vekselstrømsadapter, der er købt fra HP anvendes.
	- Godkendt vekselstrømsadapter
	- Valgfri dockingenhed eller valgfrit udvidelsesprodukt

Under følgende forhold skal du tilslutte computeren til en ekstern vekselstrømskilde:

- <span id="page-23-0"></span>**ADVARSEL!** Du må ikke oplade computerens batteri om bord på et fly.
	- Når du oplader eller kalibrerer et batteri
	- Når du installerer eller modificerer systemsoftware
	- Når du skriver information til en cd eller dvd

Når du tilslutter computeren til en ekstern vekselstrømskilde, vil følgende ske:

- Batteriet begynder at oplade.
- Hvis computeren er tændt, skifter batterimålerikonet i meddelelsesområdet udseende.

Når du afkobler computeren fra en ekstern vekselstrømskilde, vil følgende ske:

- Computeren skifter til batteristrøm.
- Skærmens lysstyrke reduceres automatisk for at spare batteri. Hvis du vil øge skærmens lysstyrke, skal du trykke på hotkey-kombinationen fn+f4 eller igen tilslutte vekselstrømsadapteren.

### **Tilslutning af vekselstrømsadapteren**

**ADVARSEL!** Følg nedenstående fremgangsmåde for at mindske risikoen for elektrisk stød eller beskadigelse af udstyret:

Tilslut netledningen til en vekselstrømsstikkontakt, der altid er lettilgængelig.

Fjern strømforsyningen fra computeren ved at tage netledningen ud af stikkontakten (ikke ved at fjerne netledningen fra computeren).

Hvis netledningen er forsynet med et 3-bens stik, skal du sætte ledningen i en 3-bens stikkontakt med jordforbindelse. Undgå at gøre netledningens jordstikben ikke-brugbart ved f.eks. at sætte en 2-bens adapter i. Jordstikbenet er en vigtig sikkerhedsforanstaltning.

Følg disse trin for at slutte computeren til en ekstern vekselstrømkilde:

- **1.** Tilslut vekselstrømsadapterkablet til strømstikket **(1)** på computeren.
- **2.** Tilslut netledningen til vekselstrømsadapteren **(2)**.
- **3.** Tilslut den anden ende af netledningen til en stikkontakt med vekselstrøm **(3)**.

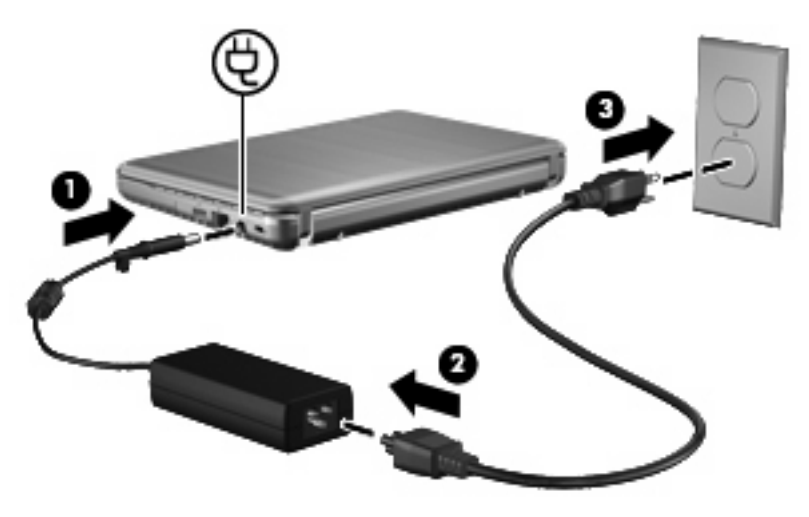

# <span id="page-24-0"></span>**Sådan bruger du batteristrøm**

Når der er et opladet batteri i computeren, og denne ikke er sluttet til ekstern strøm, kører den på batteristrøm. Når computeren er tilsluttet ekstern vekselstrøm, kører computeren på vekselstrøm.

Hvis computeren indeholder et opladet batteri og kører på ekstern vekselstrøm via vekselstrømsadapteren, skifter den til batteristrøm, hvis vekselstrømsadapteren frakobles computeren.

**BEMÆRK:** Skærmens lysstyrke reduceres for at spare batteri, når du frakobler vekselstrøm. Hvis du vil øge skærmens lysstyrke, skal du trykke på genvejstasten fn+f4 eller igen tilslutte vekselstrømsadapteren.

Du kan lade batteriet blive i computeren eller opbevare det et andet sted, afhængigt af hvordan du arbejder. Hvis du beholder batteriet i computeren, når computeren sluttes til ekstern vekselstrøm, lades det op, og desuden beskytter det dit arbejde i tilfælde af en strømafbrydelse. Et opladet batteri i computeren aflades dog langsomt, når computeren er slukket og ikke er sluttet til ekstern strøm.

**ADVARSEL!** Kun det batteri, der fulgte med computeren, et ombytningsbatteri fra HP eller et kompatibelt batteri, der er købt hos HP må anvendes til computeren for at mindske potentielle sikkerhedsproblemer.

Computerbatteriets levetid varierer afhængigt af strømstyringsindstillinger, de programmer der kører på computeren, lysstyrke, eksterne enheder der er tilsluttet computeren og andre faktorer.

## **Sådan finder du oplysninger om batteri i Hjælp og support**

Afsnittet "Oplysninger om batteri" i Hjælp og support Videncenter indeholder følgende værktøjer og oplysninger:

- Batterikontrolværktøj til at afprøve batteriydelse
- Oplysninger om kalibrering, strømstyring og oplysninger om korrekt vedligeholdelse og opbevaring for at maksimere batterilevetiden
- Oplysninger om batterityper, specifikationer, livscyklusser og kapacitet

Sådan får du adgang til Oplysninger om batteri:

▲ Vælg **Start > Hjælp og support > Videncenter > HP Power and Battery Learning Center**.

### **Brug af batterikontrol**

Batterikontrol, som er en del af Total Care Advisor, giver oplysninger om status for det batteri, der er installeret i computeren.

Sådan køres Batterikontrol:

- **1.** Slut vekselstrømsadapteren til computeren.
- **BEMÆRK:** Computeren skal være sluttet til ekstern strøm, for at Batterikontrol skal kunne fungere korrekt.
- **2.** Vælg **Start > Hjælp og support > Fejlfinding > Batterikontrol**.

Batterikontrol undersøger batteriet og dets celler for at kontrollere, at de fungerer korrekt, og rapporterer derefter resultaterne af undersøgelsen.

# <span id="page-25-0"></span>**Visning af resterende batterispænding**

Flyt markøren over ikonet Batterimåler i meddelelsesområdet yderst til højre på proceslinjen.

- eller -

Vis det anslåede antal minutter af resterende batterispænding i Windows Mobilitetscenter:

▲ Klik på ikonet Batterimåler og klik derefter på **Windows Mobilitetscenter**.

- eller -

Vælg **Start > Kontrolpanel > Bærbare computere > Windows Mobilitetscenter**.

Tiden angiver batteriets omtrentlige, resterende anvendelsestid, *hvis det fortsætter med at levere strøm på det nuværende niveau*. Den resterende tid reduceres f.eks., hvis du begynder at afspille en dvd, og den forøges, hvis du standser afspilning af en dvd.

### **Indsættelse eller fjernelse af batteriet**

**FORSIGTIG:** Hvis du fjerner et batteri, og det er den eneste strømkilde, risikerer du at miste data. For at undgå dette skal du derfor starte dvaletilstanden eller lukke computeren ned via Windows, før du tager batteriet ud.

Sådan sættes batteriet i:

- **1.** Vend computeren om på en plan overflade, så batterirummet vender hen mod dig.
- **2.** Indsæt batteriet i batterirummet **(1)**, og skub det, indtil det sidder fast.

Udløserknapperne til batteriet **(2)** låser automatisk batteriet på plads.

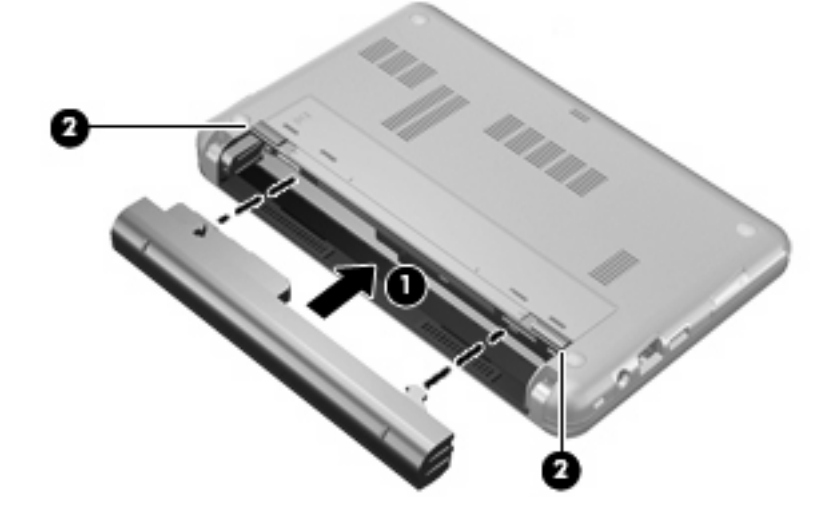

Sådan tager du batteriet ud:

- **1.** Vend computeren om på en plan overflade, så batterirummet vender hen mod dig.
- **2.** Skub batteriets udløserknapper **(1)** for at frigøre batteriet.

<span id="page-26-0"></span>**3.** Tag batteriet **(2)** ud af computeren.

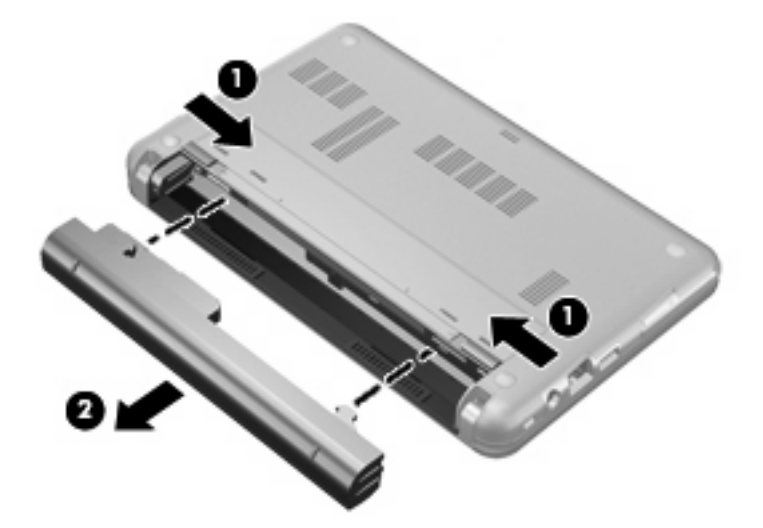

# **Opladning af et batteri**

**ADVARSEL!** Du må ikke oplade computerens batteri om bord på et fly.

Batteriet oplades, når computeren er sluttet til ekstern strøm via en vekselstrømsadapter, via en valgfri strømadapter, via et valgfrit udvidelsesprodukt eller via en valgfri dockingenhed.

Batteriet oplades, uanset om der er slukket eller tændt for computeren, men det oplades hurtigere, hvis computeren er slukket.

Opladningen kan tage længere tid, hvis batteriet er nyt, hvis det ikke er blevet brugt i to uger eller mere eller har en temperatur, der er meget højere eller lavere end stuetemperatur.

Sådan forlænger du batteriets levetid og optimerer du nøjagtigheden af visninger for batterispænding:

- Når du oplader et nyt batteri, skal du lade det helt op, før du tænder computeren.
- Oplad batteriet, indtil lysdioden for batteri på computeren slukkes.
- **BEMÆRK:** Hvis computeren er tændt, mens batteriet oplades, viser batterimåleren i meddelelsesområdet muligvis 100 procent opladet, før batteriet er helt opladet.
- Lad batteriet aflade til under 5 procent af fuld spænding gennem almindelig brug, før det oplades.
- Hvis batteriet ikke har været anvendt i en måned eller mere, skal du kalibrere det i stedet for blot at lade det op.

Lysdioden for batteri viser status for spænding:

- Tændt: Batteriet lades op.
- Blinker: Batteriet har nået en lav eller en kritisk lav batterispænding og oplades ikke.
- Slukket: Batteriet er enten fuldt opladet, i brug eller ikke isat.

# <span id="page-27-0"></span>**Optimering af batteriets afladningstid**

Batteriets afladningstid varierer, afhængigt af de funktioner som du anvender, når computeren kører på batteri. Den maksimale afladningstid forkortes gradvist, efterhånden som batteriets kapacitet naturligt reduceres.

Tip til optimering af batteriets afladningstid:

- Reducér lysstyrken på skærmen.
- Kontrollér indstillingen **Strømbesparelse** i Strømstyring.
- Fjern batteriet fra computeren, når den ikke bruges eller oplades.
- Opbevar batteriet på et køligt, tørt sted.

### **Håndtering af lav batterispænding**

I dette afsnit beskrives de fabriksindstillede advarsler og systemreaktioner. Visse advarsler og systemreaktioner på lav batterispænding kan ændres ved hjælp af Strømstyring i Kontrolpanel i Windows. Angivelse af indstillinger i vinduet Egenskaber for Strømstyring påvirker ikke lysdioder.

#### **Identificering af lav batterispænding**

Når et batteri, der er computerens eneste strømkilde, når en lav batterispænding, blinker lysdioden for batteri.

Hvis et lavt batteriniveau ikke afhjælpes, når computeren et kritisk lavt batteriniveau, og lysdioden for batteri blinker hurtigere.

Computeren foretager følgende handlinger ved kritisk lav batterispænding:

- Hvis dvaletilstand er aktiveret, og computeren er tændt eller i slumretilstand, startes dvaletilstand.
- Hvis dvaletilstand er deaktiveret, og computeren er tændt eller i slumretilstand, forbliver den kortvarigt i slumretilstand, hvorefter den lukkes ned, og ikke-gemte data går tabt.

### <span id="page-28-0"></span>**Afhjælpning af lav batterispænding**

**FORSIGTIG:** Hvis du vil mindske risikoen for tab af data, når computeren når en kritisk lav batterispænding og har startet Dvaletilstand, skal du undlade at gendanne strømforsyning, før lysdioderne for tænd/sluk slukkes.

**Sådan afhjælpes en lav batterispænding, hvor der ikke er en ekstern strømkilde til rådighed**

- Tilslut én af de følgende enheder:
	- Vekselstrømsadapter
	- Valgfrit udvidelsesprodukt eller dockingenhed
	- Valgfri netadapter

#### **Sådan afhjælpes en lav batterispænding, hvor der ikke er et opladet batteri til rådighed**

- **1.** Sluk computeren, eller start Dvaletilstand.
- **2.** Fjern det afladede batteri, og indsæt et opladet batteri.
- **3.** Tænd computeren.

#### **Sådan afhjælpes en lav batterispænding, hvor ingen strømkilde er til rådighed**

▲ Start Dvaletilstand.

- eller -

Gem dataene, og luk computeren.

#### **Sådan afhjælpes en lav batterispænding, når computeren ikke kan afslutte Dvaletilstand**

Når computeren mangler tilstrækkelig strøm til at afslutte Dvaletilstand, skal du udføre følgende trin:

- **1.** Sæt et opladet batteri i, eller slut computeren til en ekstern strømkilde.
- **2.** Afslut dvaletilstand ved at kortvarigt at skubbe tænd/sluk-knappen.

### **Kalibrering af et batteri**

Kalibrér et batteri under følgende betingelser:

- Hvis visninger af batterispænding synes unøjagtige.
- Hvis du oplever en betydelig ændring i batteriets driftstid.

Selvom et batteri anvendes meget, bør det ikke være nødvendigt at kalibrere det mere end én gang om måneden. Det er ikke nødvendigt at kalibrere et nyt batteri.

#### **Trin 1: Oplad batteriet helt**

- **ADVARSEL!** Du må ikke oplade computerens batteri om bord på et fly.
- **BEMÆRK:** Batteriet oplades, uanset om der er slukket eller tændt for computeren, men det oplades hurtigere, hvis computeren er slukket.

<span id="page-29-0"></span>Sådan oplades batteriet helt:

- **1.** Sæt batteriet i computeren.
- **2.** Slut computeren til en vekselstrømsadapter, en valgfri netadapter, et udvidelsesprodukt eller en valgfri dockingenhed, og slut derefter adapteren eller enheden til ekstern strøm.

Lysdioden for batteri på computeren tændes.

**3.** Lad computeren være tilsluttet ekstern strøm, indtil batteriet er fuldt opladet.

Lysdioden for batteri på computeren slukkes.

#### **Trin 2: Deaktivering af Dvaletilstand og Slumre**

**1.** Klik på ikonet Batterimåler i meddelelsesområdet, og klik derefter på **Flere strømindstillinger**.

- eller -

Vælg **Start > Kontrolpanel > System og vedligeholdelse > Strømstyring**.

- **2.** Under den aktuelle strømstyringsmodel skal du klikke på **Skift indstillinger for model**.
- **3.** Notér indstillingerne **Sluk for skærmen** og **Sæt computeren til slumring** i kolonnen **På batteri**, så du kan angive dem igen efter kalibreringen.
- **4.** Skift indstillingerne **Sluk for skærmen** og **Sæt computeren til slumring** til **Aldrig**.
- **5.** Klik på **Skift avancerede strømstyringsindstillinger**.
- **6.** Klik på plustegnet ved siden af **Slumre**, og klik derefter på plustegnet ved siden af **Gå i dvale efter**.
- **7.** Notér indstillingen **På batteri** under **Gå i dvale efter**, så du kan angive den igen efter kalibreringen.
- **8.** Skift indstillingen **På batteri** til **Aldrig**.
- **9.** Klik på **OK**.
- **10.** Klik på **Gem ændringer**.

#### <span id="page-30-0"></span>**Trin 3: Afladning af batteriet**

Computeren skal forblive tændt, mens batteriet aflades. Batteriet kan aflades, uanset om du arbejder på computeren eller ej, men det aflades hurtigere, hvis du arbejder på computeren.

- Hvis du har planer om at lade computeren være uden opsyn under afladningen, skal du gemme dataene, før du starter afladningsproceduren.
- Hvis du anvender computeren med mellemrum under afladningsproceduren og har indstillet timeout for energibesparelse, skal du forvente følgende ydelse fra systemet under afladningsprocessen:
	- Skærmen slukkes ikke automatisk.
	- Harddiskhastigheden reduceres ikke automatisk, når computeren er inaktiv.
	- Dvaletilstand, der er startet af systemet, forekommer ikke.

Sådan aflades et batteri:

- **1.** Kobl computeren fra ekstern strøm, men du må *ikke* slukke for den.
- **2.** Kør computeren på batteristrøm, indtil batteriet er afladet. Lysdioden for batteri begynder at blinke, når batteriet er afladet til lav batterispænding. Når batteriet er afladet, slukkes lysdioden for batteri, og computeren lukkes.

#### <span id="page-31-0"></span>**Trin 4: Genoplad batteriet helt**

Sådan genoplades batteriet:

**1.** Slut computeren til ekstern strøm, og lad den være tilsluttet, indtil batteriet er helt genopladet. Når batteriet er genopladet, slukkes lysdioden for batteri på computeren.

Du kan anvende computeren, mens batteriet genoplades, men batteriet oplades hurtigere, hvis computeren er slukket.

**2.** Hvis computeren er slukket, skal du tænde for den, når batteriet er fuldt opladet, og lysdioden for batteri slukkes.

#### **Trin 5: Genaktivering af Dvaletilstand og Slumre**

- **FORSIGTIG:** Hvis Dvaletilstand ikke genaktiveres efter kalibrering, kan dette resultere i fuld batteriafladning og tab af information, hvis computeren når en kritisk batterispænding.
	- **1.** Klik på ikonet Batterimåler i meddelelsesområdet, og klik derefter på **Flere strømindstillinger**.

- eller -

Vælg **Start > Kontrolpanel > System og vedligeholdelse > Strømstyring**.

- **2.** Under den aktuelle strømstyringsmodel skal du klikke på **Skift indstillinger for model**.
- **3.** Angiv igen de indstillinger, du har noteret for elementerne i kolonnen **På batteri**.
- **4.** Klik på **Skift avancerede strømstyringsindstillinger**.
- **5.** Klik på plustegnet ved siden af **Slumre**, og klik derefter på plustegnet ved siden af **Gå i dvale efter**.
- **6.** Angiv igen den indstilling, du har noteret for elementerne i kolonnen **På batteri**.
- **7.** Klik på **OK**.
- **8.** Klik på **Gem ændringer**.

#### **Batteribesparelse**

- Vælg indstillinger for lavt strømforbrug ved at anvende Strømstyring i Kontrolpanelet i Windows.
- Afbryd alle forbindelser til trådløse enheder og til lokale netværk, og afslut modemprogrammer, når de ikke anvendes.
- Afbryd eksterne enheder, som ikke er tilsluttet en ekstern strømkilde, når du ikke anvender dem.
- Afbryd, deaktivér eller fjern eventuelle eksterne mediekort, du ikke bruger.
- Anvend genvejstasterne fn+f3 og fn+f4 til at justere skærmens lysstyrke efter behov.
- Start slumre- eller dvaletilstand, eller luk computeren, hvis du forlader arbejdet.

# **Opbevaring af et batteri**

**FORSIGTIG:** Undgå beskadigelse af batteriet ved ikke at udsætte det for høje temperaturer i længere perioder.

<span id="page-32-0"></span>Hvis en computer ikke skal anvendes eller skal være frakoblet ekstern strøm i mere end to uger, skal du tage batteriet ud og opbevare det separat.

Opbevar batteriet på et køligt og tørt sted, for at det skal forblive opladet i længere tid.

**BEMÆRK:** Et oplagret batteri skal kontrolleres hver 6. måned. Hvis kapaciteten er mindre end 50 procent, skal batteriet genoplades, før det igen oplagres.

Et batteri, der har været opbevaret i en måned eller mere, skal kalibreres, før det anvendes.

### **Bortskaffelse af brugte batterier**

**ADVARSEL!** Hvis du vil mindske risikoen for brand eller forbrændinger, skal du ikke demontere, knuse eller gennemhulle et batteri, og du må ikke kortslutte eksterne kontakter eller bortskaffe batteriet ved afbrænding eller i vand.

Se *Generelle bemærkninger, sikkerhed og miljø* for at få oplysninger om bortskaffelse af batterier.

#### **Udskiftning af batteriet**

Computerbatteriets levetid varierer, afhængigt af indstillingerne for strømstyring, de programmer, der køres på computeren, skærmens lysstyrke, eksterne enheder, der er sluttet til computeren, og andre faktorer.

Batterikontrol giver dig besked på at udskifte batteriet, hvis en intern celle ikke oplades korrekt, eller hvis batteriets oplagringskapacitet er blevet "svag". I en meddelelse henvises du til HP's websted for yderligere oplysninger om bestilling af et nyt batteri. Hvis batteriet er dækket af en HP-garanti, vil instruktionerne indeholde et garanti-id.

**BEMÆRK:** For at du kan være sikker på altid at have strøm på batteriet, når du har behov for det, anbefaler HP dig at købe et nyt batteri, når indikatoren for opladningskapaciteten bliver grøn-gul.

# <span id="page-33-0"></span>**Test af en vekselstrømsadapter**

Test vekselstrømsadapteren, hvis computeren har nogen af de følgende symptomer:

- Computeren kan ikke tændes, når den er tilsluttet vekselstrømsadapteren.
- Skærmen kan ikke tændes, når computeren er tilsluttet vekselstrømsadapteren.
- Strømindikatoren er slukket, når computeren er tilsluttet vekselstrømsadapteren.

Sådan testes vekselstrømsadapteren:

- **1.** Tag batteriet ud af computeren.
- **2.** Tilslut vekselstrømsadapteren.
- **3.** Tænd for computeren.
	- Hvis strømindikatoren **tændes**, fungerer vekselstrømsadapteren korrekt.
	- Hvis strømindikatoren forbliver **slukket**, fungerer vekselstrømsadapteren ikke korrekt og skal udskiftes.

Kontakt Teknisk support for at få oplysninger om anskaffelse af en vekselstrømsadapter til udskiftning ved at vælge **Start > Hjælp og support > Kontakt support**.

# **Nedlukning af computeren**

**FORSIGTIG:** Data, der ikke er gemt, vil gå tabt, når computeren lukkes.

Kommandoen Luk lukker alle åbne programmer, herunder operativsystemet, og slukker derefter skærmen og computeren.

Luk computeren under følgende forhold:

- Når du har brug for at erstatte batteriet eller få adgang til komponenter inden i computeren
- Når du tilslutter en ekstern hardwareenhed, der ikke kan sluttes til en USB-port
- Når computeren ikke bruges eller vil være frakoblet ekstern strøm i en længere periode

Følg disse trin for at lukke computeren ned:

- **BEMÆRK:** Hvis computeren er i Slumre- eller Dvaletilstand, skal du først afslutte Slumre- eller Dvaletilstand, før du kan lukke computeren ned.
	- **1.** Gem dataene, og luk alle åbne programmer.
	- **2.** Klik på **Start**, og klik derefter på pilen ved siden af Lås-knappen.
	- **3.** Klik på **Luk**.

Hvis computeren ikke reagerer, og du ikke kan anvende de foregående procedurer for nedlukning, kan du forsøge med følgende nødlukningsprocedurer i den viste rækkefølge:

- Tryk ctrl+alt+delete, og derefter skubbe tænd/sluk-knappen.
- Skyd tænd/sluk-knappen til siden, og hold den inde i mindst fem sekunder.
- Kobl computeren fra ekstern strøm, og fjern batteriet.

# <span id="page-35-0"></span>**3 Trådløs**

# **Brug af trådløse enheder (kun udvalgte modeller)**

Trådløs teknologi overfører data via radiobølger i stedet for kabler. Computermodellen er muligvis udstyret med en eller flere af følgende trådløse enheder:

- WLAN-enhed (Wireless local area network) Forbinder computeren til WLAN-netværk (Wi-Fi netværk eller trådløse LAN-netværk) i en virksomheds lokaler, i hjemmet og på offentlige steder som f.eks. lufthavne, restauranter, caféer, hoteller og universiteter. I et WLAN kommunikerer de enkelte trådløse mobile enheder med en trådløs router eller et trådløst adgangspunkt.
- Bluetooth®-enhed Opretter et PAN-netværk (personal area network) til tilslutning til andre Bluetooth-aktiverede enheder, som f.eks. computere, telefoner, printere, hovedtelefoner, højttalere og kameraer. I et PAN-netværk kommunikerer en enhed direkte med andre enheder, og enhederne skal være forholdsvis tæt på hinanden – inden for 10 meters afstand af hinanden.

Computere med WLAN-enheder understøtter en eller flere af følgende IEEE-branchestandarder:

- 802.11b, den første populære standard, understøtter datahastigheder på op til 11 Mbps og kan fungere ved en frekvens på 2,4 GHz.
- 802.11g understøtter datahastigheder på op ti 54 Mbps og kan fungere ved en frekvens på 2,4 GHz. En 802.11g WLAN-enhed er bagudkompatibel med 802.11b-enheder, så de kan fungere på samme netværk.
- 802.11a understøtter datahastigheder på op ti 54 Mbps og kan fungere ved en frekvens på 5 GHz.
- **BEMÆRK:** 802.11a er ikke kompatibel med 802.11b og 802.11g.
- Wi-Fi CERTIFIED 802.11n udkast 2.0 understøtter datahastigheder på op til 300 Mbps og kan fungere ved 2,4 GHz eller 5 GHz, hvilket gør det bagudkompatibelt med 802.11a, b og g.
- **BEMÆRK:** Specifikationerne til 802.11n WLAN foreligger i udkast og er dermed ikke endelige specifikationer. Hvis de endelige specifikationer afviger fra udkastspecifikationerne, kan det påvirke computerens evne til at kommunikere med andre 802.11n WLAN-enheder.

Du kan få flere informationer om trådløs teknologi i Hjælp og Support og via de links, der findes der.

## **Identifikation af ikoner for trådløs og netværk**

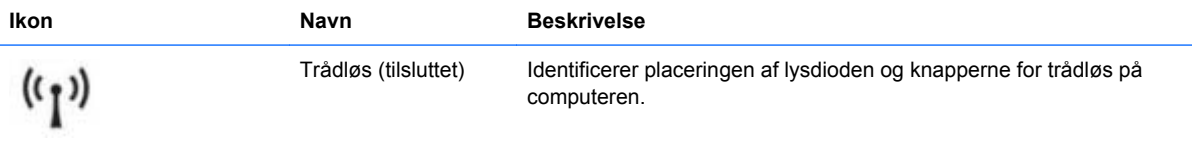
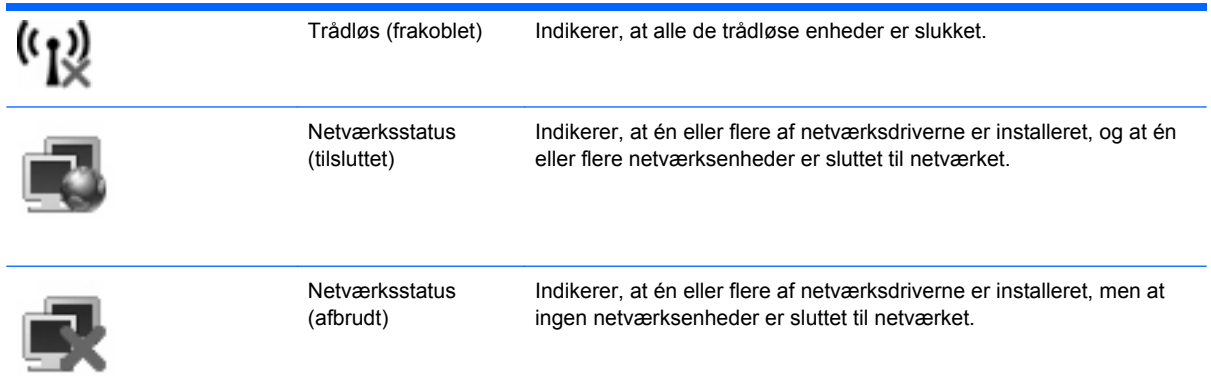

## **Brug af kontrolelementerne for trådløs**

Du kan kontrollere de trådløse enheder i computeren ved hjælp af disse funktioner:

- Knappen Trådløs
- Kontrolelementer i operativsystemet

## **Brug af knappen til trådløs**

Computeren har en knap for trådløs, en eller flere trådløse enheder og en eller to lysdioder for trådløs, afhængigt af modellen. Alle de trådløse enheder på computeren er aktiveret på fabrikken, så lysdioden for trådløs er tændt (blå), når du tænder for computeren.

Lysdioden for trådløs angiver den overordnede strømtilstand for de trådløse enheder, ikke status for hver enkelt enhed. Hvis lysdioden for trådløs lyser blåt, er mindst én trådløs enhed tændt. Hvis lysdioden for trådløs er gul, er alle de trådløse enheder slukket.

Da de trådløse enheder er aktiveret på fabrikken, kan du bruge knappen for trådløs til at tænde eller slukke de trådløse enheder på én gang. Individuelle trådløse enheder kan styres ved hjælp af Computer Setup (Computeropsætning).

**BEMÆRK:** Hvis de trådløse enheder deaktiveres af Computer Setup (Computeropsætning), fungerer knappen for trådløs først, når du aktiverer enhederne igen.

## **Brug af kontrolelementer i operativsystemet**

Nogle operativsystemer indeholder også en metode til håndtering af integrerede trådløse enheder og den trådløse forbindelse. Yderligere oplysninger findes i dokumentationen til operativsystemet.

# **Brug af et WLAN**

Med en WLAN-enhed kan du få adgang til et trådløst LAN (WLAN), som består af andre computere og andet tilbehør, der er sammenkædet via en trådløs router eller et trådløst adgangspunkt.

- **BEMÆRK:** Som oftest skelnes der ikke mellem udtrykkene *trådløs router* og *trådløst adgangspunkt* i daglig tale.
	- Et stort WLAN, f.eks. et virksomheds eller offentligt WLAN, anvender typisk trådløse adgangspunkter, der kan indeholde et stort antal computere og tilbehør, og kan adskille kritiske netværksfunktioner.
	- WLAN i hjemmet eller på et mindre kontor anvender typisk en trådløs router, der giver mulighed for, at flere trådløse og kabelbaserede computere kan dele en internettilslutning, en printer og filer, uden at det kræver ekstra hardware eller software.
- **BEMÆRK:** Hvis du vil bruge WLAN-enheden i din computer, skal du oprette forbindelse til en WLANinfrastruktur (opnås via en serviceudbyder eller et offentligt netværk eller virksomhedsnetværk).

#### **Opsætning af et WLAN**

Du skal bruge følgende udstyr for at installere et WLAN og tilslutte det internettet:

- Et bredbåndsmodem (enten DSL eller kabel) **(1)** og en internettjeneste med høj hastighed købt hos en internetudbyder
- En trådløs router (købes separat) **(2)**
- Den trådløse computer **(3)**

I illustrationen herunder vises et eksempel på en trådløs netværksinstallation, der er sluttet til internettet.

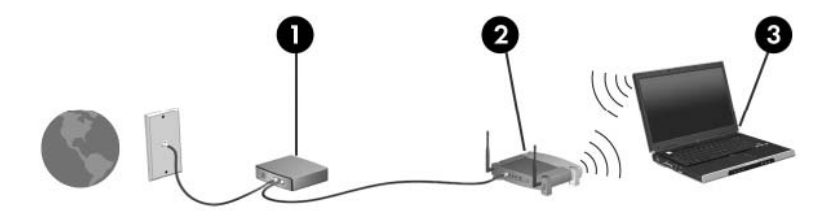

Efterhånden som netværket vokser, kan yderligere trådløse og fastkoblede computere sluttes til netværket for adgang til internettet.

Du kan få oplysninger om opsætning af WLAN'et hos producenten af din router eller hos din internetudbyder.

#### **Beskyttelse af dit WLAN**

Fordi WLAN-standarden kun blev udviklet med begrænsede sikkerhedsegenskaber – dybest set for at forhindre tilfældig aflytning snarere end alvorligere former for angreb – er det vigtigt at forstå, at WLAN'er er sårbare over for velkendte og veldokumenterede sikkerhedssvagheder.

WLAN'er på offentlige steder, eller "hotspots", som f.eks. på cafeer og i lufthavne, yder muligvis ikke nogen form for sikkerhed. Der udvikles nye teknologier af producenter af trådløs teknologi og hotspotserviceudbydere, som gør det offentlige miljø mere sikkert og anonymt. Hvis du er bekymret for din computers sikkerhed på et hotspot, kan du begrænse dine netværksaktiviteter til ikke-kritiske e-mails og almindelig internetsurfing.

Når du opsætter et WLAN-netværk eller har forbindelse til et eksisterende WLAN-netværk, skal du altid aktivere sikkerhedsfunktionerne for at beskytte netværket mod uautoriseret adgang. De almindelige sikkerhedsniveauer er Wi-Fi Protected Access (WPA) og Wired Equivalent Privacy (WEP). Fordi trådløse radiosignaler transporteres uden for netværket, kan andre WLAN-enheder opsnappe ubeskyttede signaler og enten oprette forbindelse til dit netværk (uindbudt) eller opfange oplysninger, der sendes ad denne vej. Du kan dog tage nogle forholdsregler for at beskytte dit WLAN:

#### ● **Brug en trådløs transmitter med indbygget sikkerhed**

Mange trådløse basestationer, gateways og routere indeholder indbyggede sikkerhedsfunktioner, som f.eks. sikkerhedsprotokoller for trådløs samt firewalls. Med den rigtige trådløse transmitter kan du beskytte dit netværk imod de mest almindelige sikkerhedsrisici i forbindelse med trådløs kommunikation.

#### **Funktionen bag en firewall**

En firewall er en barriere, der kontrollerer både data og anmodninger om data, som sendes til netværket, og derefter frasorterer alle mistænkelige elementer. Firewalls fås i mange varianter, både software og hardware. Nogle netværk anvender en kombination af begge typer.

#### ● **Brug trådløs kryptering**

Forskellige raffinerede krypteringsprotokoller er tilgængelige til WLAN'et. Find den løsning, der fungerer bedst i forhold til din netværkssikkerhed:

- **Wired Equivalent Privacy (WEP)** er en sikkerhedsprotokol for trådløs, som anvender en WEP-nøgle til at kode eller kryptere alle netværksdata, før de sendes. Som regel kan du lade netværket tildele WEP-nøglen. Alternativt kan du opsætte din egen nøgle, generere en anden nøgle eller vælge andre avancerede muligheder. Uden den korrekte nøgle vil andre ikke kunne anvende WLAN'et.
- **WPA (Wi-Fi Protected Access)**, som WEP, anvender sikkerhedsindstillinger til at kryptere og dekryptere data, som sendes via netværket. I stedet for at anvende én statisk sikkerhedsnøgle til krypteringer, som WEP gør, anvender WPA imidlertid *tidsbestemt nøgleintegritetsprotokol* (TKIP) til dynamisk at generere en ny nøgle for hver pakke. Det genererer også forskellige nøglesæt for hver computer i netværket.

#### ● **Luk netværket**

Du skal så vidt muligt forhindre, at dit netværksnavn (SSID) udsendes af den trådløse transmitter. De fleste netværk udsender indledningsvist navnet og fortæller dermed enhver computer i nærheden, at netværket er tilgængeligt. Ved at lukke netværket gør du det mindre sandsynligt, at andre computere ved, at netværket eksisterer.

**BEMÆRK:** Hvis dit netværk er lukket, og dit SSID ikke udsendes, skal du kende eller kunne huske dit SSID for at kunne slutte nye enheder til netværket. Skriv dit SSID ned, og gem det på et sikkert sted, før du lukker netværket.

## **Forbindelse til et WLAN**

Følg disse trin for at få forbindelse til WLAN:

- **1.** Kontrollér, at der er tændt for WLAN-enheden. Hvis den er tændt, lyser lysdioden for trådløs. Hvis lysdioden for trådløs er gul, skal du trykke på knappen for trådløs.
- **2.** Vælg **Start > Opret forbindelse til**.
- **3.** Vælg dit WLAN på listen, og indtast derefter netværkssikkerhedskoden, hvis dette kræves.
	- Hvis netværket ikke er sikret, dvs. at alle har adgang til netværket, vil du få vist en advarsel. Klik på **Tilslut alligevel** for at acceptere advarslen og gennemføre tilslutningen.
	- Hvis netværket er et sikkerhedsaktiveret WLAN, bliver du bedt om at angive en netværkssikkerhedsnøgle, som er en sikkerhedskode. Indtast koden, og klik derefter på **Opret forbindelse** for at færdiggøre tilslutningen.
- **BEMÆRK:** Hvis der ingen WLAN'er er på listen, er du udenfor rækkevidde af en trådløs router eller et trådløst adgangspunkt.

**BEMÆRK:** Hvis du ikke ser netværket eller ikke ønsker at oprette forbindelse til det, skal du klikke på **Vis alle forbindelser**. Der vises en liste med forskellige muligheder, herunder oprettelse af en ny netværksforbindelse, samt fejlfinding af tilslutningsproblemer.

Når forbindelsen er oprettet, skal du holde musemarkøren over ikonet for netværksstatus i meddelelsesområdet længst til højre på proceslinjen for at få bekræftet forbindelsens navn og status.

**BEMÆRK:** Den funktionsmæssige rækkevidde (så langt, de trådløse signaler rækker) afhænger af WLAN-implementeringen, routerfabrikatet og forstyrrelser fra andre elektroniske enheder eller konstruktionsmæssige barrierer som f.eks. vægge og gulve.

Flere oplysninger om brug af WLAN findes via de følgende ressourcer:

- Information fra din internetudbyder og producentens anvisninger, som fulgte med den trådløse router og andet WLAN-udstyr
- Oplysninger og webstedlinks, der findes i Hjælp og support.

Kontakt din internetudbyder eller søg på World Wide Web for at finde en liste over offentlige WLAN'er i dit område. Du kan blandt andet finde lister over offentlige WLAN-netværk på webstederne Cisco Internet Mobile Office Wireless Locations, Hotspotlist og Geektools. Undersøg omkostninger og tilslutningskrav for hvert sted med offentligt WLAN.

Kontakt netværksadministratoren eller it-afdelingen for at få yderligere oplysninger om tilslutning af computeren til et virksomheds-WLAN.

#### **Roaming til et andet netværk**

Når du flytter din computer inden for et andet WLAN's område, forsøger Windows at oprette forbindelse til det pågældende netværk. Hvis forsøget lykkes, sluttes din computer automatisk til det nye netværk. Hvis Windows ikke genkender det nye netværk, skal du benytte den samme fremgangsmåde, som den du indledningsvist anvendte for at oprette forbindelse til dit WLAN.

# **Brug af trådløse Bluetooth-enheder (kun udvalgte modeller)**

En Bluetooth-enhed muliggør kortrækkende, trådløs kommunikation, som erstatter de fysiske kabelforbindelser, der traditionelt sammenkæder elektroniske enheder som f.eks.:

- Computere (stationære, bærbare, PDA'er)
- Telefoner (mobiltelefoner, trådløse telefoner, smart phones)
- Billedbehandlingsenheder (printere, kameraer)
- Lydenheder (headset, højttalere)

Bluetooth-enheder giver peer-to-peer-funktionalitet, så du kan oprette et PAN-netværk (Personal Area Network) af Bluetooth-enheder. Der er oplysninger om konfigurering og brug af Bluetooth-enheder i Hjælp til Bluetooth.

#### **Bluetooth og ICS (Internet Connection Sharing)**

HP anbefaler **ikke**, at du opsætter én computer med Bluetooth som host og anvender den som gateway, gennem hvilken andre computere kan oprette forbindelse til internettet. Når to eller flere computere er forbundet vha. Bluetooth, og ICS (Internet Connection Sharing) er aktiveret på én af computerne, kan de andre computere muligvis ikke oprette forbindelse til internettet vha. Bluetooth-netværket.

Styrken ved Bluetooth ligger i synkronisering af informationsoverførsler mellem din computer og trådløse enheder, herunder mobiltelefoner, printere, kameraer og PDA'er. Den manglende evne til konsekvent at kunne forbinde to eller flere computere til deling af internettet via Bluetooth er en begrænsning i Bluetooth og Windows-operativsystemet.

# **4 Multimedier**

# **Multimediefunktioner**

Din computer indeholder multimediefunktioner, der giver mulighed for at lytte til musik og se billeder. Computeren kan have følgende multimediefunktioner:

- Integrerede højttalere til aflytning af musik
- Integrerede mikrofoner til optagelse af din egen lyd
- Integreret webcam, der giver dig mulighed for at optage og dele video
- Forudinstalleret software, som giver dig mulighed for at afspille og administrere din musik, dine film og billeder
- Hotkeys, der giver hurtig adgang til lydstyrkeregulering
- **BEMÆRK:** Computeren har måske ikke alle de anførte komponenter:

I de følgende afsnit forklares det, hvordan du kan identificere og bruge multimediekomponenterne, der fulgte med computeren.

#### **Identificering af multimediekomponenter**

I følgende illustration og skema beskrives computerens multimediefunktioner.

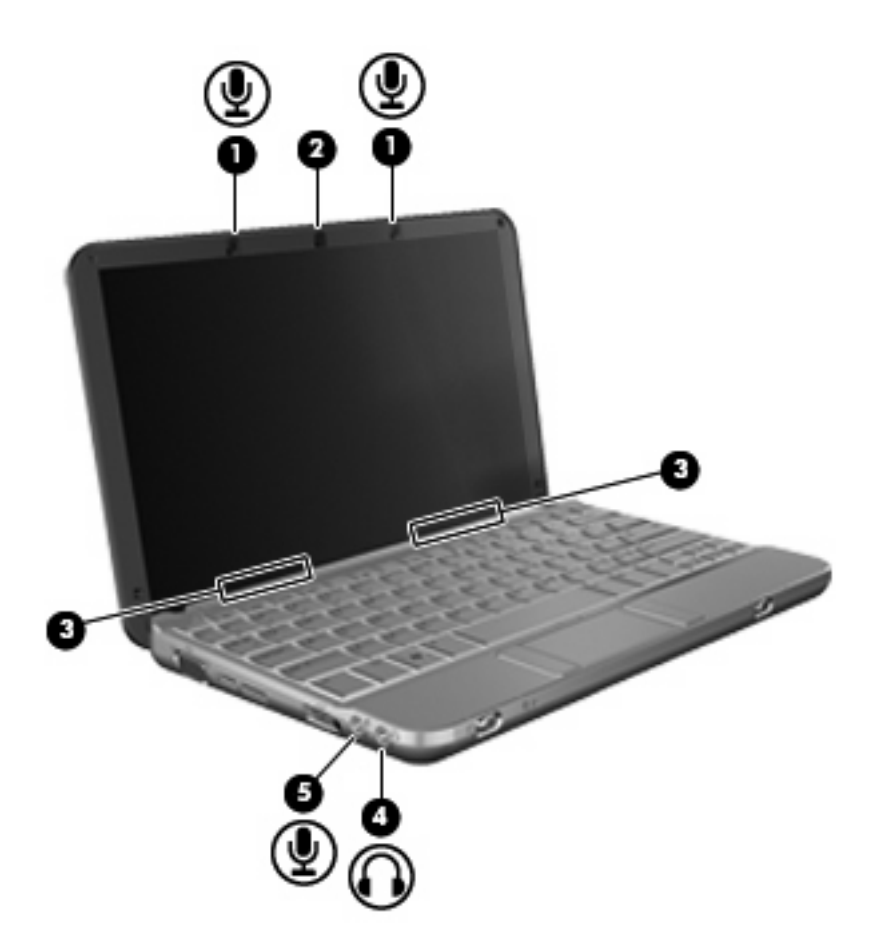

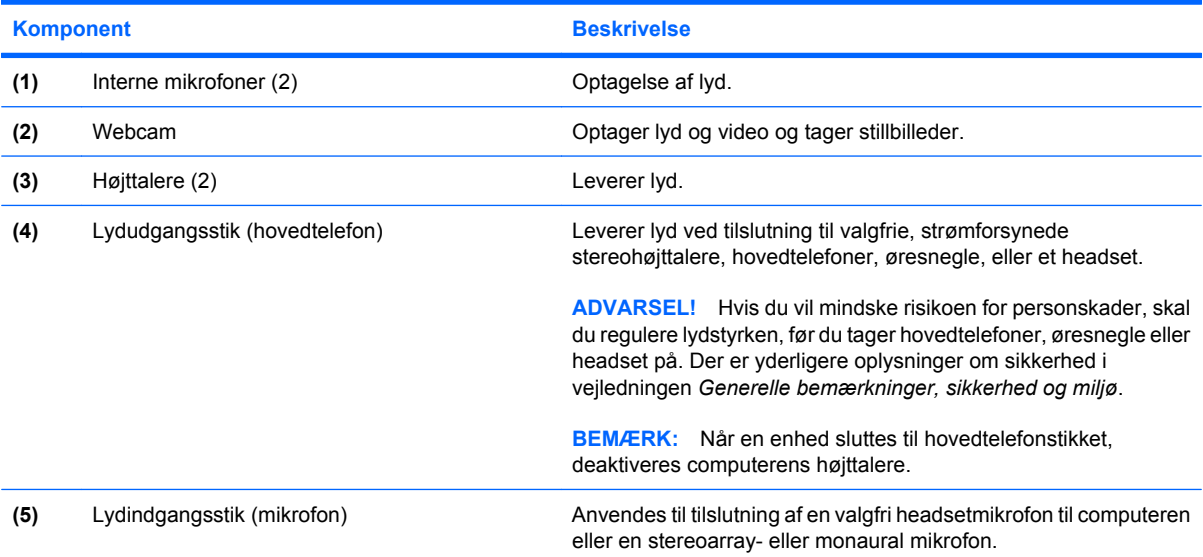

# **Regulering af lydstyrken**

Du kan regulere lydstyrken vha. følgende knapper:

- Hotkey til computerlydstyrke En kombination af tasten fn **(1)** og enten funktionstasten f8 **(2)**, f10 **(3)**, eller f11 **(4)**:
	- Tryk på fn+f8 for at slå lyden fra eller til.
	- Tryk på fn+f10 for at sænke lydstyrken.
	- Tryk på fn+f11 for at forøge lydstyrken.

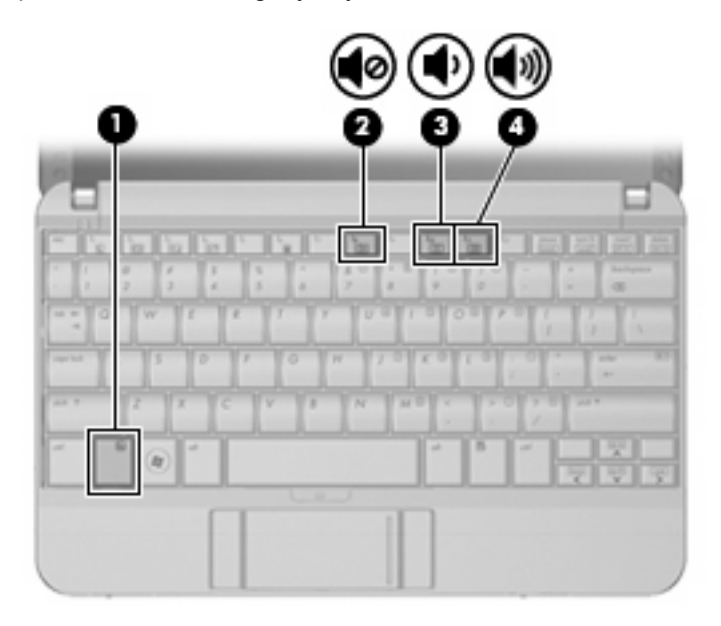

- Windows lydstyrkekontrol:
	- **a.** Klik på **Lydstyrke**-ikonet i meddelelsesområdet yderst til højre på proceslinjen.
	- **b.** Forøg eller reducér lydstyrken ved at flytte skyderen op eller ned. Klik på **Lydløs**-ikonet for at slå lyden fra.

- eller -

- **a.** Højreklik på **Lydstyrke**-ikonet i meddelelsesområdet, og klik derefter på **Open Volume Mixer** (Åbn lydstyrkemixer).
- **b.** I højttalerkolonnen kan du forøge eller sænke lydstyrken ved at flytte **Lydstyrke**-skyderen op eller ned. Du kan også slå lyden fra ved at klikke på **Lydløs**-ikonet.

Hvis Lydstyrke-ikonet ikke vises i meddelelsesområdet, skal du benytte følgende fremgangsmåde for at tilføje det:

- **a.** Højreklik i meddelelsesområdet, og klik derefter på **Egenskaber**.
- **b.** Klik på fanen **Meddelelsesområde**.
- **c.** Markér afkrydsningsfeltet **Lydstyrke** under systemikoner.
- **d.** Klik på **OK**.
- Regulering af programlydstyrke:

Lydstyrken kan også reguleres i visse programmer.

# **Multimediesoftware**

Din computer indeholder forudinstalleret multimediesoftware, der giver mulighed for at afspille musik og se billeder. De næste afsnit indeholder detaljer vedrørende forudinstalleret multimediesoftware og installation af multimediesoftware fra en disk.

### **Brug af forudinstalleret multimediesoftware**

Sådan lokaliseres forudinstalleret multimediesoftware:

▲ Vælg **Start > Alle programmer**, og åbn det multimedieprogram, som du vil bruge.

**BEMÆRK:** Visse programmer kan være placeret i undermapper.

## **Installation af multimediesoftware fra en disk**

**BEMÆRK:** Hvis du vil installere multimediesoftware fra en disk, skal du have en ekstern optisk disk tilsluttet computeren. Computeren har som standard én USB-port med strøm på venstre side. Denne port fører strøm til det eksterne optiske drev, når det bruges med et strømført USB-kabel. Hvis et eksternt optisk drev sluttes til den anden USB-port på computeren, skal den tilsluttes lysnettet.

Benyt følgende fremgangsmåde for at installere et multimedieprogram fra en cd eller dvd:

- **1.** Læg disken i det tilsluttede eksterne optiske drev.
- **2.** Når installationsguiden åbnes, skal du følge anvisningerne på skærmen.
- **3.** Genstart computeren, hvis du bliver bedt om det.
- **BEMÆRK:** Yderligere oplysninger om den software, der følger med computeren, findes i den pågældende producents vejledninger, som kan forefindes i softwaren, på disk eller på producentens webside.

# **Lyd**

Din computer giver dig mulighed for at bruge en række lydfunktioner:

- Afspil musik ved hjælp af computerens højttalere og/eller tilsluttede, eksterne højttalere
- Optag lyd vha. de interne mikrofoner eller tilslut en ekstern mikrofon
- Download musik fra internettet
- Opret multimediepræsentationer ved hjælp af lyd og billeder
- Send lyd og billeder med onlinemeddelelsesprogrammer
- Stream radioprogrammer (kun udvalgte modeller) eller modtage FM-radiosignaler
- Oprette eller "brænde" lyd-cd'er ved hjælp af en ekstern optisk disk

### **Tilslutning af eksterne lydenheder**

**ADVARSEL!** Hvis du vil mindske risikoen for personskader, skal du regulere lydstyrken, før du tager hovedtelefoner, øresnegle eller headset på. Yderligere oplysninger om sikkerhed finder du i *Generelle bemærkninger, sikkerhed og miljø.*

Hvis du vil tilslutte eksterne enheder, såsom eksterne højttalere, hovedtelefon eller en mikrofon, henvises til de oplysninger, der fulgte med enheden. Husk disse tip, hvis du vil opnå de bedste resultater:

- Kontrollér, at enhedskablet er sluttet til det korrekte stik på computeren. (Kabelstik er normalt farvekodede, så de passer til de tilsvarende stik på computeren.)
- Kontrollér, at du har installeret alle de drivere, der er nødvendige for den eksterne enhed.
- **BEMÆRK:** En driver er et påkrævet program, der fungerer som fortolker mellem enheden og de programmer, der anvender enheden.

# **Kontrollér lydfunktionerne**

Benyt følgende fremgangsmåde for at kontrollere systemlyden på computeren:

- **1.** Vælg **Start > Kontrolpanel**.
- **2.** Klik på **Hardware og lyd**.
- **3.** Klik på **Lyd**.
- **4.** Når vinduet Lyd åbnes, skal du klikke på fanen **Lyd**. Vælg en hvilken som helst lydhændelse, f.eks. et bip eller en alarm, under **Program**, og klik derefter på knappen **Test**.

Du skulle nu kunne høre lyd gennem højttalerne eller gennem tilsluttede hovedtelefoner.

Gør følgende for at kontrollere optagefunktionerne på din computer:

- **1.** Vælg **Start > Alle programmer > Tilbehør > Lydoptager**.
- **2.** Klik på **Start optagelse**, og tal ind i mikrofonen. Gem filen på skrivebordet.
- **3.** Åbn Windows Media Player, og afspil lyden.
- **BEMÆRK:** For at opnå de bedste optageresultater skal du tale direkte ind i mikrofonen og optage lyd, hvor der ikke er baggrundsstøj.
	- ▲ Højreklik på **Lyd**-ikonet på værktøjslinjen, eller vælg **Start > Kontrolpanel > Lyd** for at bekræfte eller ændre lydindstillingerne på din computer.

# **Video**

Din computer giver dig mulighed for at bruge en række videofunktioner:

- Spille spil på internettet
- Redigere billeder og video for at fremstille præsentationer
- Tilslutte eksterne videoenheder

## **Tilslutning af en ekstern skærm eller projektor**

Porten til den eksterne skærm anvendes til at slutte en ekstern visningsenhed, som f.eks. en ekstern skærm eller en projektor, til computeren.

▲ Du skal slutte enhedens kabel til porten til ekstern skærm for at tilslutte en visningsenhed.

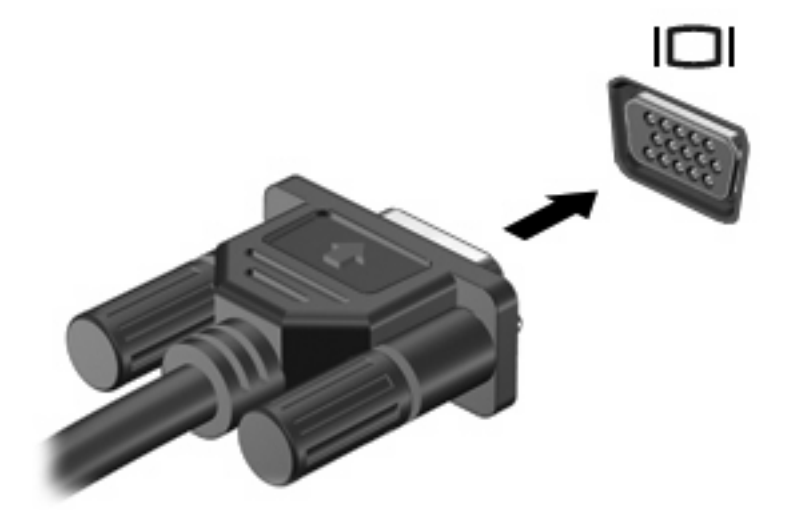

**BEMÆRK:** Hvis en korrekt tilsluttet, ekstern visningsenhed ikke viser et billede, skal du trykke på fn +f2 for at overføre billedet til enheden. Hvis du trykker gentagne gange på fn+f2, skiftes der mellem visning af skærmbilledet på computerskærmen og enheden.

# **Optisk drev (kun udvalgte modeller)**

Computeren kan leveres med et eksternt optisk drev, der udvider computerens funktionalitet. Det eksterne optiske drev giver dig mulighed for at læse datadiske, afspille musik og se film.

#### **Identificere det eksterne, optiske drev**

#### ▲ Vælg **Start > Computer**.

Du får vist en liste over alle enheder, der er installeret på din computer, inklusive dit tilsluttede eksterne optiske drev. Du har evt. én af følgende drevtyper:

- Dvd-rom-drev
- Dvd/cd-rw kombinationsdrev
- Dvd±rw/cd-rw kombinationsdrev
- **BEMÆRK:** Nogle af de ovennævnte drev understøttes måske ikke på din computer.

#### **Brug af optiske diske**

Et optisk drev, som f.eks. et dvd-rom-drev understøtter optiske diske (cd'er og dvd'er). Disse diske lagrer data, som f.eks. musik, billeder og film. Dvd'er har en større lagerkapacitet end cd'er.

Det eksterne, optiske drev kan læse standard-cd'er og -dvd'er.

**BEMÆRK:** Nogle af de omtalte optiske drev understøttes måske ikke af din computer. De angivne drev er ikke nødvendigvis alle de understøttede optiske drev.

Visse optiske drev kan også skrive til optiske diske, som beskrevet i skemaet nedenfor.

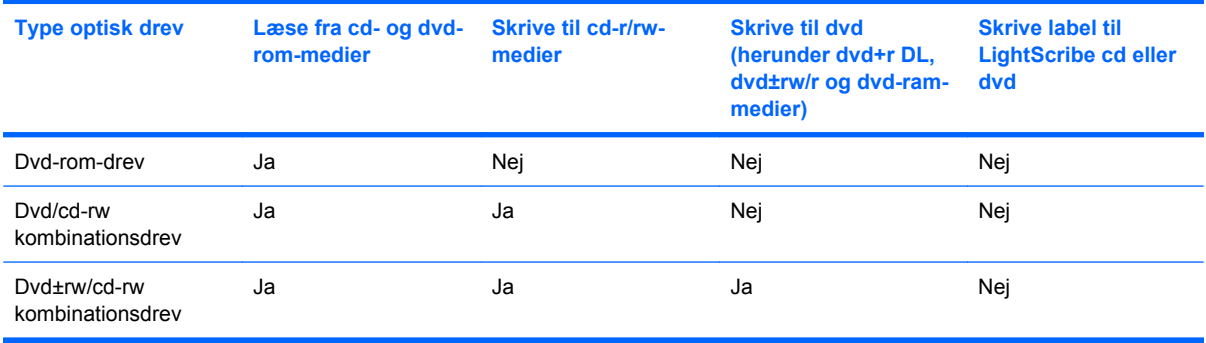

**FORSIGTIG:** Hvis du vil forhindre eventuel lyd- og videoforringelse, tab af data eller tab af lyd- eller videoafspilningsfunktionalitet, skal du undlade at starte slumre- eller dvaletilstand under læsning af eller skrivning til en cd eller dvd.

## **Valg af den rigtige disk**

Et optisk drev understøtter optiske diske (cd'er og dvd'er). Cd'er, der anvendes til at lagre digitale data, anvendes også til kommercielle lydoptagelser og er nemme at anvende til private lagringsformål. Dvd'er anvendes primært til film, software og sikkerhedskopiering af data. Dvd'er har samme formfaktor som cd'er, men har en 6-7 gange større lagerkapacitet.

**BEMÆRK:** Det eksterne, optiske drev, der sluttet til din computer, understøtter muligvis ikke alle typer optiske diske, der beskrives i dette afsnit.

#### **Cd-r-diske**

Brug cd-r-diske (skrivbare) til at oprette permanente arkiver og til at dele filer med stort set enhver. Typiske anvendelser omfatter følgende:

- Distribuering af store præsentationer
- Deling af scannede og digitale billeder, videoklip og skrevne data
- Fremstilling af dine egne musik-cd'er
- Opbevaring af permanente arkiver med computerfiler og scannede, private optegnelser
- Overflytning af filer fra din harddisk, så du kan frigøre lagerplads

Data kan ikke slettes eller overskrives, efter at de er blevet lagret.

#### **Cd-rw-diske**

Brug en cd-rw-disk (en genskrivelig version af en cd) til at gemme store projekter, der ofte skal opdateres. Typiske anvendelser omfatter følgende:

- Udvikling og vedligeholdelse af store dokumenter og projektfiler
- **•** Transport af arbejdsfiler
- Ugentlige sikkerhedskopieringer af filer på harddisken
- Kontinuerlig opdatering af billeder, video, lyd og data

#### **Dvd±r-diske**

Brug tomme dvd±r-diske til at lagre store mængder data permanent. Data kan ikke slettes eller overskrives, efter at de er blevet lagret.

#### **Dvd±rw-diske**

Brug dvd+rw-diske, hvis du vil kunne slette eller overskrive data, som du har gemt tidligere. Denne type disk er ideel, hvis du ønsker at teste lyd- og videooptagelser, før du brænder dem over på en cd eller dvd, som ikke kan redigeres.

#### **Afspilning af musik**

- **BEMÆRK:** Kontrollér, at det eksterne, optiske drev er sluttet til computeren, før du påbegynder denne procedure.
	- **1.** Tænd for computeren.
	- **2.** Tryk på udløserknappen **(1)** på kanten af det eksterne, optiske drev for at udløse diskskuffen.
	- **3.** Træk bakken ud **(2)**.
	- **4.** Hold i kanten af disken, og anbring disken med mærkaten opad over spindlen i bakken.
- **BEMÆRK:** Hvis bakken ikke kan trækkes helt ud, kan du vippe disken for at placere den over spindlen.
- **5.** Tryk forsigtigt disken **(3)** ned over spindlen i skuffen, indtil den falder på plads.

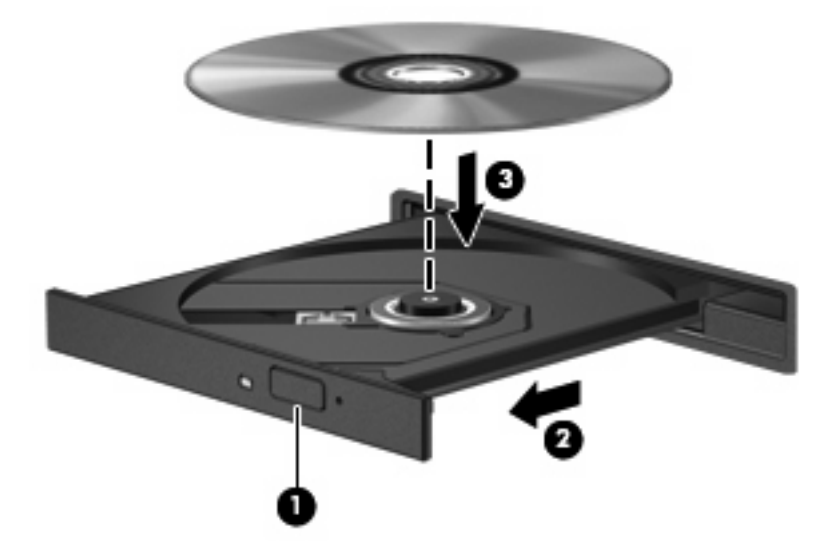

- **6.** Luk diskskuffen.
- **7.** Hvis du endnu ikke har konfigureret AutoPlay, åbnes AutoPlay-dialogboksen og spørger, om du vil bruge medieindholdet. Vælg Windows Media Player, der er forudinstalleret på din computer.
- **BEMÆRK:** Når du har sat en disk i, er der normalt en kort pause.

Hvis slumre- eller dvaletilstand ved et uheld startes under afspilning af en disk:

- Afspilningen afbrydes muligvis.
- Du vil eventuelt se en advarselsmeddelelse, hvor du bliver spurgt, om du vil fortsætte. Hvis meddelelsen vises, skal du klikke på **Nej**.
- Det kan være nødvendigt at genstarte cd'en eller dvd'en for at genoptage afspilning.

#### **Se en film**

En ekstern optisk disk giver dig mulighed for at se film fra en disk.

- **BEMÆRK:** Kontrollér, at det eksterne, optiske drev er sluttet til computeren, før du påbegynder denne procedure.
	- **1.** Tænd for computeren.
	- **2.** Tryk på udløserknappen **(1)** på kanten af det eksterne, optiske drev for at udløse diskskuffen.
	- **3.** Træk bakken ud **(2)**.
	- **4.** Hold i kanten af disken, og anbring disken med mærkaten opad over spindlen i bakken.
	- **BEMÆRK:** Hvis bakken ikke kan trækkes helt ud, kan du vippe disken for at placere den over spindlen.

**5.** Tryk forsigtigt disken **(3)** ned over spindlen i skuffen, indtil den falder på plads.

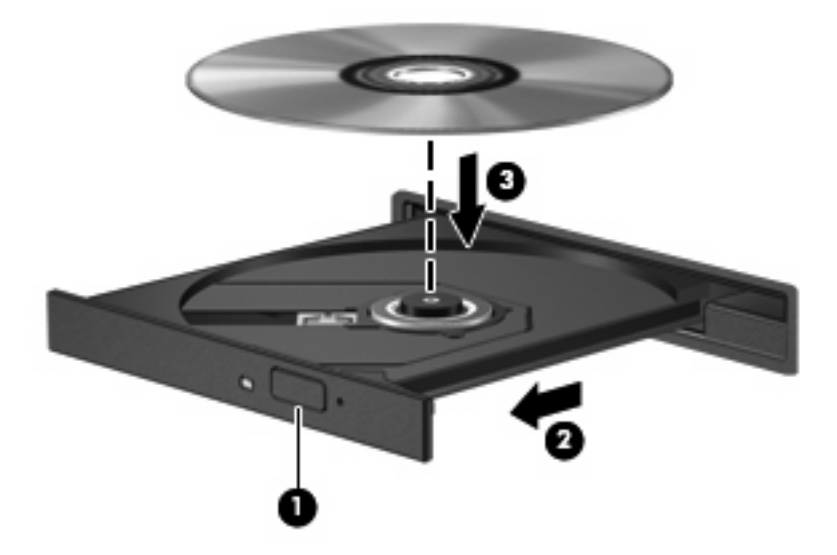

- **6.** Luk diskskuffen.
- **BEMÆRK:** Når du har sat en disk i, er der normalt en kort pause. Hvis du ikke har valgt en medieafspiller, åbnes dialogboksen AutoPlay. Du bliver bedt om at vælge, hvordan du vil bruge indholdet på disken.

## **Ændring af områdeindstillinger for dvd**

De fleste dvd'er, der indeholder filer med copyright, indeholder også områdekoder. Områdekoderne hjælper med at beskytte copyright internationalt.

Du kan kun afspille en dvd, der indeholder en områdekode, hvis denne områdekode på dvd'en passer til områdeindstillingen på dit dvd-drev.

**FORSIGTIG:** Områdeindstillingerne på dit dvd-drev kan kun ændres 5 gange.

Den områdeindstilling, som du vælger femte gang, bliver den permanente områdeindstilling på dvddrevet.

Antallet af resterende områdeændringer vises på fanen Dvd-område.

Sådan ændres indstillinger via operativsystemet:

- **1.** Vælg **Start > Computer > Egenskaber for system**.
- **2.** I venstre rude skal du klikke på **Enhedshåndtering**.
- **BEMÆRK:** Windows indeholder funktionen Brugerkontokontrol, der forbedrer din computers sikkerhed. Du kan blive bedt om tilladelse eller adgangskode for opgaver, som f.eks. installation af software, kørsel af hjælpeprogrammer eller ændring af Windows-indstillinger. Se Hjælp og support for yderligere oplysninger.
- **3.** Klik på "+"-tegnet ved siden af **Dvd/cd-rom-drev**.
- **4.** Højreklik på det dvd-drev, som du ønsker at skifte områdeindstillinger for, og klik derefter på **Egenskaber**.
- **5.** Foretag de ønskede ændringer under fanebladet **DVD Region** (Dvd-område).
- **6.** Klik på **OK**.

## **Oprettelse eller "brænding" af en cd eller dvd**

Hvis det eksterne optiske drev er et cd-rw, dvd-rw eller dvd±rw optisk drev, kan du bruge software, såsom Windows Media Player til at brænde data- og lydfiler, herunder MP3- og WAV-musikfiler. Brug MyDVD til at brænde videofiler over på en cd eller dvd.

Overhold følgende retningslinjer ved brænding af en cd eller dvd:

- Før du brænder en disk, skal du gemme og lukke alle filer og lukke alle programmer.
- En cd-r eller dvd-r er oftest bedst til at brænde lydfiler, fordi de ikke kan redigeres, efter at dataene er blevet kopieret.
- Da visse hjemme- og bilstereoanlæg ikke kan afspille cd-rw'er, skal du bruge cd-r'er til at brænde musik-cd'er.
- En cd-rw eller dvd-rw er generelt bedst til at brænde datafiler eller til at teste lyd- og videooptagelser, før du brænder dem over på en cd eller dvd, som ikke kan redigeres.
- Dvd-afspillere, der bruges i hjemmeanlæg, understøtter normalt ikke alle dvd-formater. Se den brugervejledning, der fulgte med dvd-afspilleren, for at få en liste over understøttede formater.
- En MP3-fil bruger mindre plads end andre musikfilformater, og processen til oprettelse af en MP3 fil er den samme som til oprettelse af en datafil. MP3-filer kan kun afspilles på MP3-afspillere eller på computere, hvorpå MP3-software er installeret.

Følg disse trin for at brænde en cd eller dvd:

- **1.** Download eller kopier kildefilerne ind i en mappe på harddisken.
- **2.** Indsæt en tom cd eller dvd i det eksterne optiske drev.
- **3.** Vælg **Start > Alle programmer** og navnet på det program, du vil bruge.
- **4.** Vælg den type cd eller dvd, som du vil oprette data, lyd eller video.
- **5.** Højreklik på **Start**, klik på **Stifinder**, og navigér til den mappe, som kildefilerne er gemt i.
- **6.** Åbn mappen, og træk filerne til det drev, som indeholder den tomme optiske disk.
- **7.** Start brændingsprocessen i henhold til det program, som du har valgt.

Specifikke instruktioner findes i den pågældende producents instruktioner, der muligvis fulgte med softwaren, på disk eller findes på producentens websted.

 $\triangle$  **FORSIGTIG:** Tag copyright-advarslen alvorligt. Det er en kriminel handling, underlagt relevante copyright-love at fremstille uautoriserede kopier af copyright-beskyttet materiale, herunder computerprogrammer, film, udsendelser og lydoptagelser. Anvend ikke denne computer til sådanne formål.

#### **Fjernelse af en optisk disk (cd eller dvd)**

**1.** Tryk på udløserknappen **(2)** på kanten af drevet for at åbne diskskuffen, og træk derefter forsigtigt skuffen **(2)** helt ud.

- **2.** Tag disken **(3)** ud af skuffen ved forsigtigt at trykke ned på spindlen og løfte i kanten af disken. Hold i kanten af disken, og undlad at berøre overfladen.
- **BEMÆRK:** Hvis skuffen ikke er helt ude, kan du vippe disken forsigtigt, idet du tager den ud.

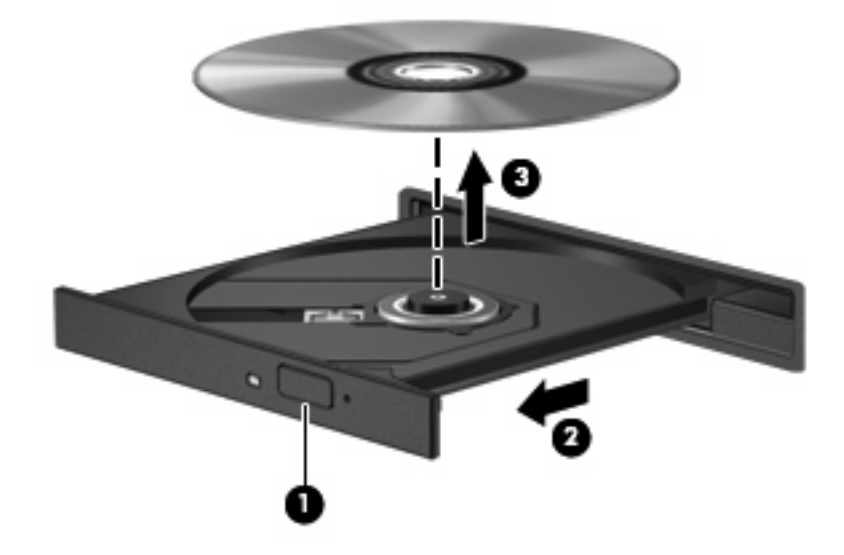

**3.** Luk diskskuffen, og læg disken i et beskyttende hylster.

# **Webcam**

Din computermodel indeholder et integreret webkamera, der er placeret øverst på skærmen. Webkameraet kan bruges sammen med en række forskellige programmer til følgende funktioner:

- Optagelse af video
- Videostreaming med software til onlinemeddelelser
- Optagelse af stillbilleder
- **BEMÆRK:** Der henvises til onlinehjælpen for denne software angående oplysninger om brugen af den software, der er designet til brug sammen med det integrerede webcam.

For at opnå den optimale ydeevne skal du overholde følgende retningslinjer, når du bruger det integrerede webcam:

- Du skal sikre dig, at du har den seneste version af onlinemeddelelsesprogrammet, før du forsøger en videosamtale.
- Visse firewalls kan få dit webcam til at fungere dårligt.
- **BEMÆRK:** Hvis du har problemer med at se eller sende multimediefiler til nogen på et andet LAN eller uden for dit netværks firewall, skal du midlertidigt deaktivere din firewall, udføre den opgave, som du vil udføre, og derefter genaktivere din firewall. Hvis du vil have løst problemet permanent, skal du om nødvendigt konfigurere firewall'en igen og justere politikkerne og indstillingerne for andre systemer til registrering af ulovlig indtrængen. Yderligere oplysninger fås ved at kontakte din netværksadministrator eller it-afdeling.
- Så vidt det er muligt, skal du sørge for, at kraftige lyskilder er bagved webcam'et og uden for billedområdet.

#### **Justere egenskaber for webcam**

Du kan justere egenskaber for webcam vha. dialogboksen Egenskaber, som kan åbnes fra forskellige programmer, der bruger det integrerede webcam, som regel fra en konfigurations-, indstillings- eller egenskabsmenu:

- **Lysstyrke** Styrer billedets lysmængde. En højere indstilling af lysstyrke giver et lysere billede; en lavere indstilling af lysstyrke giver et mørkere billede.
- **Kontrast** Styrer forskellen mellem billedets lyse og mørke områder. En højere kontrastindstilling intensiverer billedet, en lavere kontrastindstilling har mere af den oprindelige informations dynamikområde, men fører til et fladere billede.
- **Nuance** Styrer farveforholdet, der adskiller det fra en anden farve (der gør en farve rød, grøn eller blå). Farvenuancering er noget andet end mætningsgraden, der måler farvenuanceringens intensitet.
- **Mætning** Styrer styrken af farve i den endelige billede. En højere indstilling af mætningsgrad giver et kækkere billede; en lavere indstilling af mætningsgrad giver et mere raffineret billede.
- **Skarphed** Styrer definitionen af kanter i et billede. En højere indstilling af skarphed giver et mere defineret billede; en lavere indstilling af skarphed giver et mere blødt billede.
- Gamma Styrer kontrasten, der har indflydelse på mellemgrå eller mellemtoner i et billede. Justering af et billedes gamma giver dig mulighed for at ændre lysstyrkeværdien for

mellemgråtonerne uden at ændre skygger og highlights dramatisk. En lavere indstilling af gamma får gråt til at se sort ud og gør mørke farver endnu mørkere.

Yderligere oplysninger om brug af webcam'et finder du under **Start > Hjælp og support**.

# **5 Sikkerhed**

# **Beskyttelse af computeren**

**BEMÆRK:** Sikkerhedsløsninger er beregnet til at fungere præventivt. Disse præventive midler forhindrer ikke nødvendigvis produktet i at blive håndteret forkert eller stjålet.

BEMÆRK: I nogle lande eller områder understøtter computeren CompuTrace, der er en sikkerhedsbaseret sporings- og genoprettelsesonline-tjeneste. Hvis computeren bliver stjålet, kan CompuTrace spore computeren, hvis den uautoriserede bruger opretter forbindelse til internettet. Du skal købe softwaren og abonnere på tjenesten for at bruge CompuTrace. Oplysninger om bestilling af CompuTrace-softwaren finder du ved at besøge HP's websted på <http://www.hpshopping.com>.

De sikkerhedsfunktioner, der findes på computeren, kan beskytte computeren, personlige oplysninger og data imod en række forskellige risici. De sikkerhedsfunktioner, du har brug for, afhænger af den måde du bruger computeren på.

Windows-operativsystemet indeholder visse sikkerhedsfunktioner. Følgende tabel indeholder yderligere sikkerhedsfunktioner. De fleste af disse ekstra sikkerhedsfunktioner kan konfigureres i hjælpeprogrammet Computer Setup (Computeropsætning).

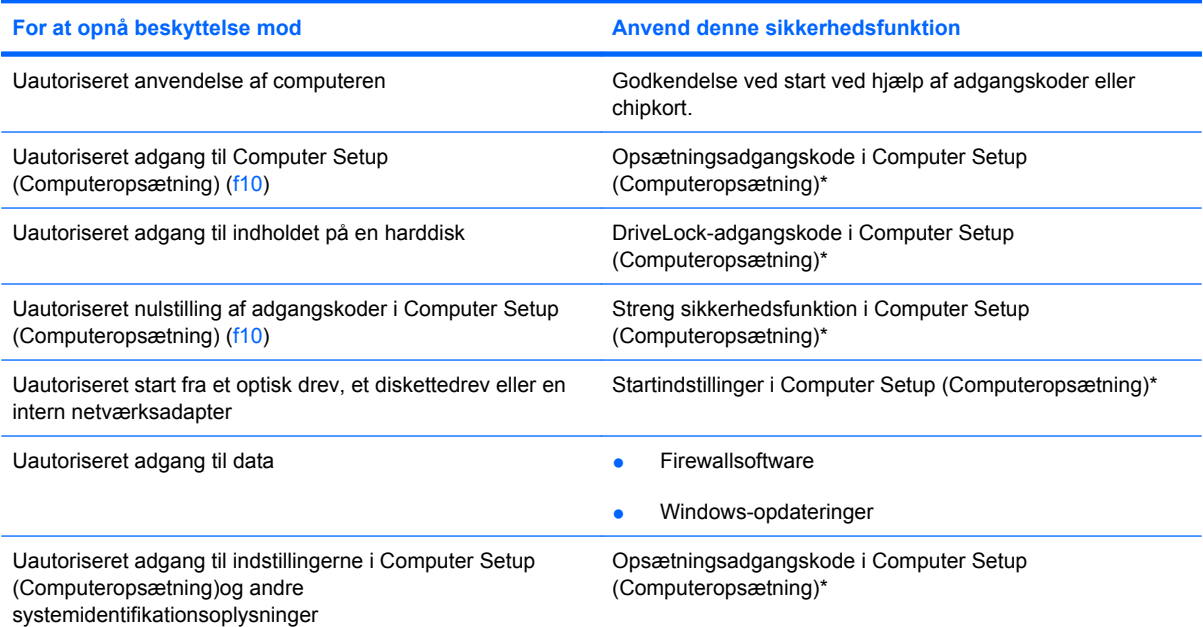

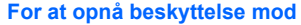

**For at opnå beskyttelse mod Anvend denne sikkerhedsfunktion**

Uautoriseret fjernelse af computeren Stik til sikkerhedskabel (anvendes til et valgfrit sikkerhedskabel)

\*Computer Setup (Computeropsætning) er et ikke-Windows-baseret hjælpeprogram, som åbnes ved at trykke på f10, når computeren tændes eller genstartes. Når du bruger Computer Setup (Computeropsætning), skal du derfor anvende tasterne på computeren til at navigere og vælge.

# **Brug af adgangskoder**

En adgangskode er en gruppe af tegn, som du vælger for at sikre dine computeroplysninger. Flere typer adgangskoder kan defineres, afhængigt af hvordan du vil styre adgangen til dine oplysninger. Adgangskoder kan defineres i Windows eller i det ikke-Windows-baserede hjælpeprogram Computer Setup (Computeropsætning), der er forudinstalleret på computeren.

**FORSIGTIG:** Skriv de adgangskoder, du opretter, op for at undgå at blive låst ude af computeren. Da de fleste adgangskoder ikke vises, når de oprettes, ændres eller slettes, er det afgørende at notere alle adgangskoder ned med det samme og gemme dem på et sikkert sted.

Du kan bruge den samme adgangskode til en funktion i Computer Setup (Computeropsætning) og en sikkerhedsfunktion i Windows. Du kan også bruge den samme adgangskode til mere end én funktion i Computer Setup (Computeropsætning).

Brug følgende retningslinjer, når du opretter en adgangskode i Computer Setup (Computeropsætning):

- En adgangskode kan være en vilkårlig kombination af op til 8 bogstaver og tal, og der skelnes mellem små og store bogstaver.
- En adgangskode, der indstilles i Computer Setup (Computeropsætning), skal indtastes i en dialogboks i Computer Setup (Computeropsætning). En adgangskode, der indstilles i Windows, skal indtastes i en dialogboks i Windows.

Brug følgende tip til at oprette og opbevare adgangskoder:

- Når du opretter adgangskoder, skal du overholde de krav, programmet stiller.
- Skriv dine adgangskoder ned, og opbevar dem på et sikkert sted, men ikke i nærheden af computeren.
- Undgå at opbevare adgangskoder i en fil på computeren.
- Brug ikke dit navn eller andre personlige oplysninger, som en fremmed person nemt kan regne ud.

De følgende afsnit indeholder adgangskoder i Windows og Computer Setup (Computeropsætning) og beskriver deres funktioner. Hvis du ønsker yderligere oplysninger om Windows-adgangskoder, f.eks. adgangskoder til pauseskærmbillede, skal du vælge **Start > Hjælp og support**.

# **Indstilling af adgangskoder i Windows**

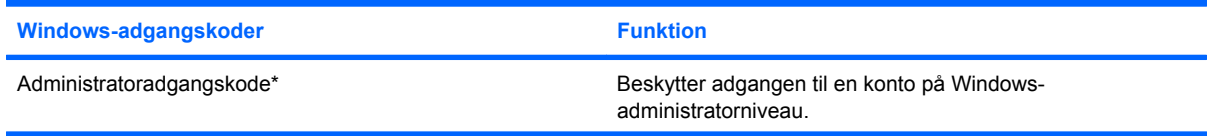

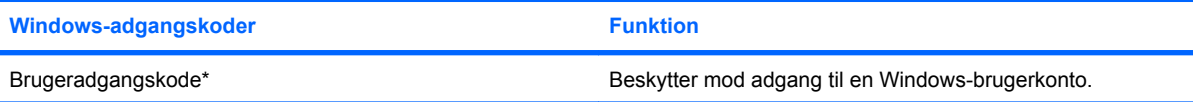

\*Oplysninger om oprettelse af en Windows-administratoradgangskode eller en Windows-brugeradgangskode findes under **Start > Hjælp og support**.

# **Indstilling af adgangskoder i Computeropsætning**

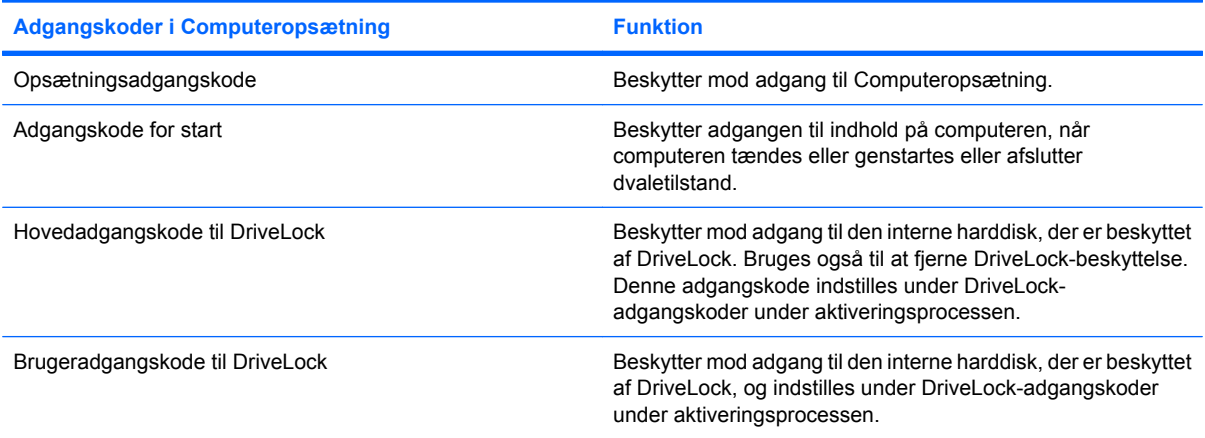

## **Opsætningsadgangskode**

Opsætningsadgangskoden i Computer Setup (Computeropsætning) beskytter konfigurationsindstillingerne og systemidentifikationsoplysningerne i Computer Setup (Computeropsætning). Når adgangskoden er oprettet, skal den indtastes for at få adgang til og foretage ændringer i Computer Setup (Computeropsætning).

Bemærk følgende egenskaber ved opsætningsadgangskoden:

- Kan ikke bruges i stedet for en Windows-administratoradgangskode, selvom de kan være identiske.
- Den vises ikke, når den indstilles, indtastes, ændres eller slettes.
- Den skal oprettes og indtastes med de samme taster. En opsætningsadgangskode, der er oprettet med tastaturets taltaster, genkendes f.eks. ikke, hvis du efterfølgende indtaster den med det integrerede numeriske tastaturs taltaster.
- Den kan bestå af en hvilken som helst kombination af op til 32 bogstaver og tal, og der skelnes ikke mellem små og store bogstaver.

#### **Styring af en opsætningsadgangskode**

En opsætningsadgangskode oprettes, ændres og slettes i Computer Setup (Computeropsætning).

Følg disse trin for at styre, indstille, ændre eller slette denne adgangskode:

- **1.** Åbn Computer Setup (Computeropsætning) ved at tænde eller genstarte computeren og derefter trykke på f10, når meddelelsen "F10 = ROM Based Setup" (F10 = ROM-baseret opsætning) vises i nederste venstre hjørne af skærmen.
- **2.** Brug piletasterne til at vælge **Sikkerhed > Setup password (Opsætningsadgangskode)**, og tryk derefter på enter.
	- Hvis du vil indstille en opsætningsadgangskode, skal du indtaste adgangskoden i felterne **Ny adgangskode** og **Bekræft adgangskode**, og tryk derefter på f10.
	- Hvis du vil ændre en opsætningsadgangskode, skal du skrive den nuværende adgangskode i feltet **Tidligere adgangskode**, skrive en ny adgangskode i feltet **Ny adgangskode** og feltet **Verify new password (Bekræft ny adgangskode)** og derefter trykke på f10.
	- Hvis du vil slette en opsætningsadgangskode, skal du skrive den nuværende adgangskode i feltet **Tidligere adgangskode** og derefter trykke på f10.
- **3.** Hvis du vil gemme indstillingerne, skal du med piletasterne vælge **File (Filer) > Save Changes and Exit (Gem ændringer og afslut)**. Følg derefter anvisningerne på skærmen.

Indstillingerne træder i kraft, når computeren genstartes.

#### **Indtastning af en opsætningsadgangskode**

Ved prompten for **Setup password** (Opsætningsadgangskode) skal du skrive opsætningsadgangskoden (med samme type taster, som du anvendte til at oprette den) og derefter trykke på enter. Efter tre mislykkede forsøg på at indtaste opsætningsadgangskoden skal du genstarte computeren og forsøge igen.

#### **Adgangskode for start**

Startadgangskoden i Computer Setup (Computeropsætning) forhindrer uautoriseret anvendelse af computeren. Når denne adgangskode er oprettet, skal den indtastes, hver gang computeren tændes.

Bemærk følgende egenskaber i opstartsadgangskoden:

- Den vises ikke, når den indstilles, indtastes, ændres eller slettes.
- Den skal oprettes og indtastes med de samme taster. En startadgangskode, der er oprettet med tastaturets taltaster, genkendes f.eks. ikke, hvis du efterfølgende indtaster den med det integrerede numeriske tastaturs taltaster.
- Den kan bestå af en hvilken som helst kombination af op til 32 bogstaver og tal, og der skelnes ikke mellem små og store bogstaver.

#### **Håndtering af en adgangskode for start**

En adgangskode for start oprettes, ændres og slettes i Computer Setup (Computeropsætning).

Følg disse trin for at styre, indstille, ændre eller slette denne adgangskode:

- **1.** Åbn Computer Setup (Computeropsætning) ved at tænde eller genstarte computeren og derefter trykke på f10, når meddelelsen "F10 = ROM Based Setup" (F10 = ROM-baseret opsætning) vises i nederste venstre hjørne af skærmen.
- **2.** Brug piletasterne til at vælge **Sikkerhed > Power-On password** (Adgangskode for start), og tryk derefter på enter.
	- Hvis du vil indstille en opstartsadgangskode, skal du indtaste adgangskoden i felterne **Ny adgangskode** og **Bekræft adgangskode**, og tryk derefter på f10.
	- Hvis du vil ændre en opstartsadgangskode, skal du indtaste den aktuelle adgangskode i feltet **Gammel adgangskode** , indtaste en ny adgangskode i felterne **Ny adgangskode** og **Bekræft ny adgangskode**, og tryk derefter på f10.
	- Hvis du vil slette en opstartsadgangskode, skal du indtaste din aktuelle adgangskode i feltet **Gammel adgangskode** og derefter trykke på f10.
- **3.** Hvis du vil gemme indstillingerne, skal du med piletasterne vælge **File (Filer) > Save Changes and Exit (Gem ændringer og afslut)**. Følg derefter anvisningerne på skærmen.

Indstillingerne træder i kraft, når computeren genstartes.

#### **Indtastning af en adgangskode for start**

Ved prompten for **Power-on Password (Startadgangskode)** skal du skrive adgangskoden (med samme type taster, som du anvendte til at oprette den) og derefter trykke på enter. Efter tre mislykkede forsøg på at indtaste adgangskoden skal du slukke computeren, tænde den igen og forsøge igen.

#### **Krav om en startadgangskode ved genstart**

Ud over at kræve, at der indtastes en startadgangskode, hver gang computeren tændes, kan du også kræve, at der skal indtastes en startadgangskode, hver gang computeren genstartes.

Følg disse trin for at aktivere og deaktivere denne funktion i Computeropsætning:

- **1.** Åbn Computer Setup (Computeropsætning) ved at tænde eller genstarte computeren og derefter trykke på f10, når meddelelsen "F10 = ROM Based Setup" (F10 = ROM-baseret opsætning) vises i nederste venstre hjørne af skærmen.
- **2.** Anvend piletasterne til at vælge **Security (Sikkerhed) > Password options (Adgangskodeindstillinger)**, og tryk derefter på enter.
- **3.** Brug piletasterne til at vælge **Enable** (Aktivér) eller **Disable** (Deaktiver) i feltet **Require password on restart** (Spørg efter adgangskode ved genstart), og tryk derefter på f10.
- **4.** Hvis du vil gemme indstillingerne, skal du med piletasterne vælge **File (Filer) > Save Changes and Exit (Gem ændringer og afslut)**. Følg derefter anvisningerne på skærmen.

## **Brug af DriveLock-adgangskode i Computeropsætning**

**FORSIGTIG:** Du kan forhindre, at den DriveLock-beskyttede harddisk bliver permanent ustabil, ved at notere DriveLock-brugeradgangskoden og DriveLock-hovedadgangskoden på et sikkert sted, men ikke i nærheden af computeren. Hvis du glemmer begge DriveLock-adgangskoder, låses harddisken permanent og kan ikke længere anvendes.

DriveLock-beskyttelsen forhindrer uautoriseret adgang til indholdet på en harddisk. DriveLock kan kun anvendes på computerens interne harddisk(e). Når DriveLock-beskyttelse anvendes på et drev, skal der indtastes en adgangskode for at få adgang til drevet. Drevet skal indsættes i computeren, ikke i en valgfri dockingenhed eller ekstern MultiBay, for at du kan få adgang til det med DriveLockadgangskoderne.

Hvis du vil anvende DriveLock-beskyttelse på en intern harddisk, skal du oprette en brugeradgangskode og en hovedadgangskode i Computer Setup (Computeropsætning). Bemærk følgende i forbindelse med brugen af DriveLock-beskyttelse:

- Når en harddisk er beskyttet med DriveLock, kan du kun få adgang til harddisken ved at indtaste enten brugeradgangskoden eller hovedadgangskoden.
- Indehaveren af brugeradgangskoden skal være den daglige bruger af den beskyttede harddisk. Hovedadgangskodens ejer kan være enten systemadministratoren eller den daglige bruger af harddisken.
- Brugeradgangskoden og hovedadgangskoden kan være identiske.
- Du kan kun slette en bruger- eller hovedadgangskode ved at fjerne DriveLock-beskyttelsen fra drevet. DriveLock-beskyttelse kan kun fjernes fra drevet med hovedadgangskoden.
- **BEMÆRK:** Når dine start- og DriveLock-adgangskoder er identiske, bliver du bedt om kun at indtaste startadgangskoden i stedet for både en startadgangskode og en DriveLock-brugeradgangskode.

#### **Oprettelse af en DriveLock-adgangskode**

Følg disse trin for at få adgang til DriveLock-indstillingerne i Computeropsætning:

- **1.** Åbn Computer Setup (Computeropsætning) ved at tænde eller genstarte computeren og derefter trykke på f10, når meddelelsen "F10 = ROM Based Setup" (F10 = ROM-baseret opsætning) vises i nederste venstre hjørne af skærmen.
- **2.** Anvend piletasterne til at vælge **Security (Sikkerhed) > DriveLock passwords (DriveLockadgangskoder)**, og tryk derefter på enter.
- **3.** Vælg placering af den harddisk, du vil beskytte, og tryk derefter på f10.
- **4.** Brug piletasterne til at vælge **Enable (Aktivér)** i feltet **Protection (Beskyttelse)**, og tryk derefter på f10.
- **5.** Læs advarslen. Tryk på f10 for at fortsætte.
- **6.** Skriv brugeradgangskoden i felterne **New password (Ny adgangskode)** og **Verify new password (Bekræft ny adgangskode)**, og tryk derefter på f10.
- **7.** Skriv hovedadgangskoden i felterne **New password (Ny adgangskode)** og **Verify new password (Bekræft ny adgangskode)**, og tryk derefter på f10.
- 8. Du kan bekræfte DriveLock-beskyttelse på det valgte drev ved at skrive DriveLock i bekræftelsesfeltet og derefter trykke på f10.
- **9.** Vælg **Esc** ved hjælp af piletasterne for at afslutte DriveLock-indstillingerne.
- **10.** Hvis du vil gemme indstillingerne, skal du med piletasterne vælge **File (Filer) > Save Changes and Exit (Gem ændringer og afslut)**. Følg derefter anvisningerne på skærmen.

Indstillingerne træder i kraft, når computeren genstartes.

#### **Angivelse af en DriveLock-adgangskode**

Kontrollér, at harddisken er indsat i computeren (ikke i en valgfri dockingenhed eller ekstern MultiBay).

I dialogboksen **DriveLock Password (DriveLock-adgangskode)** skal du skrive din bruger- eller hovedadgangskode (med samme type taster, som du anvendte, da du oprettede den) og derefter trykke på enter.

Efter tre mislykkede forsøg på at indtaste adgangskoden skal du genstarte computeren og forsøge igen.

#### **Ændring af en DriveLock-adgangskode**

Følg disse trin for at få adgang til DriveLock-indstillingerne i Computeropsætning:

- **1.** Åbn Computer Setup (Computeropsætning) ved at tænde eller genstarte computeren og derefter trykke på f10, når meddelelsen "F10 = ROM Based Setup" (F10 = ROM-baseret opsætning) vises i nederste venstre hjørne af skærmen.
- **2.** Anvend piletasterne til at vælge **Security (Sikkerhed) > DriveLock passwords (DriveLockadgangskoder)**, og tryk derefter på enter.
- **3.** Anvend piletasterne til at vælge den interne harddisks placering, og tryk derefter på f10.
- **4.** Anvend piletasterne til at vælge feltet for den adgangskode, du vil ændre. Skriv din nuværende adgangskode i feltet **Old password (Tidligere adgangskode)**, og skriv derefter den nye adgangskode i felterne **New password (Ny adgangskode)** og **Verify new password (Bekræft ny adgangskode)**. Tryk derefter på f10.
- **5.** Hvis du vil gemme indstillingerne, skal du med piletasterne vælge **File (Filer) > Save Changes and Exit (Gem ændringer og afslut)**. Følg derefter anvisningerne på skærmen.

Indstillingerne træder i kraft, når computeren genstartes.

#### **Fjernelse af DriveLock-beskyttelse**

Følg disse trin for at få adgang til DriveLock-indstillingerne i Computeropsætning:

- **1.** Åbn Computer Setup (Computeropsætning) ved at tænde eller genstarte computeren og derefter trykke på f10, når meddelelsen "F10 = ROM Based Setup" (F10 = ROM-baseret opsætning) vises i nederste venstre hjørne af skærmen.
- **2.** Anvend piletasterne til at vælge **Security (Sikkerhed) > DriveLock passwords (DriveLockadgangskoder)**, og tryk derefter på enter.
- **3.** Anvend piletasterne til at vælge den interne harddisks placering, og tryk derefter på f10.
- **4.** Brug piletasterne til at vælge **Disable (Deaktivér)** i feltet **Protection (Beskyttelse)**, og tryk derefter på f10.
- **5.** Skriv hovedadgangskoden i feltet **Old password (Gammel adgangskode)**. Tryk derefter på f10.
- **6.** Hvis du vil gemme indstillingerne, skal du med piletasterne vælge **File (Filer) > Save Changes and Exit (Gem ændringer og afslut)**. Følg derefter anvisningerne på skærmen.

Indstillingerne træder i kraft, når computeren genstartes.

# **Brug af sikkerhedsfunktioner i Computer Setup (Computeropsætning)**

## **Sikring af systemenheder**

Du kan deaktivere eller aktivere systemenheder i menuen Startindstillinger eller Portindstillinger i Computer Setup (Computeropsætning).

Følg disse trin for at deaktivere eller aktivere systemenhederne i Computeropsætning:

- **1.** Åbn Computer Setup (Computeropsætning) ved at tænde eller genstarte computeren og derefter trykke på f10, når meddelelsen "F10 = ROM Based Setup" (F10 = ROM-baseret opsætning) vises i nederste venstre hjørne af skærmen.
- **2.** Brug piletasterne til at vælge **System Configuration** (Systemkonfiguration) **> Boot options** (Startindstillinger) eller **System Configuration** (Systemkonfiguration) **> Port options** (Portindstillinger). Tryk derefter på enter, og brug piletasterne til at vælge de ønskede indstillinger.
- **3.** Tryk på f10 for at bekræfte indstillingerne.
- **4.** Hvis du vil gemme indstillingerne, skal du med piletasterne vælge **File (Filer) > Save Changes and Exit (Gem ændringer og afslut)**. Følg derefter anvisningerne på skærmen.

Indstillingerne træder i kraft, når computeren genstartes.

# **Brug af streng sikkerhed i Computeropsætning**

**FORSIGTIG:** Du kan forhindre, at computeren bliver permanent ustabil, ved at notere den konfigurerede opsætningsadgangskode, startadgangskode eller SmartCard-PIN-kode på et sikkert sted, men ikke i nærheden af computeren. Uden disse adgangskoder eller denne PIN-kode kan computeren ikke låses op.

Den strenge sikkerhedsfunktion forbedrer startsikkerheden ved at gennemtvinge brugerautentificering ved den konfigurerede opsætningsadgangskode, startadgangskode eller SmartCard-PIN-kode, før der er adgang til systemet.

#### **Angivelse af streng sikkerhed**

Følg disse trin for at aktivere streng sikkerhed i Computeropsætning:

- **1.** Åbn Computer Setup (Computeropsætning) ved at tænde eller genstarte computeren og derefter trykke på f10, når meddelelsen "F10 = ROM Based Setup" (F10 = ROM-baseret opsætning) vises i nederste venstre hjørne af skærmen.
- **2.** Anvend piletasterne til at vælge **Security (Sikkerhed) > Password options (Adgangskodeindstillinger)**, og tryk derefter på enter.
- **3.** Anvend piletasterne til at vælge **Enable** (Aktivér) i feltet **Stringent security** (Streng sikkerhed).
- **4.** Læs advarslen. Tryk på f10 for at fortsætte.
- **5.** Tryk på f10 for at aktivere funktionen, hver gang computeren tændes.
- **6.** Hvis du vil gemme indstillingerne, skal du med piletasterne vælge **File (Filer) > Save Changes and Exit (Gem ændringer og afslut)**. Følg derefter anvisningerne på skærmen.

Indstillingerne træder i kraft, når computeren genstartes.

#### **Fjernelse af streng sikkerhed**

Følg disse trin for at fjerne streng sikkerhed i Computeropsætning:

- **1.** Åbn Computer Setup (Computeropsætning) ved at tænde eller genstarte computeren og derefter trykke på f10, når meddelelsen "F10 = ROM Based Setup" (F10 = ROM-baseret opsætning) vises i nederste venstre hjørne af skærmen.
- **2.** Anvend piletasterne til at vælge **Security (Sikkerhed) > Password options (Adgangskodeindstillinger)**, og tryk derefter på enter.
- **3.** Brug piletasterne til at vælge **Disable (Deaktivér)** i feltet **Stringent security (Streng sikkerhed)**, og tryk derefter på f10.
- **4.** Hvis du vil gemme indstillingerne, skal du med piletasterne vælge **File (Filer) > Save Changes and Exit (Gem ændringer og afslut)**. Følg derefter anvisningerne på skærmen.

Indstillingerne træder i kraft, når computeren genstartes.

#### **Visning af systemoplysninger i Computeropsætning**

Systemoplysningsfunktionen i Computer Setup (Computeropsætning) indeholder to typer systemoplysninger:

- Identificeringsoplysninger om computermodellen.
- Specifikationer til processoren, cachen, hukommelsesstørrelsen og system-ROM'en.

Følg disse trin for at vise generelle systemoplysninger:

- **1.** Åbn Computer Setup (Computeropsætning) ved at tænde eller genstarte computeren og derefter trykke på f10, når meddelelsen "F10 = ROM Based Setup" (F10 = ROM-baseret opsætning) vises i nederste venstre hjørne af skærmen.
- **2.** Brug pilene til at vælge **File > System Information** (Filer > Systemoplysninger), og tryk på enter.
- **BEMÆRK:** Du skal oprette en opsætningsadgangskode i Computer Setup (Computeropsætning), hvis du vil forhindre uautoriseret adgang til disse oplysninger.

# **Brug af antivirussoftware**

Når du anvender computeren til at få adgang til e-mails, netværk eller internettet, udsættes computeren for risiko for computervirus. Computervirusser kan deaktivere operativsystemet, programmer eller hjælpeprogrammer eller forårsage en unormal funktionsmåde.

Antivirusprogrammer kan spore de fleste virusser, tilintetgøre dem og, i de fleste tilfælde, reparere de skader, de eventuelt har forvoldt. Med henblik på at yde beskyttelse mod nye virusser skal antivirussoftware opdateres.

Norton Internet Security er forudinstalleret på computeren. Oplysninger om brugen af Norton Internet Security finder du ved at vælge **Start > Alle programmer > Norton Internet Security > Hjælp og support**.

Yderligere oplysninger om computervirus finder du ved at skrive viruses (virusser) i feltet Search (Søg) i Hjælp og support.
# **Brug af firewallsoftware**

Når du bruger computeren til e-mail-, netværks- eller internetadgang, kan uautoriserede personer muligvis få adgang til oplysninger om dig, computeren og dine personlige filer. Brug den firewallsoftware, der er forudinstalleret på computeren, til at beskytte dine personlige oplysninger.

Firewallfunktionerne omfatter oplysninger om logning og rapportering samt automatiske alarmer til overvågning af al indgående og udgående trafik. Yderligere oplysninger finder du i dokumentationen til firewallen eller ved at kontakte firewallproducenten.

**BEMÆRK:** I visse tilfælde kan en firewall blokere for adgang til internetspil, forstyrre printer- eller fildeling på et netværk eller blokere for uautoriserede filer, der er vedhæftet e-mails. Du kan løse problemet midlertidigt ved at deaktivere firewallen, udføre den ønskede opgave, der og derefter aktivere firewallen igen. Hvis du vil løse problemet permanent, skal du omkonfigurere firewallen.

# **Installation af kritiske opdateringer**

**FORSIGTIG:** For at beskytte computeren mod brud på sikkerheden og computervirusser bør du installere de kritiske onlineopdateringer fra Microsoft, så snart du får besked om dem.

Opdateringer af operativsystemet og anden software være blevet tilgængelige, *efter* at computeren blev afsendt. Hvis du vil være sikker på, at alle tilgængelige opdateringer er installeret på computeren, skal du overholde disse retningslinjer:

- Kør Windows Update hver måned for at installere den nyeste software fra Microsoft.
- Hent opdateringerne, efterhånden som de udgives, på Microsofts websted og via opdateringshyperlinket i Hjælp og support.

# **Installation af et sikkerhedskabel**

- **BEMÆRK:** Sikkerhedskablet er designet til at fungere som en afskrækkelse, men vil muligvis ikke forhindre, at computeren bliver mishandlet eller stjålet.
	- **1.** Før sikkerhedskablet rundt om en fastgjort genstand.
	- **2.** Sæt nøglen **(1)** i kabellåsen **(2)**.
	- **3.** Sæt kabellåsen i sikkerhedskabelslotten på computeren **(3)**, og lås derefter kabellåsen med nøglen.

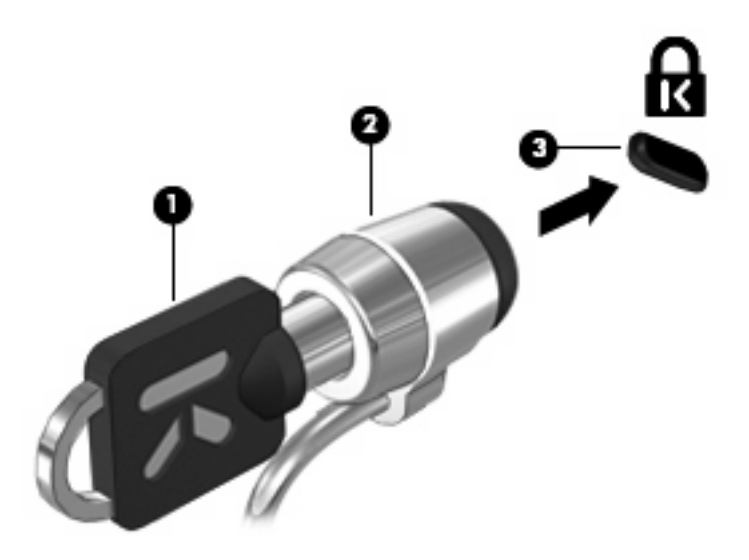

# **6 Eksterne enheder**

# **Brug af en USB-enhed**

USB (Universal Serial Bus) er en hardwaregrænseflade, der kan bruges til at tilslutte en valgfri, ekstern enhed f.eks. USB-tastatur, -mus, -drev, -printer, -scanner eller -hub.

Visse USB-enheder kræver eventuelt yderligere understøttelsessoftware, som normalt følger med enheden. Yderligere oplysninger om enhedsspecifik software finder du i producentens brugervejledning.

Din computermodel har 2 USB-porte, der understøtter USB 1.0-, USB 1.1- og USB 2.0-enheder. En USB-hub giver ekstra USB-porte, der kan anvendes sammen med computeren.

## **Tilslutning af en USB-enhed**

- **FORSIGTIG:** Anvend minimal kraft til at tilslutte en USB-enhed for at undgå at beskadige USB-stikket.
	- ▲ Du kan slutte USB-enheden til computeren ved at slutte enhedens USB-kabel til USB-porten.

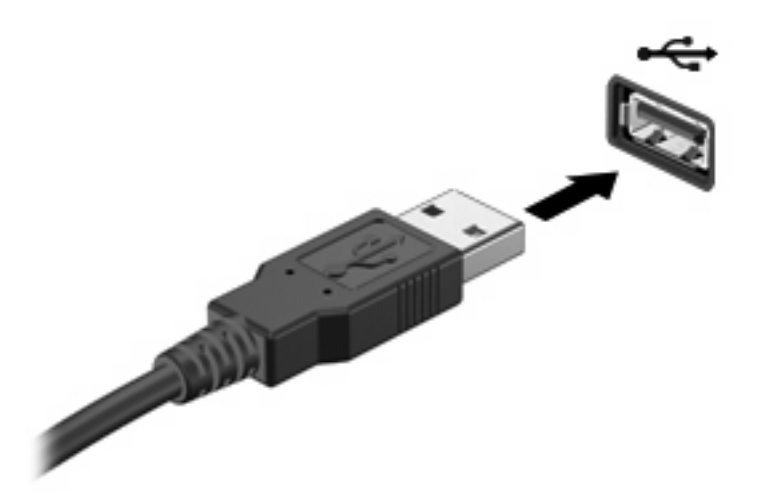

Der høres en lyd, når enheden er registreret.

**BEMÆRK:** Første gang, du tilslutter en USB-enhed, vises der en meddelelse i meddelelsesområdet, så du ved, at enheden genkendes af computeren.

## **Afbrydelse og fjernelse af en USB-enhed**

 $\triangle$  FORSIGTIG: Du kan forhindre tab af data, eller at systemet ikke reagerer, ved at afbryde USBenheden, før du fjerner den.

#### **FORSIGTIG:** Træk ikke i kablet, når du fjerner USB-enheden. Dette kan beskadige USB-stikket.

Sådan afbrydes og fjernes en USB-enhed:

- **1.** Dobbeltklik på ikonet **Sikker fjernelse af hardware** i meddelelsesområdet yderst til højre på proceslinien.
- **BEMÆRK:** For at få vist ikonet Sikker fjernelse af hardware skal du klikke på ikonet **Vis skjulte ikoner** (**<** eller **<<**) i meddelelsesområdet.
- **2.** Klik på navnet på enheden på listen.
- **BEMÆRK:** Hvis USB-enheden ikke vises på listen, skal du ikke standse enheden, før du fjerner den.
- **3.** Klik på **Stop**, og klik derefter på **OK**.
- **4.** Fjern enheden.

### **Sådan bruges USB-bagudkompatibel understøttelse**

USB-bagudkompatibel understøttelse (aktiveret som standard) tillader følgende handlinger:

- Brug af et USB-tastatur, mus eller hub tilsluttet en USB-port på computeren under opstart eller i et MS-DOS-baseret program eller enhed
- Start eller genstart fra valgfri ekstern MultiBay eller valgfri USB-startbar enhed

USB-bagudkompatibel understøttelse er aktiveret fra fabrikken. For at aktivere eller deaktivere USBbagudkompatibel understøttelse:

- **1.** Åbn Computeropsætning ved at tænde eller genstarte computeren og derefter trykke på f10, når meddelelsen "F10 = ROM-baseret opsætning" vises i nederste venstre hjørne af skærmen.
- **2.** Anvend piletasterne til at vælge **Systemkonfiguration > Enhedskonfigurationer**, og tryk derefter på enter.
- **3.** Anvend piletasterne til at aktivere eller deaktivere USB-bagudkompatibel understøttelse, og tryk derefter på f10.
- **4.** Hvis du vil gemme indstillingerne og afslutte Computeropsætning, skal du med piletasterne vælge **Filer > Gem ændringer og afslut**. Følg derefter anvisningerne på skærmen.

Indstillingerne træder i kraft, når computeren genstartes.

# **Brug af eksterne drev**

Med flytbare, eksterne drev udvides dine muligheder for lagring og adgang til data. Du kan tilføje et USB-drev ved at tilslutte drevet til en USB-port på computeren.

**BEMÆRK:** HP's eksterne, optiske USB-drev skal sluttes til den strømforsynede USB-port i venstre side af computeren.

USB-drev omfatter følgende typer:

- 1,44 MB diskettedrev
- Harddiskmodul (en harddisk med en tilsluttet adapter)
- Dvd-rom-drev
- Dvd/cd-rw kombinationsdrev
- Dvd±rw/cd-rw kombinationsdrev
- MultiBay-enhed

### **Brug af valgfrie eksterne enheder**

**BEMÆRK:** Der henvises til producentens vejledning, hvis du vil have oplysninger om påkrævet software, drivere og den port på computeren, der skal bruges.

Sådan tilslutter du en ekstern enhed til computeren:

- **FORSIGTIG:** Hvis du vil mindske risikoen for beskadigelse af udstyret ved tilslutning af en strømforsynet enhed, skal du sørge for, at enheden er slukket, og at netledningen er taget ud af stikket.
	- **1.** Tilslut enheden til computeren.
	- **2.** Hvis du tilslutter en strømforsynet enhed, skal du sætte enhedens strømstik i en jordet stikkontakt med vekselstrøm.
	- **3.** Tænd for enheden.

Hvis du vil afbryde en ikke strømforsynet ekstern enhed, skal du slukke enheden og derefter koble den fra computeren. Hvis du vil frakoble en ekstern, strømforsynet enhed, skal du slukke for enheden, koble den fra computeren og derefter tage netledningen ud af stikkontakten.

### **Brug af en valgfri ekstern MultiBay II**

En ekstern MultiBay II kan sluttes til en USB-port på computeren og gør det muligt at bruge MultiBay IIenheder. Computeren har som standard én USB-port med strøm på venstre side. Denne port fører strøm til den eksterne Multibay, når den bruges med et strømført USB-kabel. Hvis en ekstern MultiBay sluttes til den anden USB-port på computeren skal den tilsluttes lysnettet.

Yderligere oplysninger om ekstern MultiBay II findes i den dokumentation, der blev leveret med enheden.

# **Brug af et valgfrit, eksternt, optisk drev (kun udvalgte modeller)**

Et eksternt, optisk drev kan sluttes til en USB-port på computeren og gør det muligt at bruge optiske diske (cd'er og dvd'er). Computeren har som standard én USB-port med strøm på venstre side. Denne port fører strøm til det eksterne optiske drev, når det bruges med et strømført USB-kabel. Hvis et eksternt optisk drev sluttes til den anden USB-port på computeren, skal den tilsluttes lysnettet.

Et eksternt, optisk drev, som f.eks. et dvd-rom-drev, understøtter optiske diske (cd'er og dvd'er). Disse diske lagrer eller transporterer data og afspiller musik og film. Dvd'er har en større lagerkapacitet end cd'er.

Alle optiske drev kan læse optiske diske, og nogle drev kan også skrive til optiske diske, som beskrevet i skemaet nedenfor.

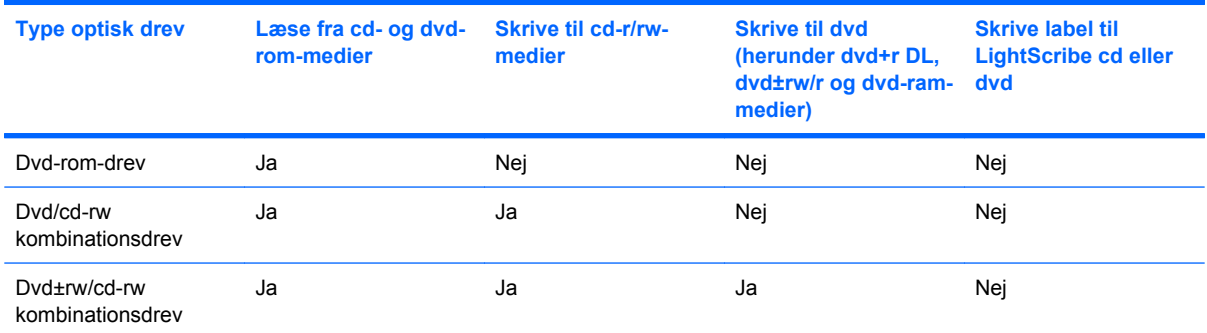

**BEMÆRK:** Nogle af de omtalte optiske drev understøttes måske ikke af din computer. De angivne drev er ikke nødvendigvis alle de understøttede optiske drev.

**FORSIGTIG:** Hvis du vil forhindre eventuel lyd- og videoforringelse eller tab af lyd- eller videoafspilningsfunktionalitet, skal du undlade at starte slumre- eller dvaletilstand under læsning fra eller skrivning til en cd eller dvd.

Hvis du vil forhindre tab af data, skal du undlade at starte slumre- eller dvaletilstand, når du skriver til en cd eller dvd.

Hvis slumre- eller dvaletilstand startes under afspilning af en disk, kan det medføre følgende:

- **•** Afspilningen afbrydes muligvis.
- Du vil eventuelt se en advarselsmeddelelse, hvor du bliver spurgt, om du vil fortsætte. Hvis meddelelsen vises, skal du klikke på **Nej**.
- Det kan være nødvendigt at genstarte cd'en eller dvd'en for at genoptage afspilning af lyd og video.

### **Isætning af en optisk disk (cd eller dvd)**

- **1.** Tænd for computeren.
- **2.** Tryk på udløserknappen **(1)** på kanten af drevet for at åbne diskskuffen.
- **3.** Træk skuffen ud **(2)**.
- **4.** Hold i kanten af disken for at undgå at berøre overfladerne, og anbring disken med mærkaten opad over spindlen i skuffen.
- **BEMÆRK:** Hvis bakken ikke kan trækkes helt ud, kan du vippe disken for at placere den over spindlen.
- **5.** Tryk forsigtigt disken **(3)** ned over spindlen i skuffen, indtil den er på plads.

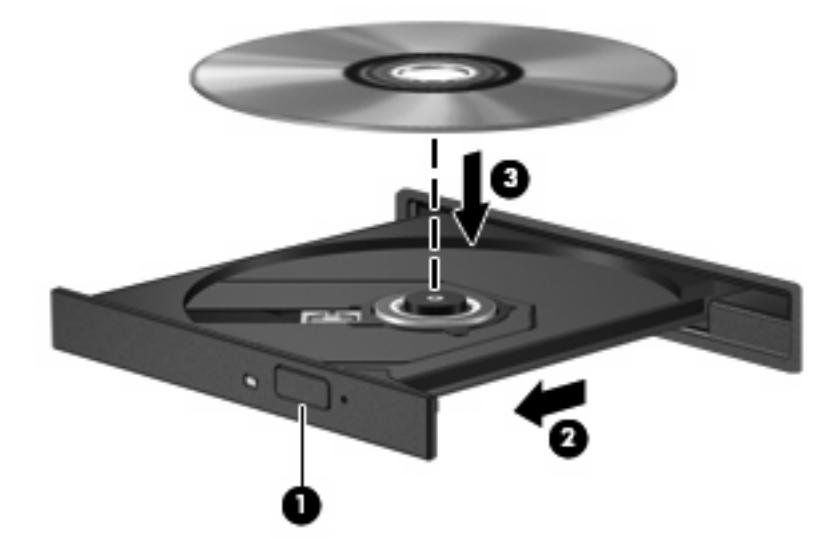

**6.** Luk diskskuffen.

### **Fjernelse af en optisk disk (cd eller dvd)**

Der er to måder at fjerne en disk på, afhængigt af om diskskuffen åbner normalt.

#### **Når diskskuffen åbner**

**1.** Tryk på udløserknappen **(2)** på kanten af drevet for at åbne diskskuffen, og træk derefter forsigtigt skuffen **(2)** helt ud.

- **2.** Tag disken **(3)** ud af skuffen ved forsigtigt at trykke ned på spindlen og løfte i kanten af disken. Hold i kanten af disken, og undlad at berøre overfladen.
	- **BEMÆRK:** Hvis skuffen ikke er helt ude, kan du vippe disken forsigtigt, idet du tager den ud.

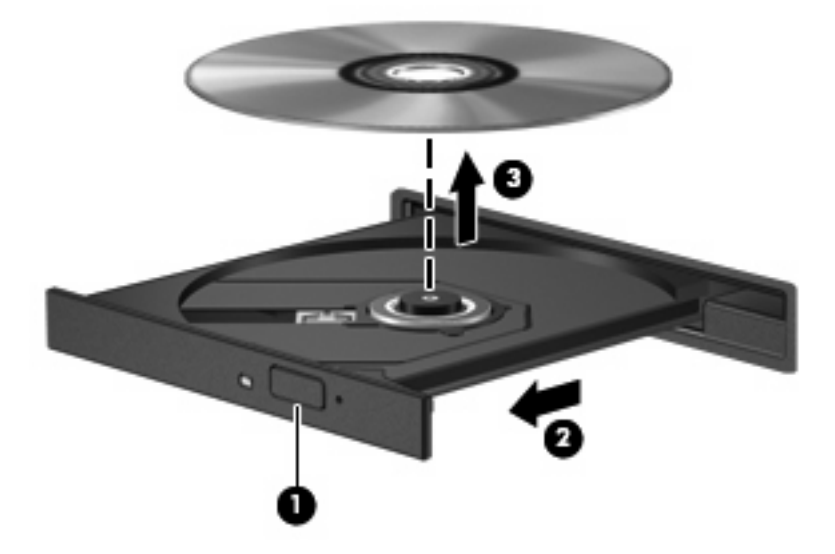

**3.** Luk diskskuffen, og læg disken i et beskyttende hylster.

#### **Når diskskuffen ikke åbner**

- **1.** Sæt spidsen af en papirclips **(1)** ind i udløserhullet foran på kanten af drevet.
- **2.** Tryk forsigtigt papirclipsen ind, indtil skuffen åbnes, og træk derefter skuffen ud **(2)**, indtil den stopper.
- **3.** Fjern disken **(3)** fra skuffen ved at trykke forsigtigt ned på spindlen, mens du trækker den op ved at holde i diskens kant. Hold i kanterne af disken og pas på, du ikke rører overfladerne.
- **BEMÆRK:** Hvis skuffen ikke er helt ude, kan du forsigtigt tippe disken lidt for at få den ud.

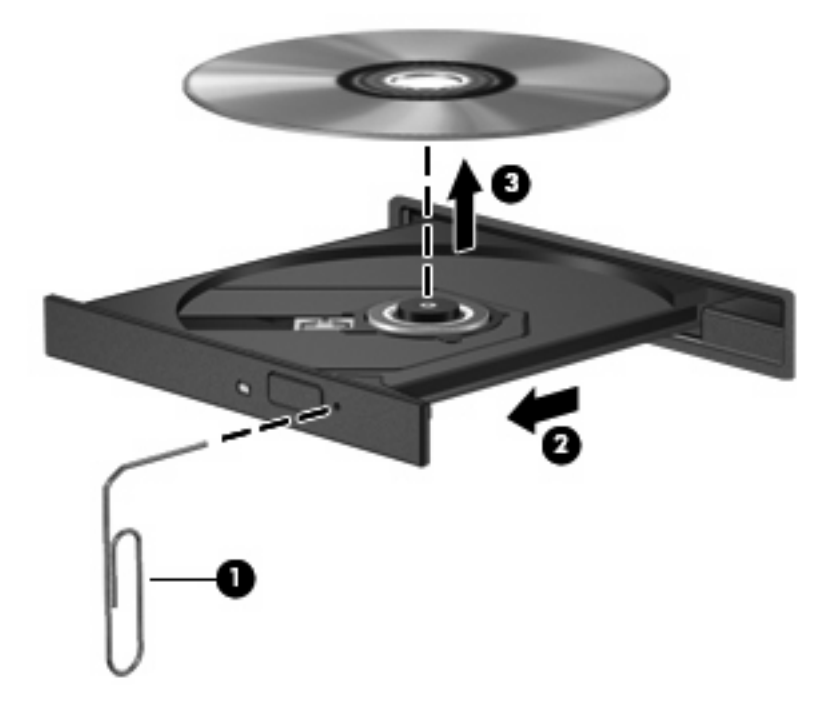

**4.** Luk diskskuffen, og anbring disken i et beskyttende hylster.

# **7 Eksterne mediekort**

# **Brug af kort til SD-kortlæser**

Valgfrie, digitale kort muliggør sikker datalagring og nem datadeling. Disse kort anvendes ofte med kameraer, der er udstyret med et digitalt medie, og PDA'er samt andre computere.

SD-kortlæseren understøtter følgende formater:

- MultiMediaCard (MMC)
- Secure Digital-hukommelseskort (SD)

### **Indsættelse af et digitalt kort**

**FORSIGTIG:** For at undgå at beskadige det digitale kort eller computeren skal du undlade at indsætte nogen form for adapter i SD-kortlæseren.

**FORSIGTIG:** Anvend minimal kraft til at indsætte et digitalt kort for at undgå at beskadige stikkene til det digitale kort.

- **1.** Hold det digitale kort med mærkaten opad og med stikkene vendt mod computeren.
- **2.** Indsæt kortet i SD-kortlæseren, og skub derefter kortet ind, indtil det sidder fast.

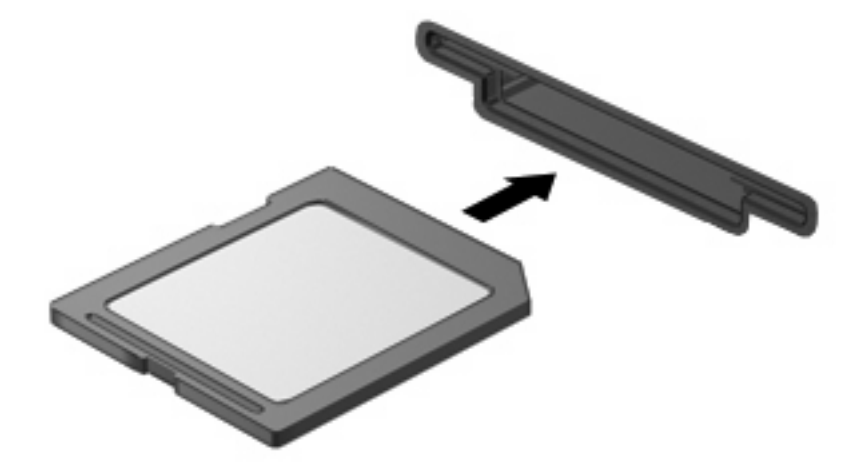

Du hører en lyd, når enheden er blevet opdaget, og der vises muligvis en liste med tilgængelige valgmuligheder.

## **Afbrydelse og fjernelse af et digitalt kort**

- $\triangle$  FORSIGTIG: For at forhindre tab af data eller at systemet ikke reagerer, skal du afbryde dit digitale kort, før du fjerner det.
	- **1.** Gem dine data, og luk alle programmer, der er tilknyttet det digitale kort.
	- **BEMÆRK:** Hvis du vil afbryde en dataoverførsel, skal du klikke på **Annuller** i operativsystemets kopieringsvindue.
	- **2.** Afbryd det digitale kort:
		- **a.** Dobbeltklik på ikonet **Sikker fjernelse af hardware** i meddelelsesområdet yderst til højre på proceslinien.
		- **BEMÆRK:** Hvis du vil have vist ikonet Sikker fjernelse af hardware, skal du klikke på ikonet **Vis skjulte ikoner** (**<** eller **<<**) i meddelelsesområdet.
		- **b.** Klik på navnet på det digitale kort på listen.
		- **c.** Klik på **Stop**, og klik derefter på **OK**.
	- **3.** Tryk ind på det digitale kort **(1)**, og fjern derefter kortet fra slottet **(2)**.

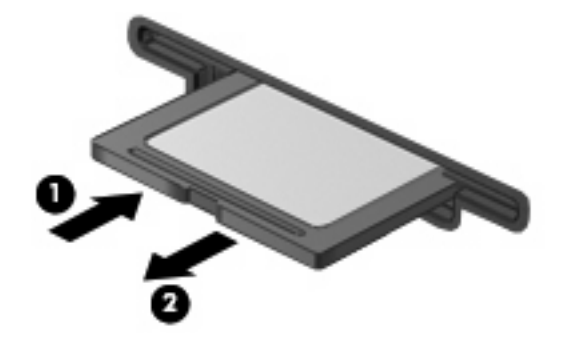

# **Brug af ExpressCards**

Et ExpressCard er et high-performance PC-kort, der kan sættes i ExpressCard-slotten.

Som standard PC-kort er ExpressCards fremstillet i henhold til standardspecifikationerne fra Personal Computer Memory Card International Association (PCMCIA).

### **Konfigurering af et ExpressCard**

Installer kun programmer, der er nødvendige for din enhed. Hvis du af producenten af dit ExpressCard får anvisning om at installere enhedsdrivere:

- Må du kun installere enhedsdriverne til det operativsystem, du anvender.
- Skal du undlade at installere anden software, f.eks. korttjenester, socket-tjenester eller aktiveringsprogrammer, der leveres af producenten af dit ExpressCard.

### **Indsættelse af et ExpressCard**

**FORSIGTIG:** Hvis du vil undgå at beskadige computeren og eksterne mediekort, skal du ikke indsætte et pc-kort i en ExpressCard-slot.

**FORSIGTIG:** Sådan undgår du at beskadige stikkene:

Anvend minimal kraft, når du indsætter et ExpressCard.

Undlad at flytte eller transportere computeren, når et ExpressCard er i brug.

ExpressCard-slotten kan være udstyret med en beskyttende indsats. For at fjerne indsatsen:

- **1.** Tryk ind på indsatsen **(1)** for at frigøre den.
- **2.** Træk indsatsen ud af slotten **(2)**.

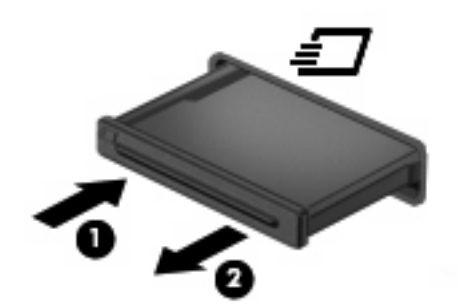

Sådan indsættes et ExpressCard:

**1.** Hold kortet med mærkaten opad og med stikkene vendt mod computeren.

**2.** Indsæt kortet i ExpressCard-slotten, tryk derefter på kortet, indtil det sidder helt fast.

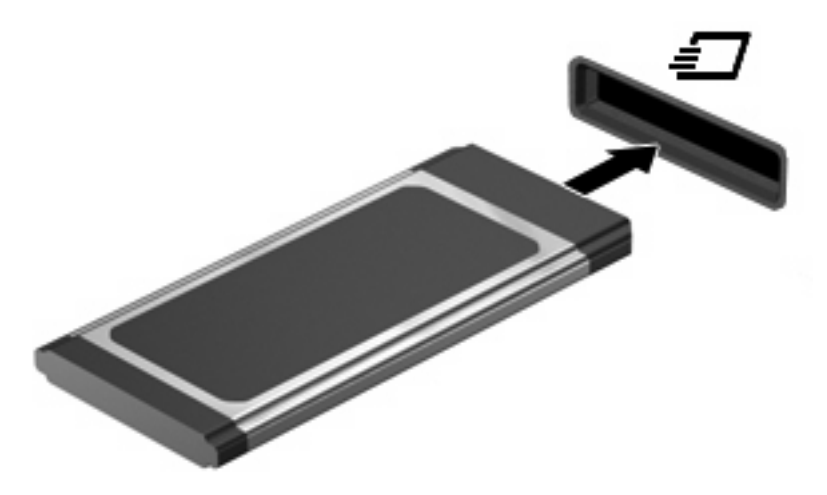

Du hører en lyd, når enheden er blevet opdaget, og der vises muligvis en liste med valgmuligheder.

- **BEMÆRK:** Første gang, du indsætter et ExpressCard, vises der en meddelelse i meddelelsesområdet, så du ved, at enheden genkendes af computeren.
- **BEMÆRK:** Et indsat ExpressCard bruger strøm, selvom det er inaktivt. Du kan spare strøm ved at afbryde eller fjerne et ExpressCard, når det ikke anvendes.

### **Afbrydelse og fjernelse af et ExpressCard**

- $\triangle$  **FORSIGTIG:** For at forhindre tab af data eller at systemet ikke reagerer, skal du afbryde dit ExpressCard, før du fjerner det.
	- **1.** Gem dine data, og luk alle programmer, der er tilknyttet det digitale kort.
	- **BEMÆRK:** Hvis du vil afbryde en dataoverførsel, skal du klikke på **Annuller** i operativsystemets kopieringsvindue.
	- **2.** Sådan afbrydes et ExpressCard:
		- **a.** Dobbeltklik på ikonet **Sikker fjernelse af hardware** i meddelelsesområdet yderst til højre på proceslinjen.
			- **BEMÆRK:** For at få vist ikonet Sikker fjernelse af hardware skal du klikke på ikonet Vis **skjulte ikoner** (**<** eller **<<**) i meddelelsesområdet.
		- **b.** Klik på ExpressCard-navnet på listen.
		- **c.** Klik på **Stop**, og klik derefter på **OK**.
	- **3.** Sådan frigøres og fjernes et ExpressCard:
		- **a.** Tryk forsigtigt på dit ExpressCard **(1)** for at frigøre det.
		- **b.** Træk dit ExpressCard ud af slotten **(2)**.

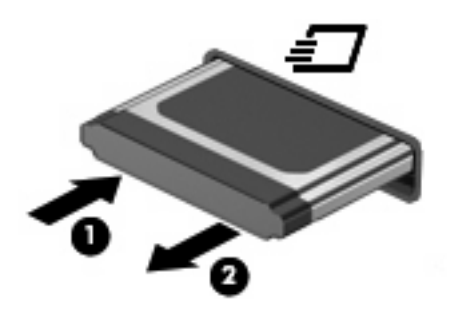

# **8 Pegeredskaber og tastatur**

# **Brug af pegeredskaber**

### **Angivelse af indstillinger for pegeredskaber**

Anvend Egenskaber for mus i Windows® for at tilpasse indstillingerne for pegeredskaber, f.eks. konfiguration af knapper, klikhastighed og markørindstillinger.

Du kan få adgang til Egenskaber for mus ved at vælge **Start > Kontrolpanel > Hardware og lyd > Mus**.

### **Brug af TouchPad**

Du bevæger markøren rundt på skærmen ved at køre fingerspidsen i en given retning hen over TouchPad-overfladen. Brug TouchPad-knapperne på samme måde som knapperne på en ekstern mus. Du kan rulle skærmbilledet op og ned ved at køre fingerspidsen op og ned over linierne i den lodrette TouchPad-rullezone.

**BEMÆRK:** Hvis du bruger din TouchPad til at bevæge markøren, skal du løfte fingeren fra TouchPad'en, inden du kan bruge rullezonen. Hvis du bare lader fingerspidsen glide fra TouchPad til rullezone, vil rullefunktionen ikke blive aktiveret.

#### **Tilslutning af en ekstern mus**

Du kan slutte en ekstern USB-mus til computeren ved hjælp af én af USB-portene på computeren. En USB-mus kan også sluttes til systemet ved hjælp af portene på en valgfri dockingenhed eller et valgfrit udvidelsesprodukt.

## **Brug af tastaturet**

### **Brug af hotkeys**

Hotkeys er kombinationer af tasten fn **(1)** og enten tasten esc **(2)** eller én af funktionstasterne **(3)**.

Ikonerne på tasterne f1 til og med f4 og f6, f8, f10 og f11 repræsenterer hotkey-funktionerne. Hotkeyfunktioner og -procedurer forklares i de næste afsnit.

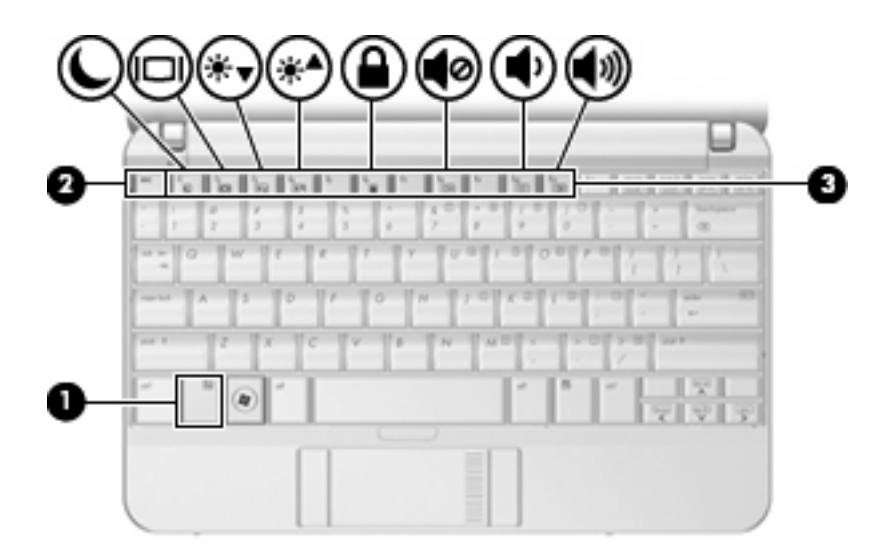

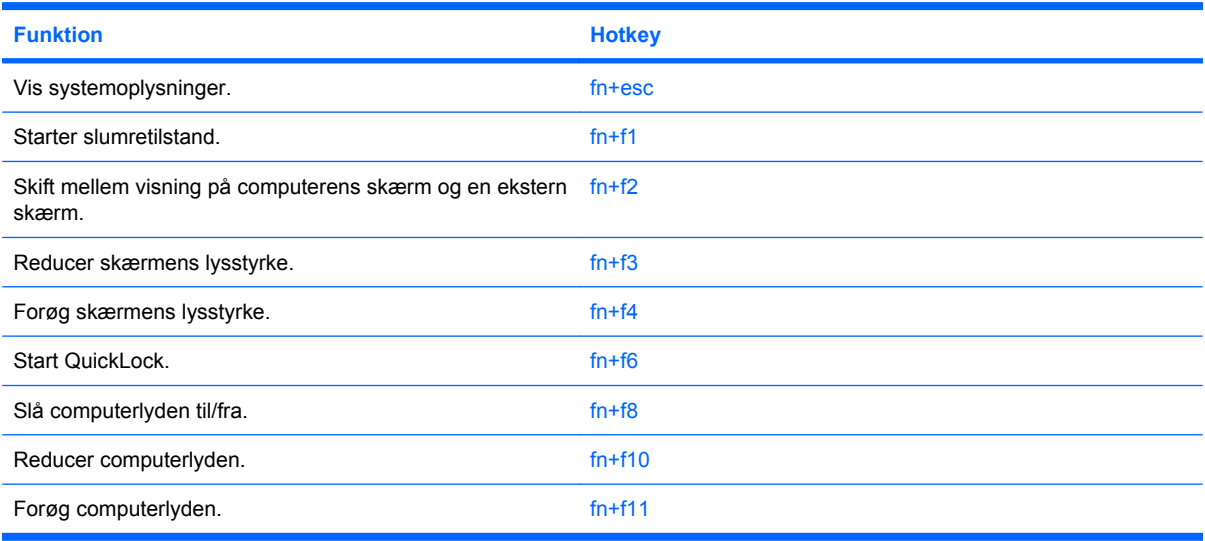

Hvis du vil anvende en hotkey-kommando på computerens tastatur, skal du benytte én af følgende fremgangsmåder:

Tryk kortvarigt på fn, og tryk derefter kortvarigt på den anden tast i hotkey-kommandoen.

- eller -

Hold fn nede, tryk kortvarigt på den anden tast i hotkey-kommandoen, og slip derefter begge taster samtidigt.

#### **Visning af systemoplysninger (fn+esc)**

Tryk på fn+esc for at få vist oplysninger om systemets hardwarekomponenter samt systemets BIOSversionsnummer.

I fn+esc-visningen i Windows vises systemets BIOS-version (Basic Input-Output System) som BIOSdatoen. På visse computermodeller vises BIOS-datoen i decimalformat. BIOS-datoen kaldes til tider systemets ROM-versionsnummer.

#### **Start af slumretilstand (fn+f1)**

**FORSIGTIG:** Du kan mindske risikoen for tab af oplysninger ved at gemme arbejdet, før du starter slumretilstand.

Tryk på fn+f1 for at skifte til slumretilstand.

Når slumretilstand er startet, gemmes dine oplysninger i systemhukommelsen, skærmbilledet ryddes, og der spares derved strøm. Når computeren befinder sig i slumretilstand, blinker strømdioderne.

Computeren skal være tændt, før du kan starte slumretilstand.

**BEMÆRK:** Hvis batteriniveauet når et kritisk niveau, mens computeren befinder sig i slumretilstand, går computeren i dvaletilstand, og oplysningerne, der er gemt i hukommelsen, gemmes på harddisken. Standardindstillingen for handling ved kritisk strømniveau er dvaletilstand, men denne indstilling kan ændres under Strømstyring i Windows Kontrolpanel.

Slumretilstand afsluttes ved at skub kortvarigt tænd/sluk-knappen, eller tryk på en tast på tastaturet.

Funktionen for genvejstasterne fn+f1 kan ændres. Du kan f.eks. indstille genvejstasterne fn+f1 til at skifte til dvaletilstand i stedet for slumretilstand.

**BEMÆRK:** I alle vinduer i Windows-operativsystemet gælder referencer til *dvaleknappen* for kombinationen af genvejstasterne fn+f1.

#### **Skift af skærmbillede (fn+f2)**

Tryk på fn+f2 for at skifte mellem visning af billedet på de skærmenheder, der er tilsluttet systemet. Hvis der f.eks. er sluttet en skærm til computeren, vil ethvert tryk på hotkey-kombinationen fn+f2 skifte mellem visning af billedet på computerens skærm, visning på den tilsluttede skærm og samtidig visning på både computeren og skærmen.

De fleste eksterne skærme modtager videooplysninger fra computeren ved hjælp af den eksterne standard VGA-video. Med hotkey-kombinationen fn+f2 kan du også skifte mellem visning af billeder på andre enheder, der modtager videooplysninger fra computeren.

Følgende videotransmissionstyper med eksempler på enheder, der anvender dem, understøttes af hotkey-kombinationen fn+f2:

- LCD (computerskærm)
- Ekstern VGA (de fleste eksterne skærme)

#### **Reducering af skærmens lysstyrke (fn+f3)**

Tryk på fn+f3 for at reducere skærmens lysstyrke. Hold kombinationen af genvejstaster nede for at reducere lysstyrkeniveauet trinvist.

#### **Forøgelse af skærmens lysstyrke (fn+f4)**

Tryk på fn+f4 for at forøge skærmens lysstyrke. Hold kombinationen af genvejstaster nede for at forøge lysstyrkeniveauet trinvist.

#### **Start af QuickLock (fn+f6)**

Tryk på fn+f6 for at starte sikkerhedsfunktionen QuickLock.

QuickLock beskytter oplysningerne ved at vise operativsystemets loginvindue. Når loginvinduet vises, kan computeren ikke anvendes, før der indtastes en Windows-brugeradgangskode eller en Windowsadministratoradgangskode.

**BEMÆRK:** Før du kan anvende QuickLock, skal du oprette en Windows-brugeradgangskode eller en Windows-administratoradgangskode. Se Hjælp og support for instruktioner.

Hvis du vil bruge QuickLock, skal du trykke på fn+f6 for at åbne loginvinduet og låse computeren. Følg derefter anvisningerne på skærmen for at angive din Windows-brugeradgangskode eller din Windowsadministratoradgangskode og få adgang til computeren.

#### **Slå højtalerlyden fra (fn+f8)**

Tryk på fn+f8 for at slå højtalerlyden fra. Hold kombinationen af genvejstaster nede for at slå højtalerlyden trinvist fra.

#### **Reducering af højtalerlyden (fn+f10)**

Tryk på fn+f10 for at reducere skærmens højtalerlyd. Hold kombinationen af genvejstaster nede for at reducere højtalerlyden trinvist.

#### **Skrue op for højtalerlyden (fn+f11)**

Tryk på fn+f11 for at skrue op for skærmens højtalerlyd. Hold kombinationen af genvejstaster nede for at skrue op for højtalerlyden trinvist.

# **Brug af numeriske tastaturer**

Computeren har et integreret, numerisk tastatur og understøtter også et valgfrit, eksternt, numerisk tastatur eller et valgfrit, eksternt tastatur, der indeholder et numerisk tastatur.

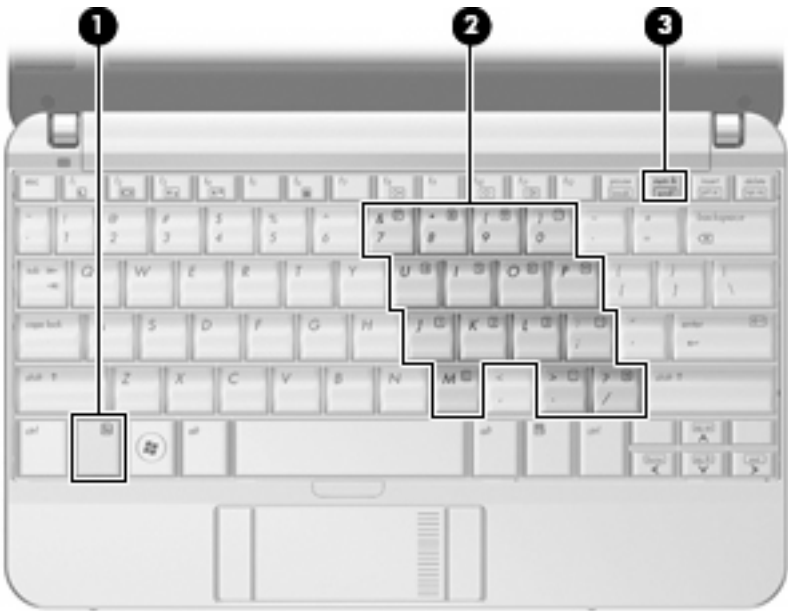

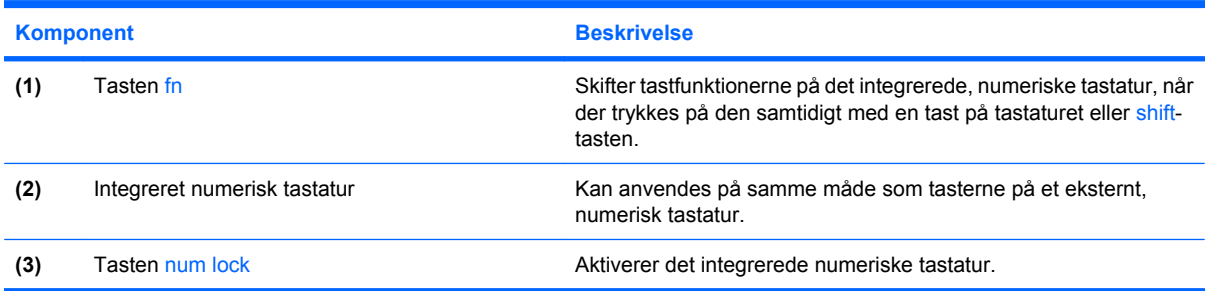

### **Brug af det integrerede numeriske tastatur**

De 15 taster på det integrerede, numeriske tastatur kan anvendes på samme måde som tasterne på et eksternt, numerisk tastatur. Når det integrerede, numeriske tastatur er aktiveret, udfører hver af dets taster den funktion, der er vist ved et ikon i øverste højre hjørne af tasten.

#### **Aktivering og deaktivering af det integrerede numeriske tastatur**

Tryk på fn+num lock for at aktivere det integrerede, numeriske tastatur. Hvis du trykker på fn+num lock igen, vender tasterne tilbage til deres standardtastaturfunktioner.

**BEMÆRK:** Det integrerede numeriske tastatur fungerer ikke, når der er sluttet et eksternt tastatur eller numerisk tastatur til computeren eller til en valgfri docking-enhed eller et valgfrit udvidelsesprodukt.

#### **Ændring af tastfunktioner på det integrerede numeriske tastatur**

Du kan midlertidigt skifte tastfunktionerne på det integrerede, numeriske tastatur, så du skifter mellem standardtastaturfunktion og numerisk tastaturfunktion ved hjælp af tasten fn eller tastkombinationen fn +skift.

- Hvis du vil ændre funktionen for en tast på det numeriske tastatur til tastaturfunktioner, mens det numeriske tastatur er deaktiveret, skal du trykke på og holde tasten fn nede, mens du trykker på tastaturtasten.
- Sådan anvendes tasterne på det numeriske tastatur som standardtaster, mens det numeriske tastatur er aktiveret:
	- Hold tasten fn nede for at skrive små bogstaver.
	- Hold fn+skift nede for at skrive store bogstaver.

### **Brug af et valgfrit, eksternt numerisk tastatur**

Taster på de fleste eksterne, numeriske tastaturer fungerer forskelligt, afhængigt af om num lock er slået til eller fra. (Num lock er slået fra som standard fra fabrikken). F.eks.:

- Når num lock er aktiveret, skriver de fleste af det numeriske tastaturs taster tal.
- Når num lock er deaktiveret, fungerer de fleste af tasterne på det numeriske tastatur som piletaster, pg up- eller pg dn-taster.

Når num lock på et eksternt, numerisk tastatur er aktiveret, tændes lysdioden for num lock på computeren. Når num lock på et eksternt numerisk tastatur er deaktiveret, slukkes lysdioden for num lock på computeren.

Benyt nedenstående fremgangsmåde, hvis du vil aktivere eller deaktivere num lock på et eksternt, numerisk tastatur, mens du arbejder:

Tryk på tasten num lk på det eksterne, numeriske tastatur og ikke på computeren.

# **Rengøring af TouchPad og tastatur**

Snavs og fedt på TouchPad kan forårsage, at markøren hopper rundt på skærmen. For at undgå dette, skal du rengøre TouchPad med en fugtet klud og vaske dine hænder ofte, når du anvender computeren.

**ADVARSEL!** Hvis du vil undgå risikoen for elektrisk stød eller beskadigelse af interne komponenter, må du ikke anvende støvsugeren til at rengøre tastaturet med. En støvsuger kan aflagre husholdningssnavs på tastaturets overflade.

Rengør tastaturet jævnligt for at forhindre tasterne i at hænge fast og for at fjerne støv, fnug og partikler, der kan sidde nedenunder tasterne. En dåse med trykluft med et forlængerrør kan anvendes til at blæse luft rundt og under tasterne for at løsne og fjerne snavs.

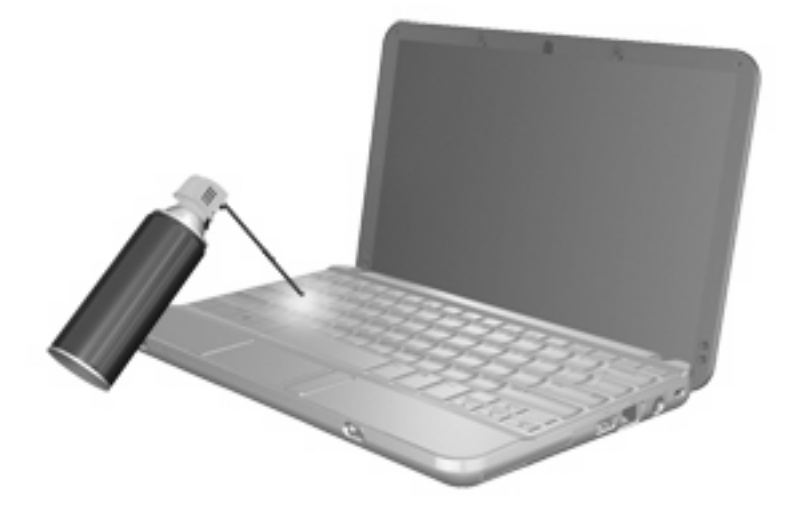

# **9 Drev**

# **Identifikation af installerede drev**

Du kan få vist de drev, der er installeret på computeren, ved at vælge **Start > Computer**.

På modeller med en ekstra harddisk (drev D), bliver det optiske drev til drev E. Det næste drev, der føjes til systemet, f.eks. et nyt USB-drev, tildeles det næste ledige drevbogstav.

**BEMÆRK:** Windows inkluderer funktionen Brugerkontokontrol, der skal forbedre din computers sikkerhed. Du bliver måske bedt om tilladelse eller adgangskode til opgaver, som f.eks. installation af programmer, kørsel af hjælpeprogrammer eller ændring af Windows-indstillinger. Se Hjælp og support for yderligere oplysninger.

# **Håndtering af drev**

Drev er skrøbelige computerkomponenter, som skal håndteres varsomt. Læs følgende advarsler, før du håndterer drev. Yderligere forsigtighedsregler er indeholdt i de procedurer, de gælder for.

**FORSIGTIG:** Hvis du vil mindske risikoen for beskadigelse af computeren eller et drev, eller risikoen for at miste data, skal du overholde følgende forholdsregler:

Før du flytter en computer, der er tilsluttet en ekstern harddisk, skal du starte slumretilstanden og lade skærmen blive tom, eller helt frakoble den eksterne harddisk.

Før du håndterer et drev, skal du sørge for at aflade statisk elektricitet ved at berøre den umalede metaloverflade på drevet.

Undlad at berøre drevtilslutningsstikkene på et udtageligt drev eller på computeren.

Håndter drevet forsigtigt. Pas på ikke at tabe et drev eller placere genstande på det.

Inden du fjerner eller indsætter et drev, skal du lukke computeren ned. Hvis du er i tvivl om, hvorvidt computeren er lukket eller i slumretilstand eller dvaletilstand, kan du tænde for den og derefter lukke den ned via operativsystemet.

Undlad at bruge overdreven kraft, når du sætter et drev i et drevrum.

Undlad at skrive på tastaturet eller flytte computeren, mens et valgfrit, optisk drev skriver til en disk. Skriveprocessen er følsom over for vibrationer.

Når et batteri er den eneste strømkilde, skal du sørge for, at det er tilstrækkeligt opladet, inden der skrives til medier.

Undgå at udsætte et drev for ekstreme temperaturer eller ekstrem luftfugtighed.

Undgå at udsætte et drev for væsker. Undlad at sprøjte rengøringsmidler på drevet.

Fjern medier fra et drev, før du fjerner drevet fra drevpladsen eller rejser med, sender eller opbevarer et drev.

Hvis du skal sende et drev med posten, skal du pakke det i boblepakning eller anden egnet, beskyttende emballage, og pakken skal mærkes "FORSIGTIG!".

Undgå at udsætte et drev for magnetfelter. Sikkerhedsudstyr med magnetfelter omfatter de metaldetektorer, du går igennem i lufthavne, samt sikkerhedsstave. Lufthavnssikkerhedsudstyr, som anvendes til kontrol af håndbagage, f.eks. transportbånd, anvender røntgenstråler i stedet for magnetisme og beskadiger derfor ikke et drev.

# **Forbedring af HD-ydeevnen**

## **Brug af Diskdefragmentering**

Når du bruger computeren, bliver filerne på harddisken efterhånden fragmenterede. Diskdefragtmentering samler de fragmenterede filer og mapper på harddisken, så systemet kan køre mere effektivt.

Sådan kører du Diskdefragmentering:

- **1.** Vælg **Start > Alle programmer > Tilbehør > Systemværktøjer > Diskdefragmentering**.
- **2.** Klik på **Defragmenter nu**.
- **ERMERK:** Windows inkluderer funktionen Brugerkontokontrol, der skal forbedre din computers sikkerhed. Du bliver måske bedt om tilladelse eller adgangskode til opgaver, som f.eks. installation af programmer, kørsel af hjælpeprogrammer eller ændring af Windows-indstillinger. Se Hjælp og support for yderligere oplysninger.

Der er flere oplysninger i Hjælp i softwaren til Diskdefragmentering.

### **Brug af Diskoprydning**

Diskoprydning undersøger harddisken for unødvendige filer, som du uden risiko kan slette og derved frigøre diskplads samt hjælpe computeren til at køre mere effektivt.

Sådan kører du Diskoprydning:

- **1.** Vælg **Start > Alle programmer > Tilbehør > Systemværktøjer > Diskoprydning**.
- **2.** Følg anvisningerne på skærmen.

# **Brug af HP 3D DriveGuard (kun udvalgte modeller)**

HP 3D DriveGuard beskytter harddisken ved at parkere drevet og standse I/O-forespørgsler under én af følgende hændelser:

- Du taber computeren.
- Du flytter computeren med skærmen lukket, mens computeren kører på batteristrøm.

Kort tid efter én af disse hændelser returnerer HP 3D DriveGuard harddisken til normal drift.

**BEMÆRK:** Harddiske i valgfrie dockingenheder eller forbundet til en USB-port er ikke beskyttet af HP 3D DriveGuard.

Der er flere oplysninger i Hjælpen til HP 3D DriveGuard-softwaren.

### **Identifikation af HP 3D DriveGuard status**

Diskens lysdiode på computeren skifter til gul for at vise, at disken er parkeret. Hvis du vil finde ud af, om drevene er beskyttet i øjeblikket, eller om et drev er parkeret, kan du bruge Mobilitetscenter:

- Hvis softwaren er aktiveret, er harddiskikonet markeret med en grøn afkrydsning.
- Hvis softwaren er deaktiveret, er harddiskikonet markeret med en rød afkrydsning.
- Hvis drevene er parkeret, er harddiskikonet markeret med en gul måne.
- **BEMÆRK:** Ikonet i Mobilitetscenter viser måske ikke opdateret status for drevet. Hvis du vil have omgående opdatering efter en statusændring, skal du aktivere meddelelsesområdets ikon.

Sådan aktiveres meddelelsesområdets ikon:

- **1.** Vælg **Start > Kontrolpanel > Hardware og lyd > HP 3D DriveGuard**.
- **2.** Klik på **Vis** ved siden af **Ikon på proceslinje**.
- **3.** Klik på **OK**.

Hvis HP 3D DriveGuard har parkeret drevet, vil computeren opføre sig på følgende måde:

- Computeren lukker ikke ned.
- Computeren starter ikke Slumretilstand eller Dvaletilstand undtagen som beskrevet under Bemærk nedenfor.
- **BEMÆRK:** Hvis computeren kører på batteristrøm og når et kritisk niveau, tillader HP 3D DriveGuard computeren at starte Dvaletilstand.
- Computeren aktiverer ikke batterialarmerne, der er indstillet under fanebladet Alarmer i egenskaberne Strømstyring.

Før du flytter computeren, anbefaler HP, at du enten lukker den ned eller starter Slumre- eller Dvaletilstand.

### **Brug af software til HP 3D DriveGuard**

HP 3D DriveGuard-software giver dig mulighed for at udføre følgende:

- Aktivere og deaktivere HP 3D DriveGuard.
- **BEMÆRK:** Afhængig af dine brugerprivilegier er du muligvis ikke i stand til at aktivere eller deaktivere HP 3D DriveGuard. Derudover kan medlemmer af en administratorgruppe ændre privilegierne for brugere, der ikke er administratorer.
- Bestemme, om et drev i systemet understøttes.

Hvis du vil åbne softwaren og ændre indstillinger, skal du følge disse trin:

**1.** I Mobilitetscenter skal du klikke på harddiskikonet for at åbne vinduet HP 3D DriveGuard.

- eller -

#### Vælg **Start > Kontrolpanel > Hardware og lyd > HP 3D DriveGuard**.

- **2.** Klik på den relevante knap for at ændre indstillingerne.
- **3.** Klik på **OK**.

# **Udskiftning af en harddisk**

**FORSIGTIG:** Hvis du vil forhindre tab af data, og at systemet ikke reagerer, skal du gøre følgende:

Luk computeren ned, før du fjerner harddisken fra harddiskpladsen. Undlad at fjerne harddisken, mens computeren er tændt, er i Slumre- eller Dvaletilstand.

Hvis du er i tvivl om, hvorvidt computeren er slukket eller i Dvaletilstand, kan du tænde for den ved kortvarigt at skubbe tænd/sluk-knappen. Luk derefter computeren ned via operativsystemet.

Sådan fjernes en harddisk:

- **1.** Gem dit arbejde.
- **2.** Luk computeren ned, og luk skærmen.
- **3.** Afbryd alle eksterne hardwareenheder, der er sluttet til computeren.
- **4.** Træk strømstikket ud af stikkontakten.
- **5.** Vend computeren om på en plan overflade, så batterirummet vender hen mod dig.
- **6.** Tag batteriet ud af computeren.
- **7.** Tag de 3 skruer ud fra bagkanten på computeren.

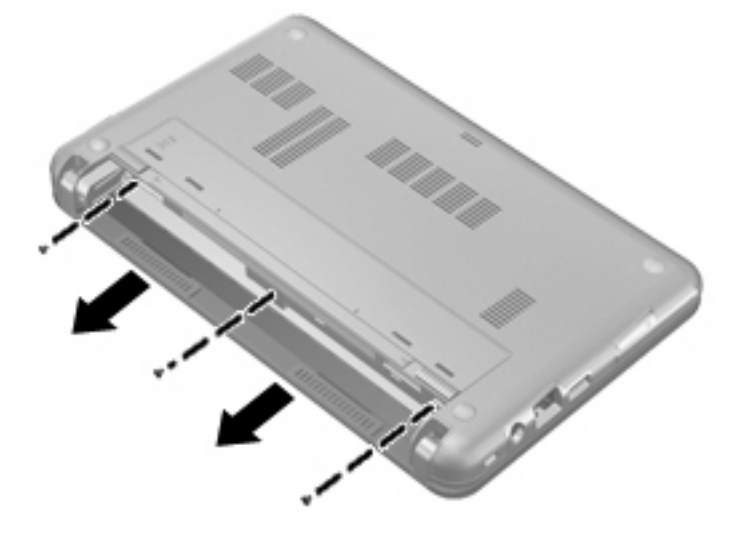

**8.** Anbring computeren med skærmen opad, med forsiden ind mod dig selv, og åbn skærmen.

**9.** Løft den øverste kant af tastaturet **(1)** op, og fjern tastaturet fra computeren **(2)**, så harddisken afdækkes.

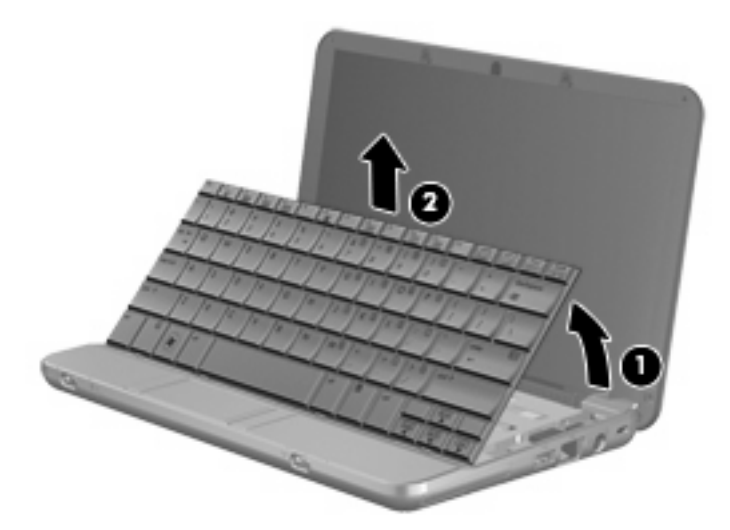

- **10.** Løsn og fjern de tre harddiskskruer **(3)**.
- **11.** Træk harddisken op **(2)** mod højre for at afbryde harddisken, og løft den derefter harddisken ud af harddiskrummet **(3)**.

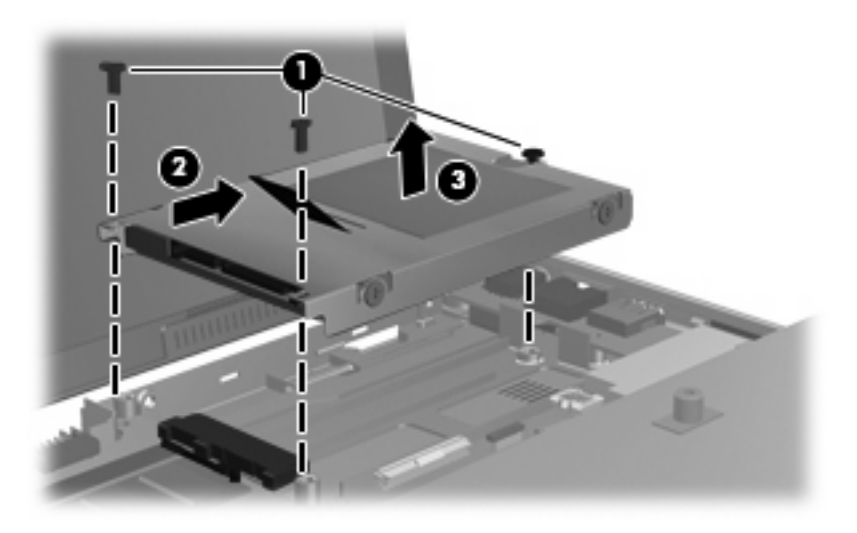

Sådan installeres en harddisk:

- **1.** Sæt harddisken ind i harddiskpladsen **(1)**.
- **2.** Træk harddisken op **(2)** mod venstre for at tilslutte harddisken.

**3.** Montér og spænd de tre harddiskskruer **(3)**.

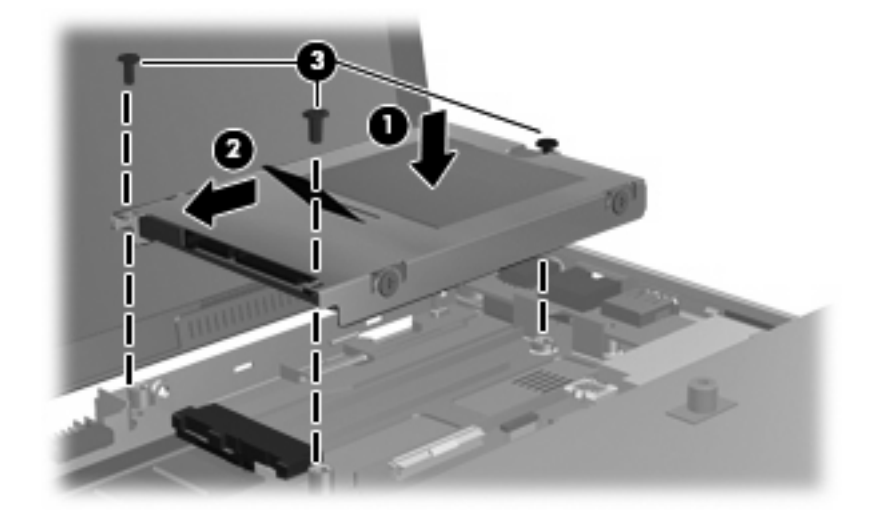

**4.** Sæt fronten af tastaturet i tastaturbakken **(1)**, og tryk tastaturet på plads **(2)**.

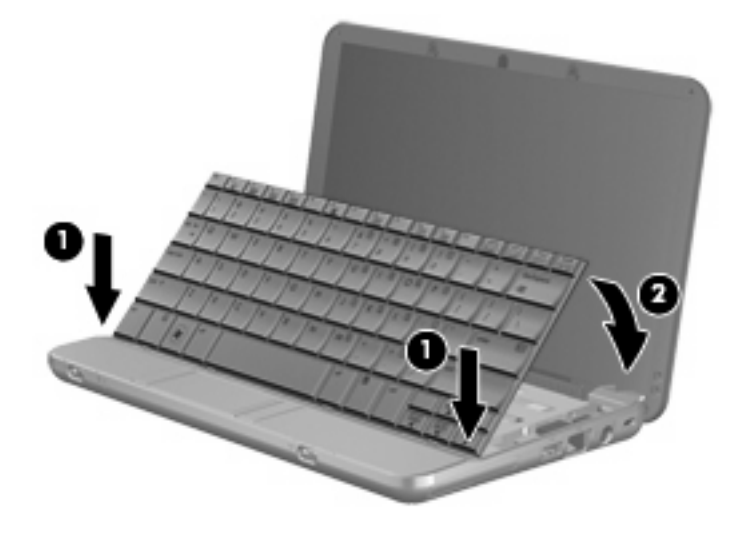

**5.** Luk computerens skærm, og vend computeren om på en flad overflade.

**6.** Sæt de 3 skruer på plads på bagkanten på computeren.

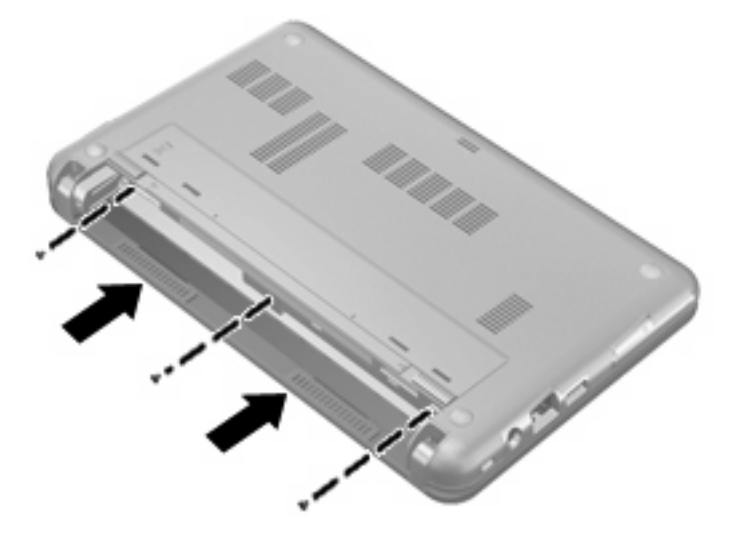

**7.** Sæt batteriet i igen.

# **10 Hukommelsesmoduler**

Computeren har ét hukommelsesmodulrum, der findes under tastaturet. Du kan opgradere computerens hukommelseskapacitet ved at udskifte det eksisterende hukommelsesmodul i slotten til hukommelsesmodulet.

- **ADVARSEL!** For at mindske risikoen for elektrisk stød og beskadigelse af udstyret, skal du koble netledningen fra og fjerne alle batterier, før du installerer et hukommelsesmodul.
- **FORSIGTIG:** EDS (Electrostatic discharge) kan ødelægge elektroniske komponenter. Før du påbegynder en procedure, skal du sørge for, at du har afladet dig selv for statisk elektricitet ved at berøre en metalgenstand med jordforbindelse.

Sådan tilføjer eller udskrifter du et hukommelsesmodul:

- **1.** Gem dit arbejde.
- **2.** Luk computeren ned, og luk skærmen.

Hvis du er i tvivl om, hvorvidt computeren er slukket eller er i dvaletilstand, kan du tænde for den ved kortvarigt at skyde tænd/sluk-knappen til siden. Luk derefter computeren ned via operativsystemet.

- **3.** Fjern alle eksterne enheder, som er tilsluttet computeren.
- **4.** Tag strømstikket ud af stikkontakten.
- **5.** Vend computeren med undersiden opad på en jævn overflade.
- **6.** Tag batteriet ud af computeren.

**7.** Fjern de tre skruer fra computerens bagkant.

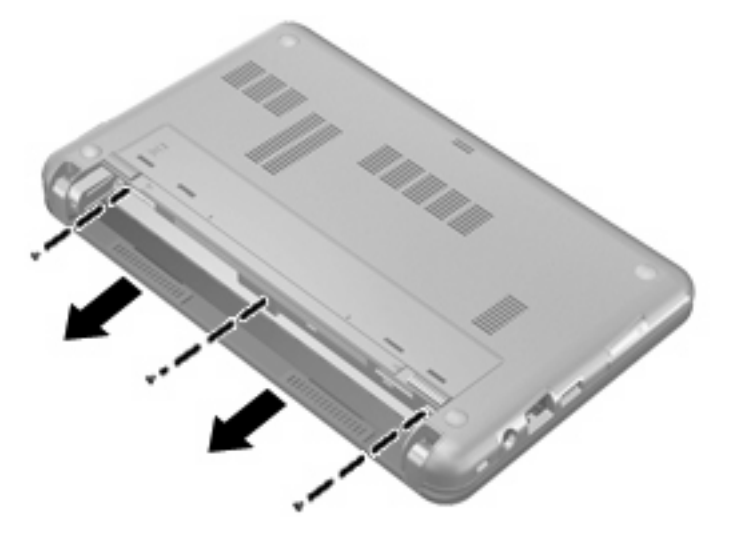

- **8.** Anbring computeren med skærmen opad, med forsiden ind mod dig selv, og åbn skærmen.
- **9.** Løft den øverste kant af tastaturet **(1)** op, og fjern tastaturet fra computeren **(2)**.

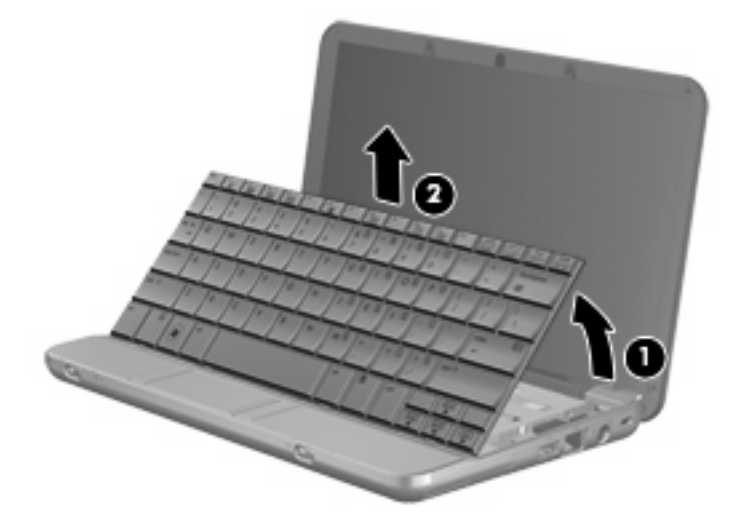

- **10.** Tag det eksisterende hukommelsesmodul ud:
	- **a.** Træk ud i klemmerne **(1)** på begge sider af hukommelsesmodulet.

Hukommelsesmodulet vipper op.

**FORSIGTIG:** For at undgå beskadigelse af hukommelsesmodulet må du kun holde på kanterne af modulet. Rør ikke ved komponenterne på hukommelsesmodulet.

**b.** Tag fat om kanten på hukommelsesmodulet **(2)**, og træk forsigtigt modulet ud af hukommelsesmodulrummet.

Beskyt hukommelsesmoduler ved at opbevare dem i en beholder, der er sikret mod statisk elektricitet.

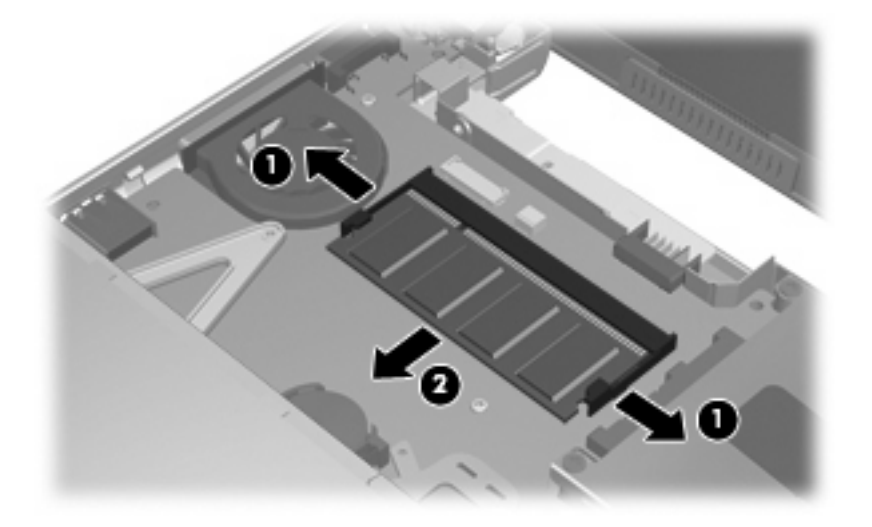

- **11.** Indsæt et nyt hukommelsesmodul:
	- **FORSIGTIG:** For at undgå beskadigelse af hukommelsesmodulet må du kun holde på kanterne af modulet. Rør ikke ved komponenterne på hukommelsesmodulet.
		- **a.** Placer hukommelsesmodulet, så kanten med indhakket **(1)** passer med tappen i hukommelsesmodulslotten.
		- **b.** Med hukommelsesmodulet i en vinkel på 45 grader i forhold til hukommelsesmodulrummets overflade skal du trykke modulet **(2)** ind i hukommelsesmodulslotten, indtil det er på plads.
			- **FORSIGTIG:** Hvis du vil undgå at beskadige hukommelsesmodulet, skal du undlade at bøje det.
		- **c.** Tryk forsigtigt hukommelsesmodulet **(3)** ned, og pres på både venstre og højre side af hukommelsesmodulet, indtil klemmerne klikker på plads.

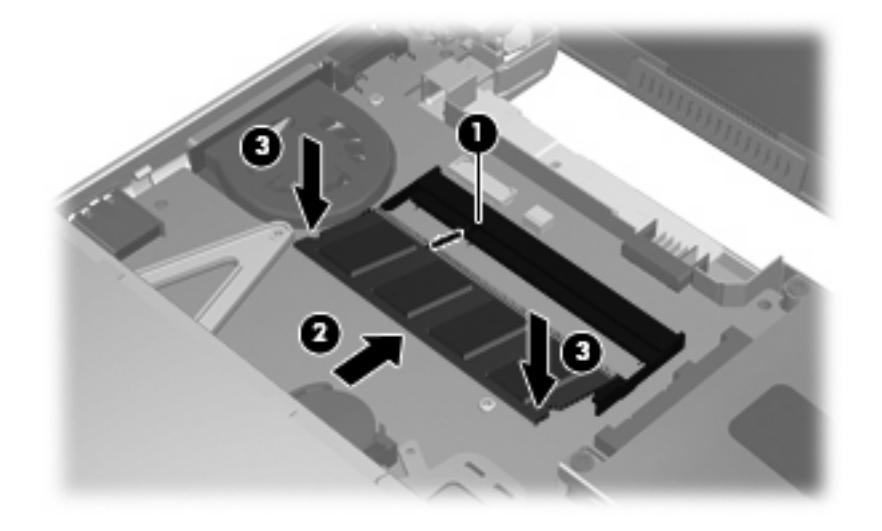

**12.** Sæt forsiden af tastaturet i tastaturbakken **(1)**, og tryk tastaturet på plads **(2)**.

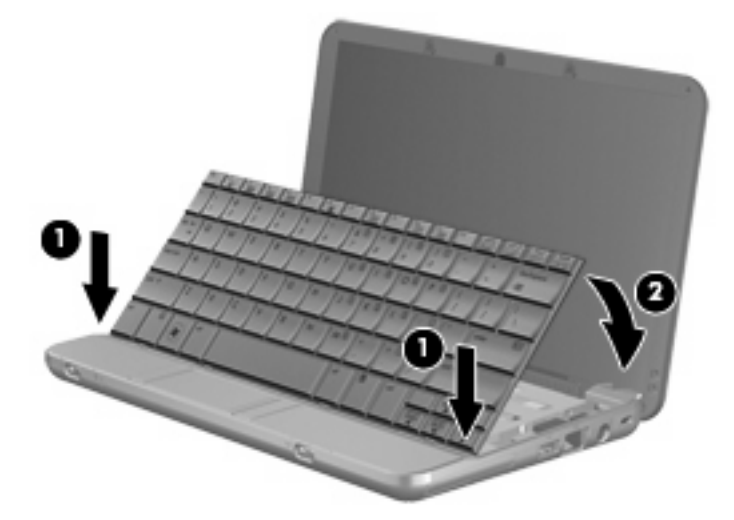

- **13.** Luk computerskærmen, og vend computeren om (undersiden opad) på en flad overflade.
- **14.** Montér de tre skruer på computerens bagkant.

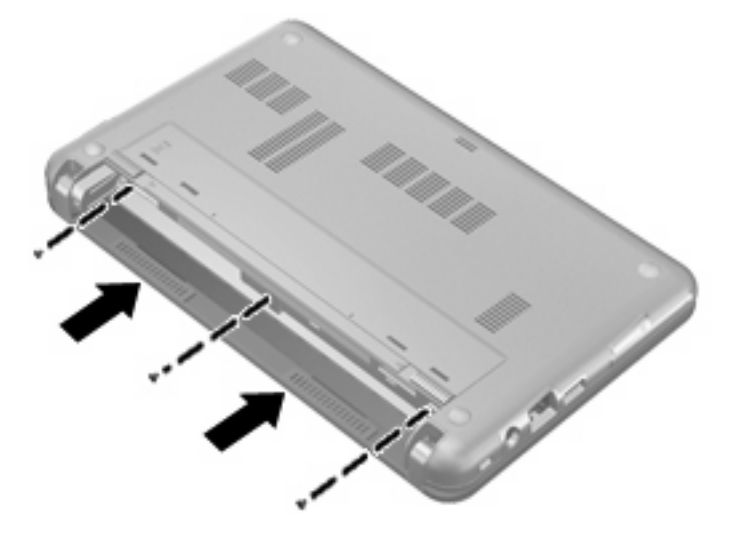

- **15.** Sæt batteriet i igen.
- **16.** Tilslut ekstern strøm og eksterne enheder igen.
- **17.** Tænd for computeren.

# **11 Computer Setup (Computeropsætning)**

# **Start af computeropsætning**

Computeropsætning er et forudinstalleret, ROM-baseret hjælpeprogram, der kan anvendes, selvom operativsystemet ikke fungerer eller ikke kan indlæses.

**BEMÆRK:** Nogle af de menupunkter i Computeropsætning, der er angivet i denne vejledning, understøttes måske ikke af din computer.

**BEMÆRK:** Pegeredskaber understøttes ikke af Computeropsætning. Du skal bruge tastaturet til at navigere og vælge.

**BEMÆRK:** Et eksternt tastatur, som er forbundet via USB, kan kun anvendes i Computeropsætning, hvis USB-bagudkompatibel understøttelse er aktiveret.

Hvis du vil starte computeropsætning, skal du følge disse trin:

- **1.** Tænd eller genstart computeren.
- **2.** Tryk på f10, før dit operativsystem åbnes, og mens meddelelsen "F10 = ROM Based Setup" (F10 = ROM-baseret opsætning) vises i nederste venstre hjørne af skærmen.

## **Brug af Computer Setup (Computeropsætning)**

### **Navigering og valg i computeropsætning**

Du kan få adgang til oplysninger og indstillinger i Computeropsætning fra menuerne Filer, Sikkerhed, Diagnosticering og Systemkonfiguration:

**1.** Computeropsætning ved at tænde eller genstarte computeren og derefter trykke på f10, når meddelelsen "F10 = ROM Based Setup" (F10 = ROM-baseret opsætning) vises i nederste venstre hjørne af skærmen.

Fordi computeropsætning ikke er operativsystembaseret, understøtter den ikke brug af TouchPad. Navigering og valg foregår ved hjælp af tastetryk:

- Brug piletasterne, når du skal vælge en menu eller et menupunkt.
- **•** Tryk på enter for at vælge et element.
- Tryk på esc for at lukke åbne dialogbokse og vende tilbage til hovedskærmbilledet i Computeropsætning.
- <span id="page-108-0"></span>**•** Tryk på f1 for at se oplysninger om navigering.
- $\bullet$  Tryk på  $f2$  for at skifte sprog.
- **2.** Vælg menuen **Filer, Sikkerhed, Diagnosticering** eller **Systemkonfiguration**.
- **3.** Benyt en af følgende fremgangsmåder for at afslutte Computeropsætning:
	- Hvis du vil afslutte Computer Setup (Computeropsætning) uden at gemme dine indstillinger, skal du med piletasterne vælge **File (Filer) > Ignore changes and exit (Ignorer ændringer og afslut)**. Følg derefter anvisningerne på skærmen.
	- Hvis du vil gemme indstillingerne og afslutte Computer Setup (Computeropsætning), skal du med piletasterne vælge **File (Filer) > Save changes and exit (Gem ændringer og afslut)**. Følg derefter anvisningerne på skærmen.

Indstillingerne træder i kraft, når computeren genstartes.

# **Gendannelse af standardindstillinger i Computeropsætning**

Følg disse trin for at gendanne alle indstillinger i Computeropsætning til de fabriksindstillede værdier:

- **1.** Computeropsætning ved at tænde eller genstarte computeren og derefter trykke på f10, når meddelelsen "F10 = ROM Based Setup" (F10 = ROM-baseret opsætning) vises i nederste venstre hjørne af skærmen.
- **2.** Brug piletasterne til at vælge **File (Filer) > Gendan standardindstillinger**, og tryk derefter på enter.
- **3.** Tryk på f10, når bekræftelsesdialogboksen vises.
- **4.** Hvis du vil gemme indstillingerne og afslutte Computer Setup (Computeropsætning), skal du med piletasterne vælge **File (Filer) > Save changes and exit (Gem ændringer og afslut)**. Følg derefter anvisningerne på skærmen.

Indstillingerne træder i kraft, når computeren genstartes.

**BEMÆRK:** Din adgangskode- og sikkerhedsindstillinger ændres ikke, når du gendanner fabriksindstillingerne.

# **Menuer i Computeropsætning**

Menutabellerne senere i dette afsnit indeholder en oversigt over valgmuligheder i Computer Setup (Computeropsætning).

**BEMÆRK:** Nogle af de menupunkter i Computeropsætning, der er angivet i dette kapitel, understøttes måske ikke af din computer.

# **Filer, menu**

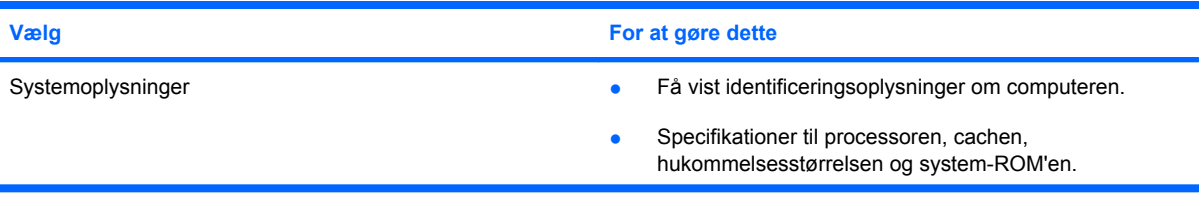

<span id="page-109-0"></span>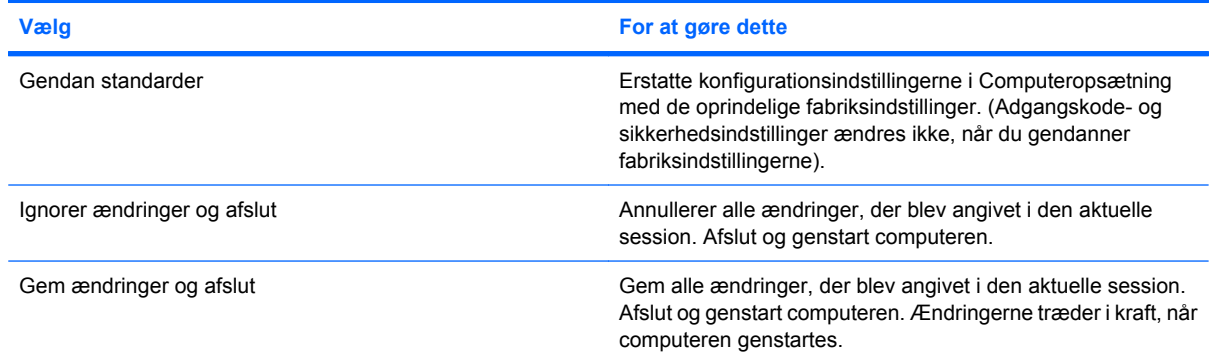

# **Sikkerhed, menu**

# **BEMÆRK:** Nogle af menupunkterne, der nævnes i dette afsnit, findes måske ikke på din computer.

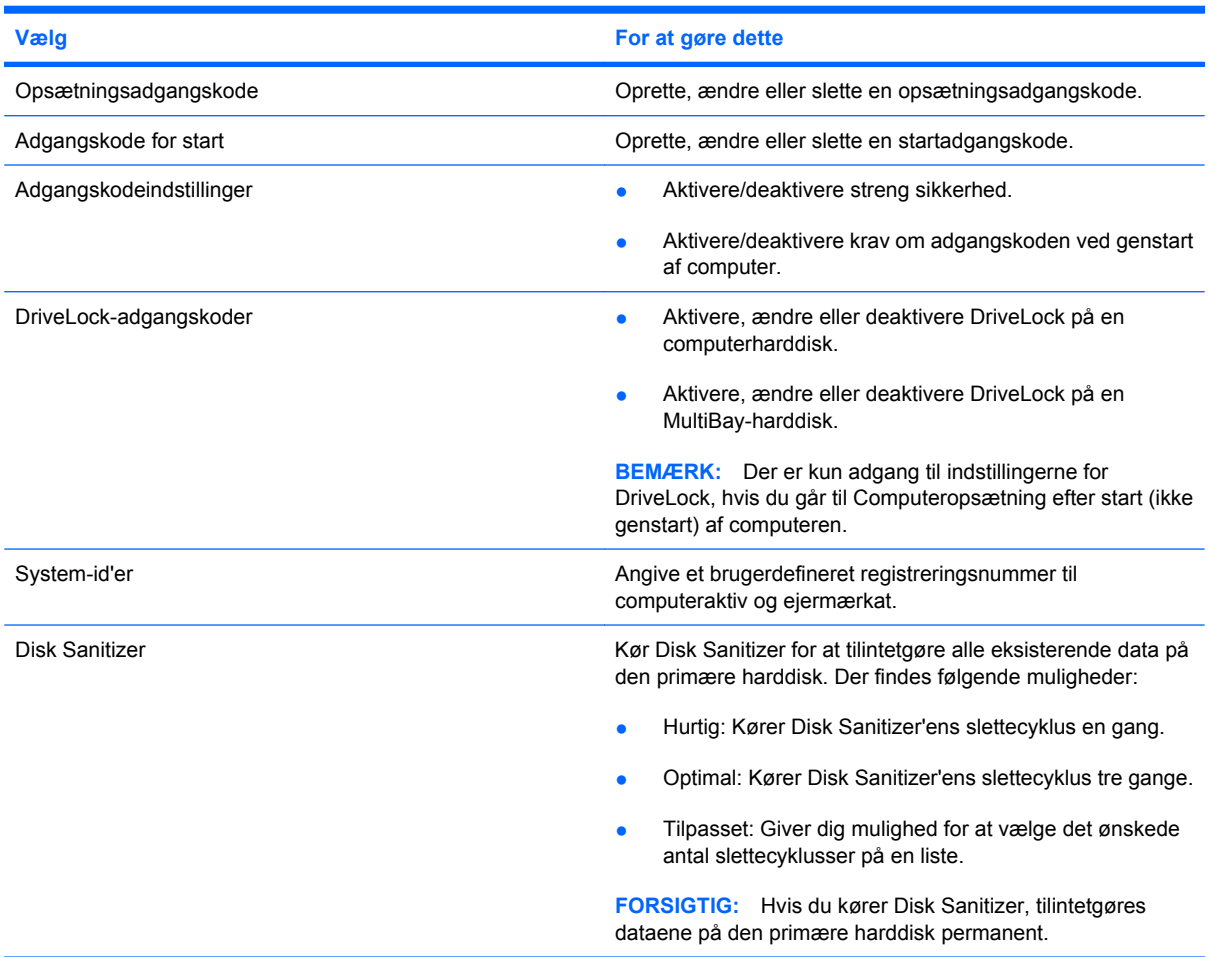

# <span id="page-110-0"></span>**Diagnosticering, menu**

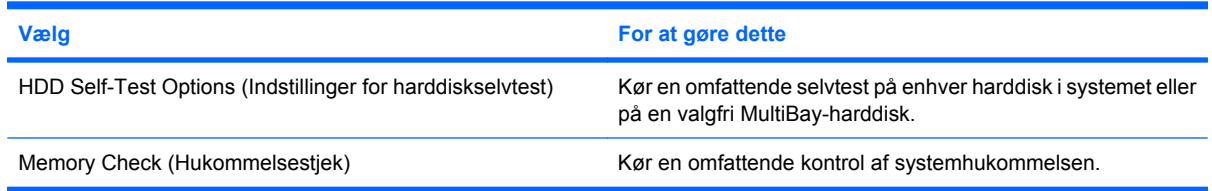

# **Systemkonfiguration, menu**

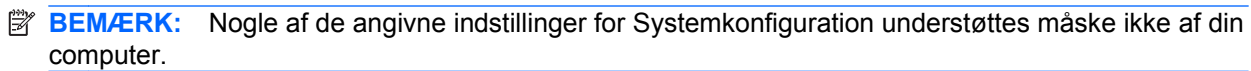

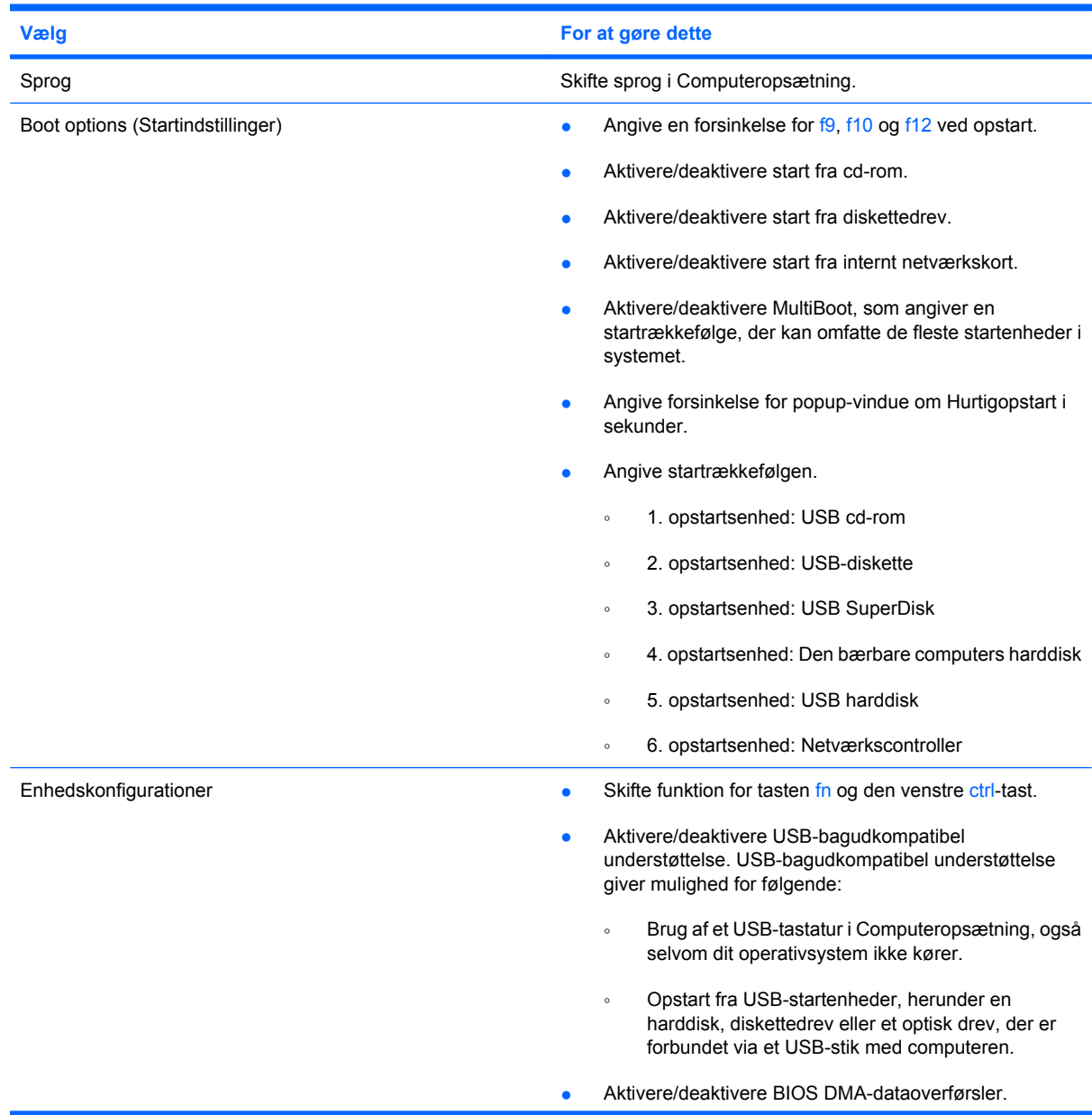

<span id="page-111-0"></span>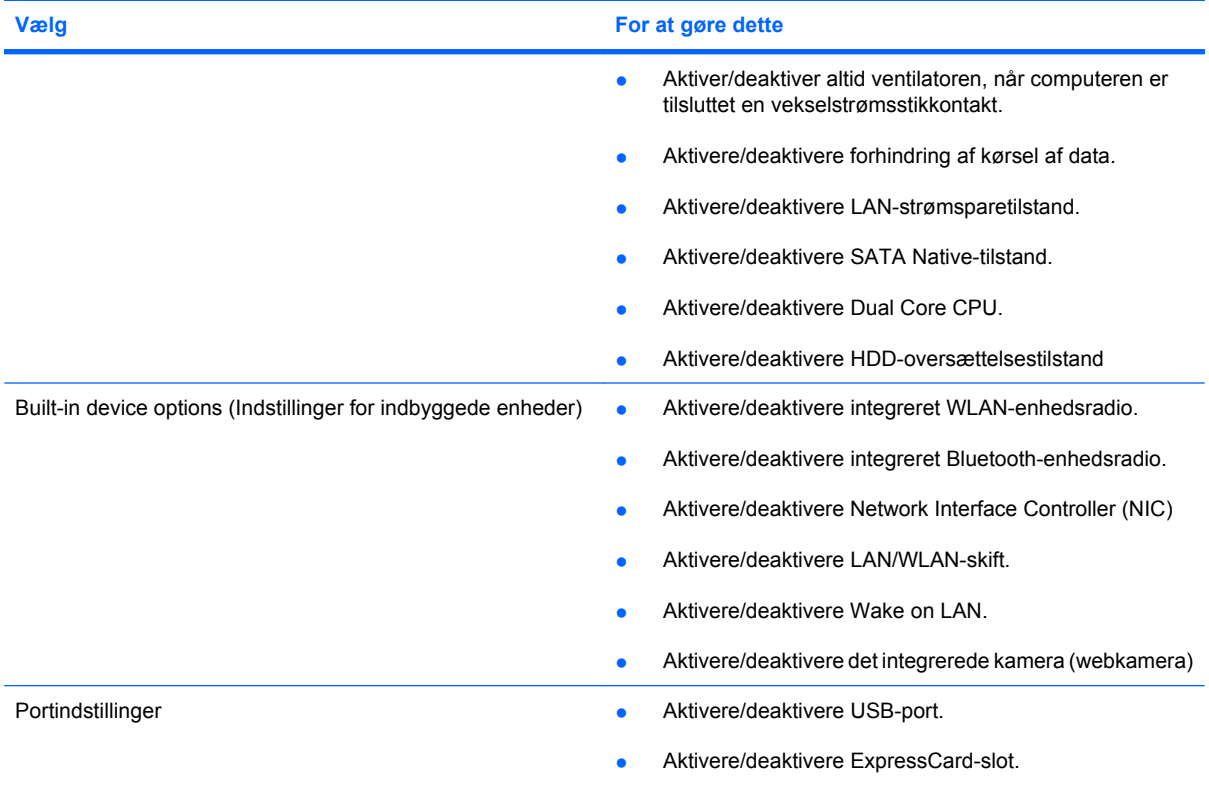

# **Indeks**

## **A**

adgangskoder [100](#page-109-0) Adgangskoder administrator [48](#page-57-0) bruger [49](#page-58-0) DriveLock [54](#page-63-0) opret [49](#page-58-0) start [51](#page-60-0) administratoradgangskode [48](#page-57-0) Antenne [8](#page-17-0) At rejse med computeren [22](#page-31-0)

# **B**

bagudkompatibel understøttelse, USB [98,](#page-107-0) [101](#page-110-0) batteri fierne [16](#page-25-0) isætte [16](#page-25-0) udskifte [23](#page-32-0) **Batteri** bortskaffe [23](#page-32-0) genoplade [22](#page-31-0) kalibrere [19](#page-28-0) lav batterispænding [18](#page-27-0) opbevare [22](#page-31-0) oplade [17](#page-26-0), [19](#page-28-0) spare strøm [22](#page-31-0) Batteri, identificere [9](#page-18-0) Batterirum [8,](#page-17-0) [10](#page-19-0) Batterispænding maksimere [18](#page-27-0) Batteritemperatur [22](#page-31-0) Batteriudløserknapper, identificere [8](#page-17-0) Billede på skærm, skifte [81](#page-90-0) Bluetooth-enhed [26](#page-35-0) Bluetooth-mærkat [10](#page-19-0) Brugeradgangskode [49](#page-58-0)

#### **C** Cd

fjerne [43](#page-52-0), [70](#page-79-0) isætte [40](#page-49-0), [69](#page-78-0) Cd-drev [39,](#page-48-0) [68](#page-77-0) certificeringsmærkat for trådløs [10](#page-19-0) Computeropsætning adgangskode for start [51](#page-60-0) DriveLock-adgangskode [54](#page-63-0) enhedssikkerhed [59](#page-68-0) Filer, menu [99](#page-108-0) gendanne standardindstillinger [99](#page-108-0) navigere og vælge [98](#page-107-0) opsætningsadgangskode [49](#page-58-0) Sikkerhed, menu [100](#page-109-0) streng sikkerhed [59](#page-68-0) Systemkonfiguration, menu [101](#page-110-0) Computer Setup (Computeropsætning) Diagnosticering, menu [101](#page-110-0)

# **D**

Diagnosticering, menu [101](#page-110-0) Digitale kort afbryde [74](#page-83-0) fjerne [74](#page-83-0) indsætte [73](#page-82-0) Diskdefragmenteringssoftwar e [87](#page-96-0) Diskettedrev [68](#page-77-0) Diskoprydningssoftware [87](#page-96-0) drev harddisk [91](#page-100-0) Drev diskette [68](#page-77-0) ekstern [68](#page-77-0) harddisk [68](#page-77-0)

MultiBay [68](#page-77-0) optisk [68](#page-77-0) Drev, optisk drev [39](#page-48-0) drev, startrækkefølge [101](#page-110-0) Drevmedier [11](#page-20-0) DriveLock-adgangskode angive [55](#page-64-0) beskrivelse [54](#page-63-0) fierne [58](#page-67-0) indtaste [56](#page-65-0) ændre [57](#page-66-0) Dvaletilstand afslutte [12](#page-21-0) starte [12](#page-21-0) startet under kritisk lav batterispænding [18](#page-27-0) Dvd fjerne [43](#page-52-0), [70](#page-79-0) isætte [40](#page-49-0), [69](#page-78-0) ændre områdeindstilling [42](#page-51-0) Dvd-drev [39,](#page-48-0) [68](#page-77-0) dvd-områdeindstillinger [42](#page-51-0)

# **E**

egenskaber for webcam, justere [45](#page-54-0) eksterne lydenheder, tilslutning [36](#page-45-0) ekstern skærm, port til, identificere [6](#page-15-0) Eksternt drev [68](#page-77-0) enhedssikkerhed [59](#page-68-0) esc-tast, identificere [4](#page-13-0) **ExpressCard** afbryde [76](#page-85-0) fjerne [76](#page-85-0) fjerne indsats [75](#page-84-0) indsætte [75](#page-84-0) konfigurere [75](#page-84-0) ExpressCard-slot, identificere [5](#page-14-0)

# **F**

Filer, menu [99](#page-108-0) Film, se [41](#page-50-0) Firewall [29](#page-38-0) Fn-tast [78](#page-87-0) fn-tast, identificere [4](#page-13-0) Forbindelse til et WLAN [30](#page-39-0) Funktionstaster [78](#page-87-0) Funktionstaster, identificere [4](#page-13-0)

## **G**

**Genvejstaster** forøge skærmens lysstyrke [81](#page-90-0) reducere højtalerlyden [81](#page-90-0) reducere skærmens lysstyrke [81](#page-90-0) skrue op for højtalerlyden [81](#page-90-0) slå højtalerlyden fra [81](#page-90-0) starte QuickLock [81](#page-90-0) starte slumre [80](#page-89-0) vise systemoplysninger [79](#page-88-0)

## **H**

harddisk installere [91](#page-100-0) Harddisk ekstern [68](#page-77-0) HP 3D DriveGuard [88](#page-97-0) **Harddiskdrev** ekstern [68](#page-77-0) HP 3D DriveGuard [88](#page-97-0) Hardware, identificere [1](#page-10-0) Hjælpeprogrammet Setup (Opsætning) Diagnosticering, menu [101](#page-110-0) hotkeys skifte skærmbillede [81](#page-90-0) **Hotkeys** beskrivelse [78](#page-87-0) brug [79](#page-88-0) Hovedtelefoner [33](#page-42-0) Hovedtelefonstik (lydudgang) [33](#page-42-0) HP 3D DriveGuard [88](#page-97-0) Hubs [66](#page-75-0) Hukommelsesmodul fjerne [95](#page-104-0) isætte [96](#page-105-0) højttalere [33](#page-42-0) Højttalere, identificere [7](#page-16-0)

# **I**

Ikoner netværksstatus [26](#page-35-0) trådløs [26](#page-35-0) Ikon for netværksstatus [26](#page-35-0) Ikon for trådløs [26](#page-35-0) Integrerede numerisk tastaturtaster, identificere [4](#page-13-0) Interne mikrofoner, identificere [7](#page-16-0) Internetforbindelse, konfigurere [28](#page-37-0) Intern mikrofon, identificere [33](#page-42-0)

# **K**

Kabler USB [66](#page-75-0) Kalibrering af et batteri [19](#page-28-0) knap, lydløs [34](#page-43-0) Knappen Trådløs [5](#page-14-0), [27](#page-36-0) Knapper strøm [5](#page-14-0) trådløs [5](#page-14-0) Knapper, batteriudløser [8](#page-17-0) Knapper, TouchPad [2](#page-11-0) Komponenter foroven [1](#page-10-0) forside [4](#page-13-0) højre side [5](#page-14-0) i bunden [8](#page-17-0) Skærm [7](#page-16-0) venstre side [6](#page-15-0) yderligere hardware [9](#page-18-0) Konfigurere ExpressCards [75](#page-84-0) Kontrolelementer for trådløs knap [27](#page-36-0) Operativsystem [27](#page-36-0) kontrollere lydfunktioner [37](#page-46-0) Kritisk lav batterispænding [18](#page-27-0) Kryptering [29](#page-38-0)

## **L**

Lav batterispænding [18](#page-27-0) Ledning, el [9](#page-18-0) Lovgivningsmæssige oplysninger certificeringsmærkater for trådløs [10](#page-19-0) lovgivningsmæssige oplysninger [10](#page-19-0) Lufthavnssikkerhedsudstyr [86](#page-95-0) lukke ned [24](#page-33-0)

lydenheder, tilslutning af eksterne [36](#page-45-0) lydfunktioner, kontrollere [37](#page-46-0) Lydindgangsstik (mikrofon) [7](#page-16-0), [33](#page-42-0) lydløs, knap [34](#page-43-0) lydstyrke, hotkeys [34](#page-43-0) lydstyrke, regulering [34](#page-43-0) Lydudgangsstik (hovedtelefon) [7,](#page-16-0) [33](#page-42-0) Lysdiode, drev [88](#page-97-0) Lysdiode for batteri [17](#page-26-0), [18](#page-27-0) Lysdiode for batteri, identificere [6](#page-15-0) Lysdiode for Caps Lock, identificere [3](#page-12-0) Lysdiode for drev [5](#page-14-0), [88](#page-97-0) Lysdiode for trådløs [5](#page-14-0), [27](#page-36-0) Lysdiode for tænd/sluk [5](#page-14-0) Lysdioder Batteri [6](#page-15-0) Caps Lock [3](#page-12-0) drev [5](#page-14-0) strøm [5](#page-14-0) TouchPad [2](#page-11-0) trådløs [5](#page-14-0) Læsbare medier [11](#page-20-0)

# **M**

Microsoft Ægthedsbevis, mærkat [10](#page-19-0) Mikrofoner, indbyggede [7](#page-16-0), [33](#page-42-0) MultiBay [68](#page-77-0) MultiMediaCard [73](#page-82-0) multimediekomponenter, identificere [32](#page-41-0) multimediesoftware [35](#page-44-0) multimediesoftware, installation [35](#page-44-0) Mus, ekstern angive indstillinger [78](#page-87-0) tilslutte [78](#page-87-0) Mærkater Bluetooth [10](#page-19-0) certificering for trådløs [10](#page-19-0) lovgivningsmæssige [10](#page-19-0) Microsoft Ægthedsbevis [10](#page-19-0) Servicemærkat [8,](#page-17-0) [10](#page-19-0) WLAN [10](#page-19-0) Mærkat med Ægthedsbevis [10](#page-19-0)

# **N**

Netledning, identificere [9](#page-18-0) Numerisk tastatur, eksternt bruge [83](#page-92-0) num lock [83](#page-92-0) Numerisk tastatur, integreret brug [82](#page-91-0) identificere [82](#page-91-0) Num Lock, eksternt numerisk tastatur [83](#page-92-0)

# **O**

områdekoder, dvd [42](#page-51-0) Opbevaring af et batteri [22](#page-31-0) **Operativsystem** Microsoft Ægthedsbevis, mærkat [10](#page-19-0) Produktnøgle [10](#page-19-0) Oplade batterier [17,](#page-26-0) [19](#page-28-0) opsætningshjælpeprogram Filer, menu [99](#page-108-0) gendanne standardindstillinger [99](#page-108-0) navigere og vælge [98](#page-107-0) Sikkerhed, menu [100](#page-109-0) Systemkonfiguration, menu [101](#page-110-0) Opsætte, computer [1](#page-10-0) Opsætte WLAN [28](#page-37-0) Optisk disk fjerne [43](#page-52-0), [70](#page-79-0) isætte [40](#page-49-0), [69](#page-78-0) Optisk drev [39,](#page-48-0) [68](#page-77-0) Optiske diske, bruge [39](#page-48-0)

## **P**

Pegeredskaber angive indstillinger [78](#page-87-0) Porte ekstern skærm [6,](#page-15-0) [38](#page-47-0) USB [6](#page-15-0), [66](#page-75-0) Port til ekstern skærm [38](#page-47-0) Produktnavn og -nummer, computer [8](#page-17-0), [10](#page-19-0) Produktnøgle [10](#page-19-0) Programtast, Windows [4](#page-13-0) Projektor, tilslutte [38](#page-47-0)

#### **Q**

QuickLock-genvejstaster [81](#page-90-0)

## **R**

Rejse med computeren [10](#page-19-0) RJ-45-stik (netværk), identificere [6](#page-15-0) Rullezoner, TouchPad [2](#page-11-0) Rum, batteri [10](#page-19-0)

#### **S**

SD-kort [73](#page-82-0) SD-kortlæser [6,](#page-15-0) [73](#page-82-0) Serienummer, computer [8,](#page-17-0) [10](#page-19-0) Servicemærkat [8,](#page-17-0) [10](#page-19-0) Sikkerhed, menu [100](#page-109-0) Sikkerhed, trådløs [28](#page-37-0) Skrivbare medier [11](#page-20-0) Skærm billede, skifte [81](#page-90-0) skærmens lysstyrke, genvejstaster [81](#page-90-0) Skærm, tilslutte [38](#page-47-0) Skærmens lysstyrke, genvejstaster [81](#page-90-0) Skærmkomponenter [7](#page-16-0) Skærmport, ekstern [6](#page-15-0) Slot ExpressCard [5](#page-14-0) sikkerhedskabel [6](#page-15-0) Slukke computeren [24](#page-33-0) Slumre afslutte [11](#page-20-0) starte [11](#page-20-0) Slumregenvejstast [80](#page-89-0) **Software** diskdefragmentering [87](#page-96-0) diskoprydning [87](#page-96-0) Spare, strøm [22](#page-31-0) startindstillinger [101](#page-110-0) startrækkefølge [101](#page-110-0) Stik lydindgang (mikrofon) [7,](#page-16-0) [33](#page-42-0) lydudgang (hovedtelefon) [7](#page-16-0), [33](#page-42-0) RJ-45 (netværk) [6](#page-15-0) Stik, strøm [6](#page-15-0) Stik til sikkerhedskabel, identificere [6](#page-15-0) streng sikkerhed [59,](#page-68-0) [100](#page-109-0) Strøm spare [22](#page-31-0) tilslutte [14](#page-23-0)

strømplaner [12](#page-21-0) Strømstik, identificere [6](#page-15-0) Systemet reagerer ikke [24](#page-33-0) Systemkonfiguration, menu [101](#page-110-0) Systemoplysninger [99](#page-108-0) Systemoplysninger, genvejstast [79](#page-88-0) systemventilator [102](#page-111-0)

# **T**

Tastatur, integreret aktivere og deaktivere [82](#page-91-0) ændre tastfunktioner [83](#page-92-0) Tastatur-hotkeys, identificere [78](#page-87-0) **Taster** esc [4](#page-13-0) fn [4](#page-13-0) funktion [4](#page-13-0) numerisk tastatur [4](#page-13-0) Windows-logo [4](#page-13-0) Windows-programmer [4](#page-13-0) Temperatur [22](#page-31-0) Tilslutning, ekstern strøm [14](#page-23-0) Tilslutning til et offentligt WLAN [30](#page-39-0) **TouchPad** brug [78](#page-87-0) identificere [2](#page-11-0) Knapper [2](#page-11-0) rulleområder [2](#page-11-0) TouchPad til/fra-knap [2](#page-11-0) Trådløse antenner [8](#page-17-0) Trådløst netværk (WLAN) funktionsmæssig rækkevidde [30](#page-39-0) nødvendigt udstyr [28](#page-37-0) sikkerhed [28](#page-37-0) tilslutning til et offentligt WLAN [30](#page-39-0) tilslutte [30](#page-39-0) WLAN-forbindelse i en virksomhed [30](#page-39-0) Tænd/sluk-skydeknap [5](#page-14-0)

## **U**

Udløserknapper, batteri [8](#page-17-0) udløserknapper til batteri [16](#page-25-0) USB-bagudkompatibel understøttelse [67,](#page-76-0) [98](#page-107-0), [101](#page-110-0) USB-enheder afbryde [66](#page-75-0) beskrivelse [66](#page-75-0) fjerne [66](#page-75-0) tilslutte [66](#page-75-0) USB-hubs [66](#page-75-0) USB-kabel, tilslutte [66](#page-75-0) USB-port, strømforsynet [68,](#page-77-0) [69](#page-78-0) USB-porte, identificere [6](#page-15-0), [66](#page-75-0)

#### **V**

Vedligeholdelse diskdefragmentering [87](#page-96-0) diskoprydning [87](#page-96-0) Vekselstrømsadapter identificere [9](#page-18-0) tilslutte [14](#page-23-0) Ventilationsåbninger, identificere [6,](#page-15-0) [8](#page-17-0) Video, optage [7](#page-16-0) Videotransmissionstyper [81](#page-90-0)

#### **W**

Webcam [7](#page-16-0), [33](#page-42-0) Windows-logotast, identificere [4](#page-13-0) Windows-programtast, identificere [4](#page-13-0) WLAN-enhed [10](#page-19-0), [26,](#page-35-0) [28](#page-37-0) WLAN-forbindelse i en virksomhed [30](#page-39-0) WLAN-mærkat [10](#page-19-0)

# **Ø**

Øresnegle [33](#page-42-0)

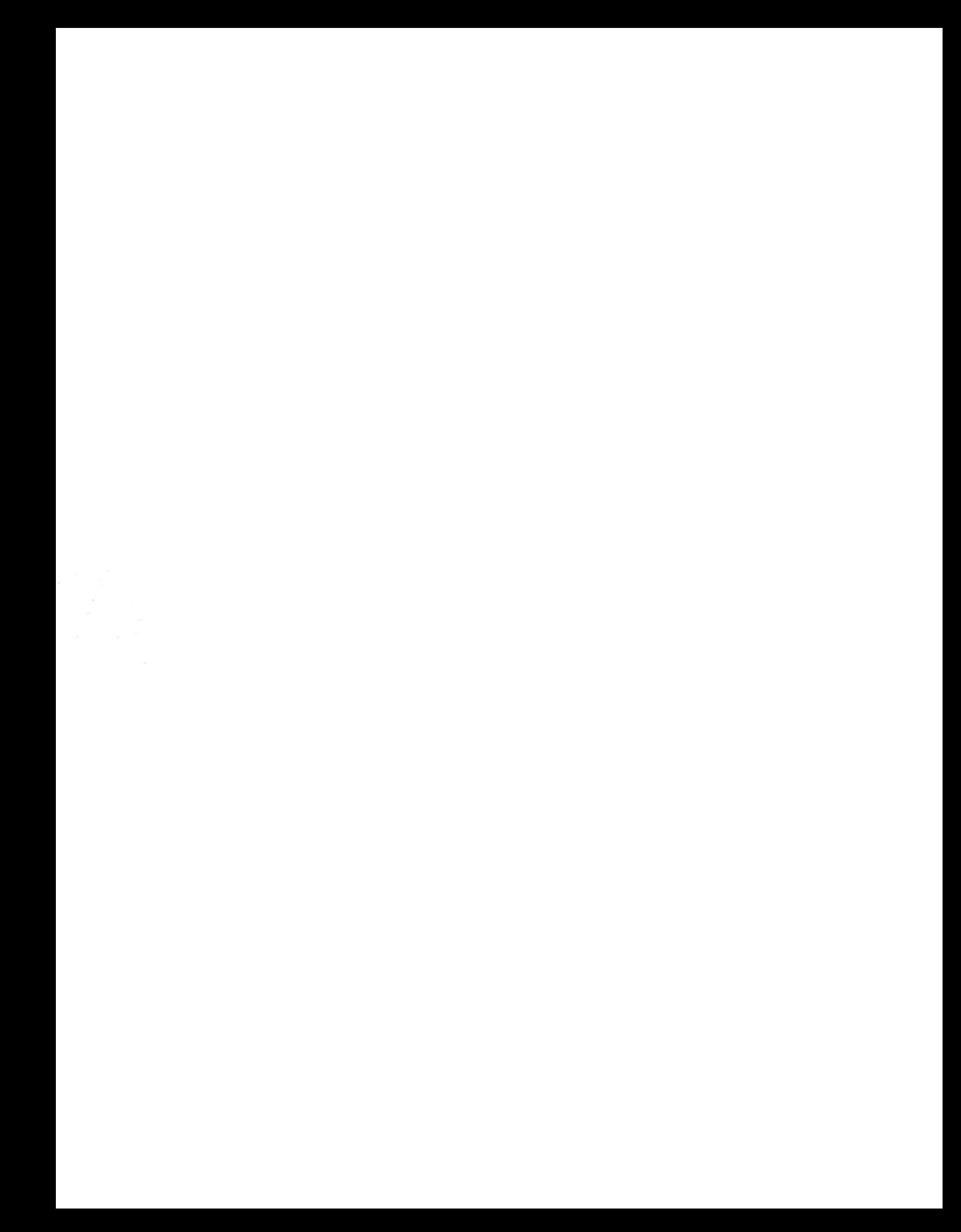